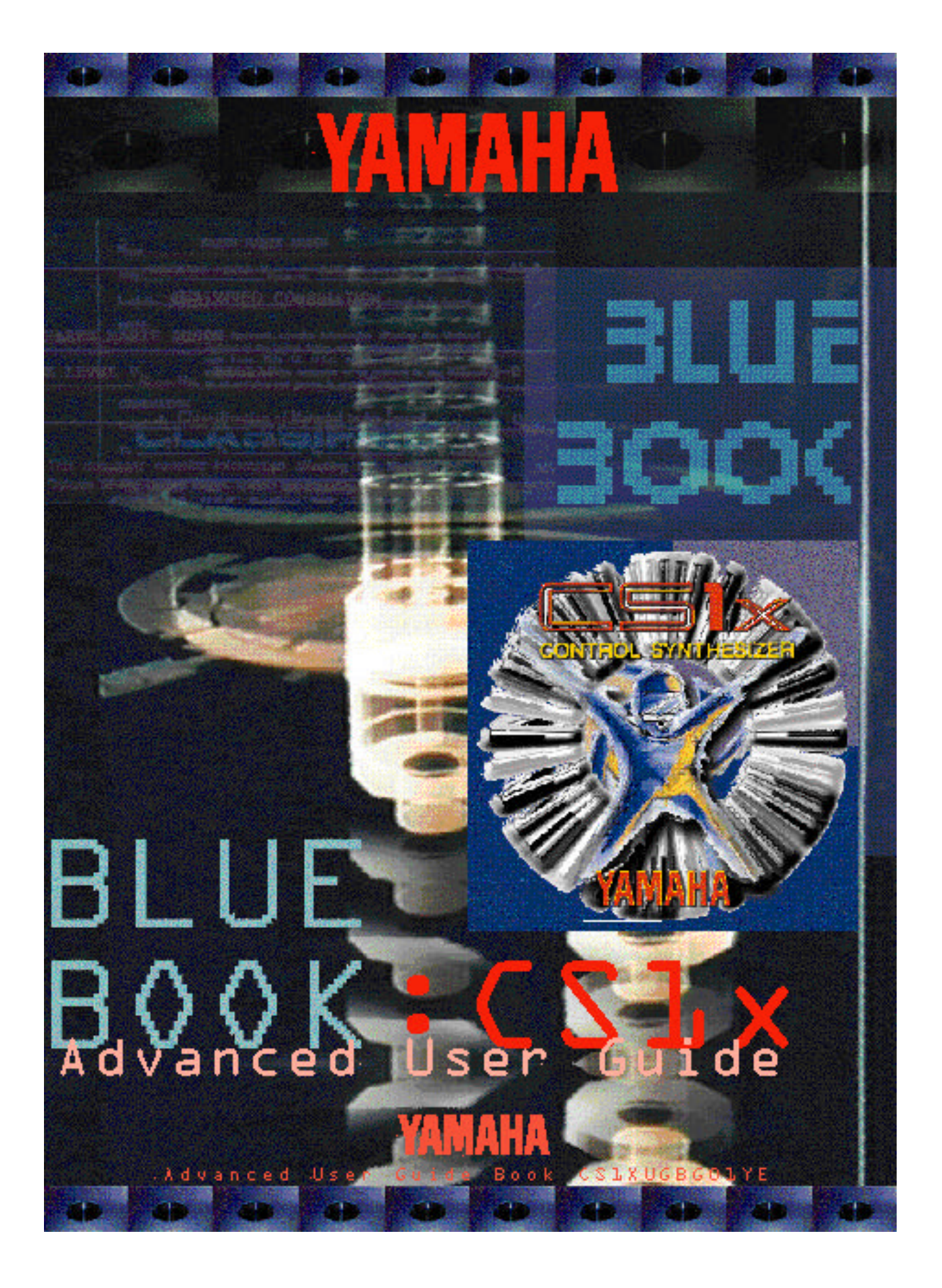

#### ➤ **Vorwort**

Mit dem CS1x ist YAMAHA ein vielseitiger Einsteiger-Synthi gelungen, der für einen attraktiven Preis unzählige Möglichkeiten im Live-Einsatz und bei der Musikproduktion bietet.

YAMAHA EUROPA hat sich zum Ziel gesetzt, den Anwendern umfassende Informationen zur Bedienung und Software bereitzustellen.

Unser Dank gilt den beiden BLUE BOOK-Autoren Peter Krischker und Matthias Sauer, die den CS1x in dreimonatiger Detailarbeit "analysiert" haben, um Ihnen, dem Anwender, mit wirklich praxisgerechten Tricks und Beispielen die Ausnutzung all der fantastischen Möglichkeiten des CS1x aufzuzeigen.

Ebenso geht unser Dank an die YAMAHA Corporation Japan/ SY Division für die Unterstützung bei der Realisierung des BLUE BOOK.

Wir sind überzeugt, daß diese einzigartige Lektüre Ihre Zustimmung findet und freuen uns über Kommentare und Anregungen.

#### **Gert Drögemüller**

Produktmanager Synthesizer & Software YAMAHA EUROPA

#### ➤ **Die Autoren**

**Peter Krischker** ist seit fünf Jahren als Sounddesigner und Synthesizer-Spezialist für YAMAHA EUROPA tätig. Für den CS1x hat er zusammen mit anderen Programmierern die Factory-Sounds und Demo-Songs erstellt.

**Matthias Sauer** hat verschiedene Synthesizer-Soundsets für YAMAHA EUROPA programmiert und schreibt für ein bekanntes, deutschsprachiges Fachmagazin.

#### ➤ **Über das** BLUE BOOK **zum CS1x**

Der **CS1x** bringt neue Farbe in die aktuelle Musiklandschaft. Es macht einfach Spaß, sich durch den intelligenten Arpeggiator und die frischen Sounds inspirieren zu lassen oder von den tollen Kontrollmöglichkeiten der Knobs und Scenes zu profitieren. Diese Begeisterung wollten wir direkt an Sie weitergeben. Heraus kam das "BLUE B00K": Ein *spezielles Arbeitsbuch*, das Ihnen den Einstieg in die Arbeit mit dem CS1x vereinfachen und einen Überblick über die Möglichkeiten dieses innovativen Synthesizers geben möchte.

Das BLUE BOOK verfolgt ein anderes Ziel als die Bedienungsanleitung. Es möchte Ihnen die wichtigsten Schritte zum praxisgerechten Umgang mit Ihrem Synthesizer beschreiben; ein wenig anders als die Bedienungsanleitung, die sich auf die Dokumentation aller Funktionen und Parameter beschränkt. Grundsätzlich ist das BLUE BOOK so konzipiert, daß Sie es von Anfang bis zum Ende durchlesen können. Lassen Sie sich bitte keinesfalls von der Themenvielfalt abschrecken; der CS1x ist nun einmal ein vielseitiges Instrument. Dennoch: Um möglichst schnell zu Erfolgserlebnissen bei der Arbeit mit dem CS1x zu kommen, sollten Sie zunächst am besten nur die für Sie interessanten Abschnitte herausgreifen. Wenn Sie zu bestimmten Funktionen weitere Details benötigen, sollten Sie die Bedienungsanleitung zu Rate ziehen.

Betrachten Sie das BLUE BOOK einfach als Leitfaden für Ihre praktische Arbeit. Es bietet die Möglichkeit, die wichtigsten Grundlagen der Klang- und Songprogrammierung mit dem CS1x von Grund auf zu erlernen. Damit Sie bestimmte Techniken, Funktionen oder Probleme noch besser verstehen können, haben wir für Sie zahlreiche Übungen und Praxisbeispiele vorbereitet.

Zu diesem Praxisbuch gehören daher auch zwei Disketten mit verschiedenen Klängen, Sequenzen und anderen Tools. Falls Sie nicht wissen sollten, wie Sie einzelne Klänge oder Bänke von Ihrem Computer aus zum CS1x übertragen können, lesen Sie zuerst den Abschnitt "Performances speichern und verwalten" im Einführungsteil.

Auf der "Tutorial Disk" befnden sich verschiedene Dateien mit ergänzenden Soundbeispielen, kurzen Demos und anderen MIDI-Files, auf die wir im Text hinweisen werden. Eine zweite Diskette namens "BLUE X-TRA" enthält die Performances der User-Bank (Factory) und weitere Werk-Sounds ("EXTRA-Bank"), die anstelle der User-Bank geladen werden können. Bitte beachten Sie dazu auch die Übersicht mit allen Dateien im Anhang des BLUE BOOK.

Zu guter Letzt möchten wir Sie noch auf den Abschnitt "Der kleine Pannenhelfer" am Ende dieses Praxisbuchs hinweisen: eine kurze Checkliste zu typischen Problemfällen, mit denen Sie möglicherweise auch konfrontiert werden. Wir wünschen Ihnen viel Vergnügen mit unserem BLUE BOOK und dem CS1x.

Peter Krischker / Matthias Sauer

Koordination, Gestaltung, Satz: **Ronald Bias, Hamburg**

© YAMAHA EUROPA GmbH Siemensstr. 22-34, 25462 Rellingen (Germany) Nachdruck, auch auszugsweise, nur nach ausdrücklicher Genehmigung

# Inhalt

#### ➤ **Einführung**

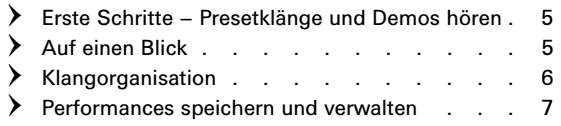

#### ➤ **Analogworkshop: Klangarbeit verständlich gemacht**

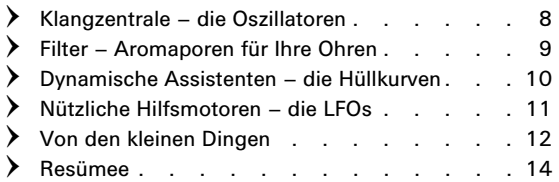

#### ➤ **Arpeggiator – Ihre Trickkiste für alle Fälle**

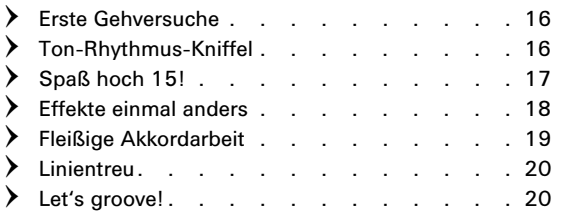

#### ➤ **Performance-Modus – Praxiswissen**

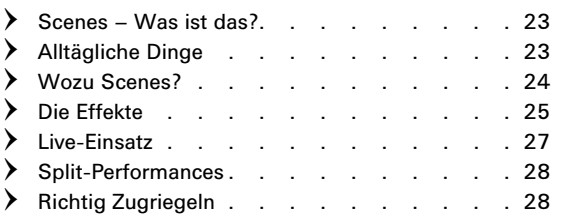

#### ➤ **Songproduktion: Einstieg leicht gemacht**

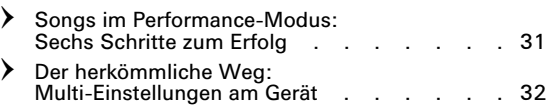

#### ➤ **Songproduktion: Grundlagen**

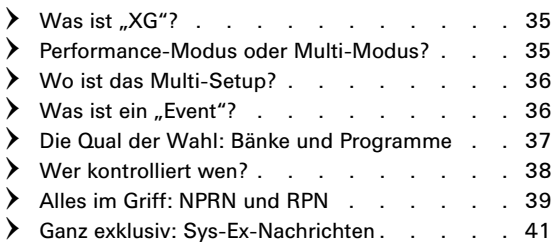

#### ➤ **Songproduktion: Noch mehr Tips und Tricks**

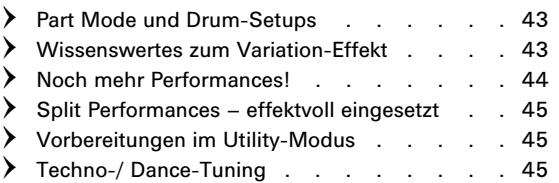

#### ➤ **Songpraxis: Ein Blick hinter die Kulissen**

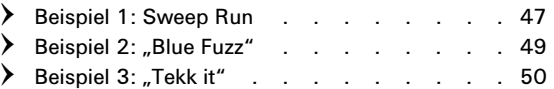

#### ➤ **Anhang**

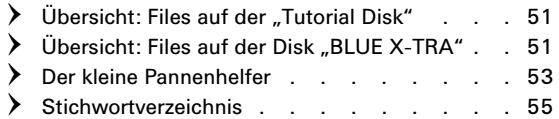

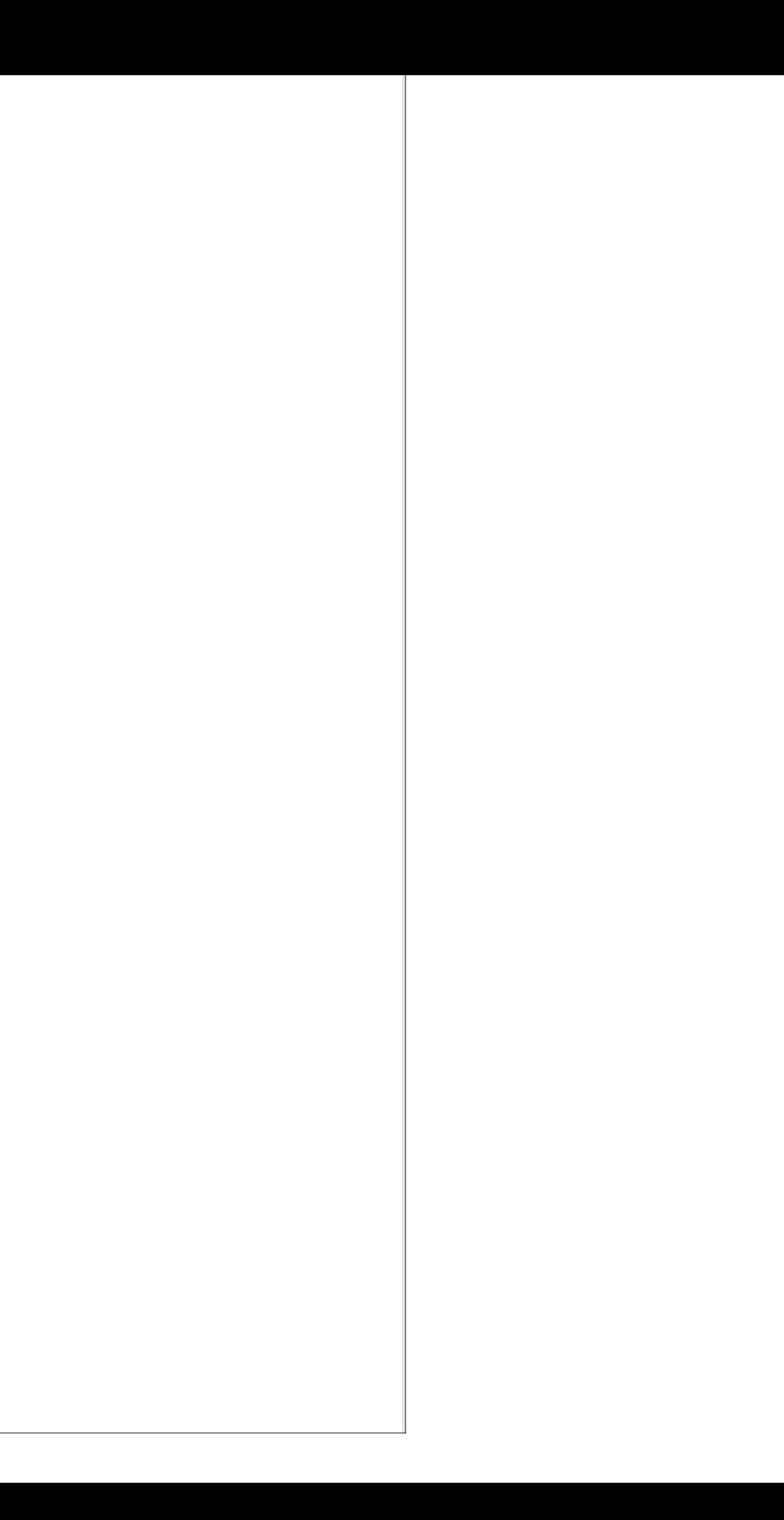

# ➅EinfÜhrung

Nachdem Sie den CS1x ausgepackt, auf eine stabile Unterlage abgestellt sowie vollständig angeschlossen und verkabelt haben, möchten wir Sie bei der ersten Kontaktaufnahme mit dem neuen Synthesizer ein wenig begleiten. Sicherlich möchten Sie zunächst die Demo-Songs anhören, um von den klanglichen Möglichkeiten des CS1x einen umfassenden Eindruck zu bekommen.

# **Erste Schritte – Presetklänge und Demos hören**

Drücken Sie dazu gleichzeitig auf den Performance- und Multi-Taster. Jetzt hören Sie bereits den ersten Song "FRIDGE"; alle folgenden Sequenzen werden automatisch abgespielt. Natürlich können Sie die Hörbeispiele auch direkt über das numerische Zahlenfeld anwählen.

Insgesamt **8 Demos** stehen auf dem Programm. Obwohl alle Sequenzen dasselbe Ziel verfolgen, den CS1x ins rechte Licht zu rücken, sind sie trotzdem ein wenig verschieden: Während die ersten vier Demos (0-3) traditionell die Songproduktion und die Möglichkeiten als autarke Workstation unter Beweis stellen, beschäftigen sich die übrigen Hörbeispielen mit einigen herausragenden Merkmalen des CS1x. Hier eine Kurzbeschreibung:

*Knob Tech (4):* Sequenzen zur Demonstration der Echtzeitkontrolle der Knobs bei Dance&Techno-Produktionen

(programmiert von Peter Krischker, YE)

*Analuner (5):* Synthesizerklänge im Stile der 70er und 80er Jahre. Wer auf die klassischen Vintage-Sounds steht, sollte diese Demo unbedingt anwählen

(programmiert von Johannes Waehneldt, YE)

*Arp Tech (6):* Sie hören eines der Highligts des CS1x, den Arpeggiator. Ungewöhnliche Sequenzen und ebensolche Sounds

(programmiert von Johannes Waehneldt, YE)

*Transit (7):* Zum Abschluß einige Sequenzen, die nochmals die Echtzeitsteuerung und Modulationsmöglichkeiten des CS1x demonstrieren sollen

(programmiert von Johannes Waehneldt, YE)

Die werkseitige Auswahl der Presetklänge betont eindeutig den Synthesizer-Charakter des CS1x. Falls Sie nicht auf Anhieb wissen sollten, für welchen Zweck das eine oder andere Klangprogramm gedacht ist, so können Sie sich zum Beispiel an den Kürzeln für die **Klangkategorie** (Sq=Sequenzer, Ba=Bass, Pf=Piano usw. – mehr dazu in der Bedienungsanleitung) orientieren.

Unbedingt antesten: Der Arpeggiator des CS1x kommt schon bei den ersten 12 Performances voll und ganz zur Geltung. Halten Sie eine beliebige Taste und hören Sie, wie der **Arpeggiator** diese Note umsetzt. Schalten Sie ihn zum besseren Verständnis einmal ab (gleichnamige Taste links vom LC-Display). Probieren Sie ebenfalls schon beim ersten Anspielen der Werksklänge die einzigartigen **Scene-Taster** auf der linken Seite des CS1x (oberhalb der beiden Räder) aus; zunächst einzeln, danach auf beide Taster gleichzeitig drücken und noch das Modulationsrad einsetzen. Machen Sie sich natürlich von Anbeginn mit den **Sound Control Knobs** (den Klangreglern) des CS1x vertraut. Achten Sie einmal auf die unterschiedliche Belegung von Assign1/2 (= Knob 3/6). Dabei erfahren Sie mit Sicherheit auch einige Anregungen für Ihre eigenen Klänge.

Wer jedoch nach alter Manier zuerst ein Klavier, Orgel oder Streicher sucht, sollte nicht gleich verzweifeln. Auch in diesen Sparten fühlt sich der CS1x wie zu Hause. Schließlich verfügt er über alle **GM/XG-Klänge**. Falls Sie diese Sounds noch nicht kennen, so drücken Sie doch einmal kurz auf die MULTI-Taste. Jetzt können Sie die wichtigsten XG-Voices mit den beiden PROGRAM-Tasten (links unten vom LC-Display) in aller Ruhe durchgehen und abhören. Bitte bedenken Sie, daß bei all diesen Sounds zunächst nur ein Halleffekt zum Einsatz kommt.

**Konventionelle Klänge** mit kompletten Layer- und Effekteinstellungen befinden sich zudem auf den hinteren Speicherplätzen der Presetbank (ab P078). Übrigens, in einigen Abschnitten des Blue Book werden Sie die Werk-Sounds noch näher kennenlernen.

# **Auf einen Blick**

Durch die Popularität von Techno und Dance erleben Analog-Synthesizer ein Comeback ohnegleichen. Wie Sie sicher schon beim ersten Anspielen der Presetklänge bemerkt haben, besticht auch der CS1x durch eine Zahl von analogen Synthesizer-Sounds. Ohne Zweifel, die Klangauswahl ist wirklich gut. Noch besser ist es aber, wenn Sie alle Performances zielstrebig bearbeiten oder sogar von Grund auf programmieren können.

Aller Anfang ist schwer. Daher beginnen wir mit einem leicht verständlichen Kurs über die wichtigsten Bausteine der klassischen Synthesizer, dem **Analog Workshop**. Lassen Sie sich also von uns in die Welt der Synthesizer-Programmierung mit dem CS1x einführen. Als Extra-Bonbon erwartet Sie eine komplette Soundbank ("TUTORIALPFM.MID") mit ausführlichen Klangbeispielen. Dadurch bleibt Ihnen das lästige Eintippen vieler Daten erspart. Sie können sich also ganz auf den Stoff konzentrieren und die Übungsbeispiele direkt am CS1x nachvollziehen.

Gleichgültig, ob Sie bereits mit verschiedenen Analog-Synthesizern gearbeitet haben oder noch nie etwas von diesem Ausstattungsmerkmal zuvor gehört haben – die integrierte **Arpeggiator-Einheit** des CS1x ist einfach furios: Verglichen mit früheren Arpeggiatoren trumpft der CS1x sogar mit ganzen Arrangement-Strukturen inklusive Filterund Panorama-Modulationen oder sonstiger Finessen auf. Das weckt den Spieltrieb des modernen Elektronikmusikers. Allerdings: Um mit dem Arpeggiator effizient arbeiten zu können, sollten Sie alle Möglichkeiten und Gefahren genau kennen. In einem weiteren Kapitel des Blue Book erfahren Sie alle Schritte, die Sie beim Einsatz der Arpeggiator-Einheit beachten sollten.

Wichtig ist zudem ein intuitives Bedienungskonzept, damit Ihre Ideen nicht in Menüs hängen bleiben. Der CS1x weiß gerade als **"Control Synthesizer"** völlig zu überzeugen. Vor allem die sechs Drehregler machen dem Namen Ehre: Diese Sound Control Knobs lassen sich zusammen mit anderen Spielhilfen im Utility-Mode neu zuordnen (s. Abschnitt *"Wer kontrolliert wen?"* im Kapitel über die Grundlagen der Songproduktion). Beifallswürdig sind auch die beiden Scenes-Taster, mit denen Sie zwei Regler-Positionen einfrieren und sogar "morphen" können. Nützliche Beispiele finden Sie dazu im Kapitel *"Performance-Modus: Praxiswissen"*, in dem wir auch für Live-Musiker wichtige Themen besprechen. Kurzum, die gesamte Bedienung ist wirklich lobenswert. Es gibt zum Beispiel keine Edit-Taste mehr; der Edit-Modus ist aktiv, sobald Sie einen Parameter aufgerufen haben.

Von einem modernen Synthesizer wird nicht nur ein exzellenter Klang und hoher Bedienkomfort erwartet, sondern auch die Einsatzmöglichkeit als autarke Tonquelle für komplette Songproduktionen.

Der CS1x verzichtet auf einen "On Board"-Sequenzer.<br>Richtig, viel wichtiger sind die multitimbralen Fähigkeiten, Richtig, viel wichtiger sind die **multitimbralen Fähigkeiten,**<br>also die gleichzeitige Ansteuerung möglichst vieler Klänge. Und hier hat der CS1x einiges zu bieten.

Für jede Art von Sequenzersongs stehen zunächst nicht weniger als 32 Stimmen zur Verfügung. Nicht nur der Multi-Modus, sondern auch der Performance Modus ist multitimbral und somit für Songproduktion einsetzbar. Die Rede ist hier vom **parallelen Multimode**, bei dem ein Performance-Klang die Basis bildet und um 12 weitere Parts (Einzelklänge oder Drumkits) ergänzt werden kann – ein beeindruckendes Novum. Alternativ dazu gibt es den eigentlichen Multi Modus, der dem **XG-Modus** entspricht, einer Weiterentwicklung von "GM" (General MIDI).

Wenn Sie sich intensiver mit den sich daraus ergebenden Fragestellungen beschäftigen wollen, sollten Sie das Kapitel *"Songproduktion: Grundlagen"* aufschlagen. Dort wird unter anderem der XG-Standard erklärt, auf die Frage eingegangen, welche Vor- und Nachteile Performance- oder Multi-Mode bieten, oder wie mit Hilfe von Controller- und System Exklusiv-Daten Song- und Multi-Einstellungen in Echtzeit steuerbar sind.

Sofern Sie jedoch schnell zur Tat schreiten und mit einem Minimum an technischer Information trotzdem gute Sequenzersongs erstellen möchten, sei Ihnen das Kapitel "Song*produktion: Einstieg leicht gemacht"* ans Herz gelegt.

Der darauffolgende Abschnitt ist zu empfehlen, wenn Sie die **Einstellungen der Multi-Parts** lieber auf konventionelle Weise *am Gerät* machen wollen. Die Zauberformel für diese Alternative heißt "Dump Request", eine Sytem-Exklusiv-Nachricht, mit der vom Sequenzer aus am CS1x ein Dump für die Multi-Einstellungen ausgelöst wird – ein sehr wichtiges Feature!

Weitere Tips und Tricks zur Songproduktion und Praxisbeispiele helfen Ihnen in den nachfolgenden Kapiteln hoffentlich über die letzten Hürden bei Ihrer eigenen Arbeit hinweg.

Nachdem Sie jetzt wissen, was Sie alles im Blue Book erwartet, möchten wir im Einführungsteil noch einige globale Themen zur Struktur und Verwaltung der Performances ansprechen, von denen Sie unbedingt gehört haben sollten.

# **Klangorganisation**

Die Klangstruktur des CS1x ist erklärungsbedürftig. Deshalb hier eine kurze Einführung.

Der CS1x bietet zwei Performance Bänke mit je 128 Speicherplätzen: Die **PRESET-Bank** (ROM) und die **USER-Bank** (RAM). Letztere kann komplett mit einer dritten Bank, der **EXTRA-Bank** (Additions) überschrieben werden. Sie können die EXTRA-Bank als SMF ("EXTRAPF.MID") von der mitgelieferten Disk laden und zum CS1x übertragen (siehe Soundübersicht im Anhang). Lesen Sie dazu gegebenfalls den Abschnitt *"Performance Bulk Dumps"*.

Eine Performance enthält maximal **4 Layer**, denen zwei grundverschiedene Arten von Voices zugeordnet werden können:

- XG-Voices*, die in 44 Bänken mit insgesamt 480 Programmen organisiert sind (DATA LIST, Seite 6 – 9). Eine spezielle Auswahl von XG-Voices bieten die TG300B-Voices (DATA LIST, Seite 10/11), die aber in der Praxis kaum eine Rolle spielen.*
- "Voices for Performances*" (DATA LIST, Seite 12/13), die wir im folgenden als* Material-Voices *bezeichnen.*

Diese "Material-Voices" möchten wir Ihnen ein wenig erläutern.

Die insgesamt **930 Material-Voices** sind – die Drumsets einmal ausgenommen – in 12 Bänken (Pre 0–11) organisiert. Der Tabelle "Voices for Performances" können Sie entnehmen, daß die einzelnen Bänke in unterschiedlichem Umfang belegt sind. Dies ist darin begründet, daß die Material-Voices unmittelbar aus der Programmierung der PRESET-, USER- und EXTRA-Performances entstanden sind. Folglich: Die Material-Voices sind identisch mit den Layern dieser Performances. Sehen Sie sich bitte dazu den Ausschnitt aus dieser Tabelle an:

#### **Tabelle: Preset Performances, Layer und Material-Voices**

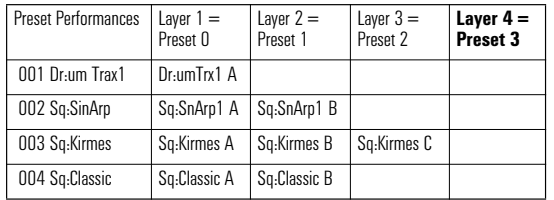

Aus den Layern 1 – 4 der Preset Performances entstehen die Material Voice Bänke Pre 00 bis 03. Lediglich die Bank Pre 00 ist vollständig belegt. Logisch, denn jede Performance enthält mindestens ein Layer. Die Bank Pre 03 ist dagegen kaum belegt, da nur selten alle vier Layer verwendet werden.

Dieses Prinzip setzt sich bei den **USER-Performances** fort: Die Layer 1 – 4 entsprechen den Bänken Pre 04 bis 07. Und die nachladbaren **EXTRA-Performances** greifen schließlich auf die **Additions**, die Bänke Pre 08 bis 11 zurück.

Falls Ihnen das alles noch zu theoretisch ist, sollten Sie einmal unser erstes Übungsbeispiel probieren.

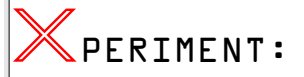

Stellen Sie die Performance P-047 (BA:Bassline) ein und wählen Sie nacheinander die Parameter **Bank** und **Program** an. Im Display sehen Sie "PRE0" und "Ba:Baslne A#47". Ein Blick auf die Tabelle "Voices for Performances" bestätigt, daß es sich hier um die Material Voice "Pre 00 - PGM 47" handelt. Wählen Sie jetzt die Programme #48, #49, #50 usw. und vergleichen Sie jeweils die Display-Anzeige mit der Voice-Tabelle. Alles klar?

Sie haben jetzt einen besseren Einblick in die Klangstruktur des CS1x gewonnen und auch schon gesehen, wie die Anwahl anderer Voices in einer Performance erfolgt. Gehen wir jedoch noch einen Schritt weiter.

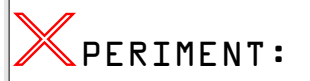

Gehen Sie von der letzten Einstellung der Performance "Bassline" aus. Wählen Sie aus der Voice-Tabelle ein beliebiges Programm. Merken Sie sich Bank- und ProgrammNummern (z.B. "Ld:Mini QSA" = Pre  $08 + PGM$  #40) und geben Sie diese am Gerät nach Anwahl von BANK und PROGRAM ein.

Wählen Sie jetzt Layer 2 an (Taste PART LAYER / +). Nach Anwahl von BANK erscheint im Display "Bank off". Verwenden Sie nun zur Abwechslung mal den DATA-Knob – denn bei der erstmaligen Aktivierung eines Layer müssen Sie zunächst alle XG-Bänke durchlaufen, um zu den Material Voice Bänken Pre 00–12 zu kommen. Auf diesem Wege erfahren Sie ganz nebenbei, daß auch die XG-Bänke für die Performance-Layer zur Anwahl bereit stehen.

Suchen Sie doch einmal nach einer Voice, die zu dem gerade im Layer 1 eingestellten Klang paßt. Dann haben Sie womöglich bereits eine Basis für Ihre erste eigene Klangprogrammierung gefunden!

Der aufmerksame Leser mag gestutzt haben, als im letzten X-PERIMENT von einer **Bank Pre 12** die Rede war. Das Rätsel ist schnell gelöst, wenn Sie die Seite 14 der DATA LIST aufschlagen. Hier finden Sie noch 6 weitere Material-Voices als **Drumkits**, die Sie übrigens in den Performances 123 bis 128 wiederfinden können. Auf diese Drumsounds gehen wir in dem Abschnitt "*Techno-/ Dance-Produktionen mit dem CS1x*" noch näher ein.

Alle in den Tabellen der DATA LIST (Seite 12 – 14) aufgeführten Voices stehen im Performance Modus (zusätzlich zu den XG-Voices und Drumkits) auch für die **Multi Parts 5–16** zur Auswahl. Sie sind dort per Bank-/Programmwechsel erreichbar. Mehr dazu im Kapitel "Die Song*produktion – Grundlagen*". Dort wird auch näher auf die hier noch etwas vernachlässigten XG-Voices eingegangen.

# **Performances speichern und verwalten**

Mit einem Computer, sei es nun ein PC, Atari oder MAC, können Sie einzelne Performances oder komplette Performance Bänke per **Bulk Dump** von und zum CS1x übertragen. Sie können die Klangdaten zum Beispiel auf Diskette oder Festplatte abspeichern. Dasselbe ist – wie in der Bedienungsanleitung beschrieben – auch mit MIDI-Datenrecordern wie z.B. dem MDF2 möglich. Im Bedarfsfall könnten Sie sich also ein Archiv für CS1x-Performances anlegen. Wenn Sie auf diesem Gebiet vielleicht noch keine Erfahrungen gesammelt haben, sollten Sie diesen Abschnitt aufmerksam lesen. Zunächst möchten wir nämlich die **Übertragung aller USER-Performances und der UTILITY-Einstellungen** zum Computer beziehungsweise Datenrecorder ("Bulk Dump All") und zurück zum CS1x beschreiben.

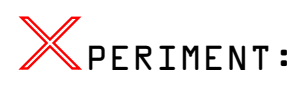

Rufen Sie UTILITY – BULK DUMP auf und wählen Sie die Funktion "Bulk Dump All".

Folgende **Voreinstellungen** sind bei Ihrem Sequenzer nötig: MIDI Thru off, SysEx on, langsames Tempo (z.B. 80 bpm). Danach starten Sie die Aufnahme und lösen nach Ablauf des Vorzähltaktes am CS1x mit YES die Datenübertragung aus. Sobald vom Sequenzer keine Daten mehr empfangen werden, sollten Sie ihn stoppen und die aufgenommene Spur als Song mit einer langen Liste von Sys-Ex-Blöcken auf Disk oder Festplatte ablegen.

Ebenfalls simpel ist die Rückübertragung. Achtung: Lassen Sie sich keinesfalls durch den Hinweis in der Bedienungsanleitung (S. 42) auf "Bulk Dump Receive" irritieren. Diese oder eine ähnliche Funktion ist am CS1x nicht abrufbar! Die Datenübertragung zum CS1x wird ganz einfach durch Abspielen der Sequenzerspur ausgelöst. Dazu sind am CS1x noch nicht einmal irgendwelche Voreinstellungen erforderlich. Der Empfang der Daten wird übrigens mit der Displayanzeige "Receiving" bestätigt.

Wenn Sie das X-PERIMENT fortsetzen möchten, können Sie die Files *TUTORIAL.MID* (von der TUTORIAL DISK) bzw. CSUSER.MID und CSEXTRA.MID (von der Disk "BLUE X-TRA") laden und die jeweiligen Bänke zum CS1x senden.

Nachdem Sie nun unterschiedliche Bänke in den CS1x übertragen haben, werden Sie sich fragen, wie Sie Performances verschiedener Bänke miteinander kombinieren können. Ganz einfach: Dies ist mit der UTILITY-Funktion **"Bulk Dump 1 Perf"** möglich!

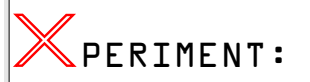

Gesetzt den Fall, Sie möchten die Performance 001 Pf.Wurlitza" von der Extra-Bank in die User-Bank übertragen. Senden Sie zunächst wie oben beschrieben die Extra Bank ("*CSEXTRA.MID"*) komplett vom Sequenzer in den CS1x. Wählen Sie den Speicherplatz USER 001 an. Nun rufen Sie UTILITY – BULK DUMP – "1 Perf" auf, starten im Sequenzer auf einer neuen Spur eine Aufnahme (Voreinstellungen wie im vorigen X-PERIMENT) und drücken YES. Anschließend übertragen Sie die USER-Bank ("CSUSER.MID") komplett zum CS1x. Schließlich spielen Sie noch den zuvor aufgenommenen kurzen Bulk Dump für die<br>Extra-Performance "Pf.Wurlitza" ab. Der Klang befndet sich nach der Übertragung vorerst im Arbeitsspeicher des CS1x und kann auf einem frei wählbaren USER-Speicherplatz mit STORE abgelegt werden.

Die Verwaltung einzelner Performances dürfte klar geworden sein. In der Regel werden Sie gleich mehrere Performances einer Bank in eine andere übertragen wollen. Dann empfiehlt es sich, zunächst einmal alle gewünschten Performances einer Bank per Einzeldump zum Sequenzer zu senden (1 Spur je Klang!). Dann wird die Zielbank übertragen und schlußendlich können Sie die ausgewählten Performances zum CS1x dumpen. Denken Sie bitte immer daran, daß Sie vor der nächsten Übertragung zunächst die im Arbeitsspeicher befindliche Performance auf einem Speicherplatz festschreiben müssen (STORE). Und es versteht sich eigentlich von selbst, daß nach dem Empfang mehrerer einzelner Performances die so zusammengestellte Performance Bank wiederum mit "Bulk Dump All" zum Sequenzer übertragen und dort auf Disk oder Festplatte gesichert wird.

# Analogworkshop:<br>Klangarbeit verständlich gemacht  $\lambda$

Der CS1x überzeugt durch seine gut verständliche Tonerzeugung, die weitgehend der Struktur von Analog-Synthesizern entspricht. Mit diesem Kurs möchten wir Sie nun Schritt für Schritt in die Funktionsweise der analogen Klangbausteine des CS1x einführen.

Natürlich können Sie sich unsere Tips und Tricks nicht nur bei Analog-Sounds, sondern bei allen Klangtypen zunutze machen. Verständlicherweise können wir in diesem Rahmen aber nicht alle Details der analogen Tonerzeugung ausführlich besprechen.

Bevor es losgeht, noch ein Wort zum grundsätzlichen Unterschied der Werte-Veränderung zwischen reinen Analog-Synthesizern und Ihrem CS1x. Anders als analoge Synthesizer stellt der CS1x keine Oszillatoren im eigentlichen Sinne, sondern bereits fertige Klänge mit Einstellungen von Filter, Hüllkurven oder LFOs (Material-Voices) bereit. Alle Werte, die Sie beim CS1x eingeben, sind daher immer von den Werkseinstellungen abhängige "Offset-Werte". Immer wieder kann es vorkommen, daß sich Ihre Parameter-Eingaben klanglich anders auswirken, als die im Display angezeigten Werte oder Positionen der Knobs vermuten lassen. Also: Verlassen Sie sich stets auf Ihre Ohren!

Hinweis: *Im folgenden sprechen wir zwar von den Klangbausteinen eines Analog-Synthesizers wie VCO, VCA oder VCF, doch sind diese Funktionen beim CS1x natürlich digital ausgeführt.* 

# **Klangzentrale – die Oszillatoren**

Das Herzstück der klassischen Synthesizer sind die Oszillatoren, kurz VCOs (=Voltage-Controlled-Oscillators) genannt. Sie liefern die rohen Wellenformen, die beim CS1x in Form von stimmstabilen Samples vorliegen. In der Regel erzeugen sie Sägezahn, Dreieck, Rechteck sowie verschiedene Pulswellen. Außerdem bestimmen die VCOs die Tonhöhe des Sounds. Die Grobstimmung erfolgt in Halbtonschritten (Note Shift), die Feinstimmung in Cent-Schritten (Detune). Oftmals wird die Tonhöhe eines Oszillators auch durch LFO oder Hüllkurve verändert. Das gilt auch für den VCA (=Voltage-Controlled-Amplifier), der die Audiosignale aller Oszillatoren verstärkt, um sie überhaupt hörbar zu machen. Dieser Klangbaustein ist etwa mit der Volume-Funktion des CS1x vergleichbar.

Betrachten wir die vier Layer des CS1x ruhig einmal als vier unabhängige VCOs. Die Wellenform können Sie dabei pro Oszillator bequem mit Bank – und Programmwechsel-Befe-

hlen aufrufen. Da der CS1x aber von Haus aus keine Material-Voices mit reinen Synthesizer-Wellenformen bietet, müßten Sie natürlich vorab einmal ungefilterte Puls- oder Sägezahnwellen feinsäuberlich aufbereiten . . . Keine Sorge, diese Prozedur haben wir schon für Sie erledigt: Auf dem ersten Dutzend Speicherplätzen der **Performance Tutorial-Bank** finden Sie gleich mehrere Varianten der klassischen Synthesizer-Wellenformen. Alle Performances dürfen Sie natürlich gerne auch als "Init Voice", als Referenzklang zum Abhören der Material- und XG-Voices oder für bestimmte Ubungszwecke verwerten. Apropos "Tutorial Performances": Falls Sie die ergänzenden Klangdaten ("TUTORPFM.MID") noch nicht zum CS1x übertragen haben, sollten Sie dies jetzt unbedingt nachholen. Nur so werden Sie den "Analog Work*shop*" erfolgreich absolvieren.

Beginnen wir mit einer kleinen, aber sehr praktischen Übung: Wenn Sie einen Synthesizerklang mit zwei oder mehreren VCOs einsetzen, sollten die Oszillatoren immer ein wenig gegeneinander verstimmt sein. Für diese Aufgabe ist die Detune-Funktion gedacht. Mit diesem Parameter können Sie auf einfachste Weise lebendige Schwebungen erzeugen. Wie das klingt, erfahren Sie natürlich am besten, wenn Sie selbst einmal die Feinstimmung zweier VCOs am CS1x verändern.

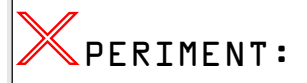

Wählen Sie dazu die Performance TP001 an. Beide Oszillatoren schwingen hier zuerst noch mit der gleichen Frequenz, wodurch der Gesamtsound spröde klingt. Geben Sie daher für den ersten VCO einen negativen, und den gleichen positiven Detune-Wert für VCO2 ein, zum Beispiel – 2,00 und + 2,00. Probieren Sie auch andere Werte aus. Sie werden beobachten, wie unterschiedlich bestimmte Schwebungsfrequenzen sich klanglich auswirken können. Vorsicht, niemals nur einen einzigen Oszillator verstimmen (etwa 0 und +4,00). Dadurch können Sie schnell die gesamte Stimmung vermiesen! Faustregel: Die Detune-Werte zweier Oszillatoren sollten addiert immer Null ergeben. Ansonsten verstimmt sich der Gesamtklang. Übrigens, einige Performances (TP 003 oder 005) haben wir in dieser Weise mit Schwebungen angereichert.

Neben der Fein- gehört auch die Grobstimmung von Oszillatoren zu den elementaren Aufgaben der Klangbearbeitung. Praktikabel ist vor allem die Transposition zweier oder mehrerer VCOs um eine Oktave. Allerdings sollten Sie unbedingt dafür Sorge tragen, daß der Detune-Wert dabei auf Null bleibt. Wenn Sie Lust und Laune haben, können Sie die Oszillatoren beziehungsweise Layer des CS1x sogar über vier Oktaven schichten. Dadurch lassen sich imposante Klanggebilde programmieren. Für ganz bestimmte Sounds werden aber die Oszillatoren auch in anderen Intervallen gestimmt – meist in reinen Quarten oder Quinten (5 oder 7 Halbtonschritte), kleinen oder großen Terzen (3 oder 4 Halbtonschritte) und ferner kleine oder große Septimen (10 oder 11 Halbtonschritte).

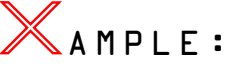

Klänge mit transponierten Oszillatoren finden Sie auch in der CS1x-Presetbank. Die Layer der Performance "Sq:RytField" (P006) sind zum Beispiel im Terzverhältnis gestimmt. (Note Shift: -12/+04). Bitte beachten Sie: Um diesen Klang in Moll-Harmonien einzusetzen, müssen Sie den Note Shift-Wert des zweiten Layers auf +03 (kleine Terz) bringen. Eine abwärts transponierte Quarte finden Sie dagegen bei der Performance "Sc:TheWerks" (P022), "Fx:Orient" (P044) oder "Ld: E-no" (P064). Ebenfalls beliebt sind Quintschichtungen. Exemplarisch dazu die Werk-Sounds "Sq: Strobe" (P009), "Fx: Morning" (P038), "Ld:Fifths" (P065) oder "Ld: Croma" (P073).

So, jetzt wissen Sie, wie und wozu Sie die Oszillatoren beziehungsweise Layer Ihres CS1x stimmen müssen. Da aber bekanntlich "erst der Ton die Musik macht", werden wir uns nun noch etwas ausführlicher mit den VCO-Wellenformen beschäftigen. Ähnlich den markanten Filtereigen-<br>schaften legendärer Synthesizer klingen auch die schaften legendärer Synthesizer klingen Oszillatoren mitunter sehr unterschiedlich. Manche Analog-Synthesizer erlauben sogar stufenlose Übergänge zwischen Sägezahn und Dreieck, zwei Wellenformen pro Oszillator oder andere amüsante Dinge. Auch der CS1x braucht sich hier nicht zu verstecken. Sie können diesem Synthesizer beispielsweise zwei **Sägezahnwellen** mit unterschiedlichem Klangcharakter entlocken. Die erste Wellenform (TP002) entspricht den Sägezahnwellen, die sich seinerzeit schon in YAMAHA-Synthesizern wie SY99 oder SY85 bewährt haben. Neu dagegen ist die zweite, transparente Sägezahn-Wellenform (TP004). Wir möchten daraus kein Geheimis machen: Hier basiert der Grundklang auf einer Oktav-Transposition des Multisamples per Pitch-Hüllkurve, was die frische Klangfärbung erklärt. Kaum ein analoger Saurier mag solche brillante Wellenformen liefern – für Dance und Techno ist dieser Sägezahn allemal empfehlenswert. Ein Hinweis am Rande: Da Sie diese Wellenformen sicherlich gerne als Grundlage für Ihre eigenen Analog-Sounds nutzen möchten, haben wir jeweils noch einen VCO hinzugefügt und beide Oszillatoren gegeneinander verstimmt (TP003/005).

Für die analoge Synthese nicht weniger ergiebig ist die **Reckteckwelle** (TP006): Sie stellt im Grunde eine spezielle Pulswelle mit einem Verhältnis von 50% zwischen Wellenberg- und tal dar. Um Schwebungen zu erhalten, müssen Sie auch hier zwei Oszillatoren leicht gegeneinander verstimmen. Allerdings reagiert das Rechteck dabei empfindlicher als die Sägezahnwelle. Die besten Ergebnisse erzielen Sie bei geringfügig verstimmten Oszillatoren. Außerdem könnten Sie den Pegel des zweiten Oszillators vielleicht noch ein wenig abschwächen (TP007). Das aber ist – ehrlich gesagt – letztlich eine Frage des persönlichen Geschmacks.

Im Gegensatz zur periodischen Rechteck-Wellenform beschreiben alle **Pulswellen** jeweils das prozentuale Verhältnis zwischen Wellenberg und -tal. Es gilt folgende Grundregel: Je weiter sie von der gleichmäßigen Rechteckschwingung (50%) entfernt sind, desto nasaler ist ihr Klang. Pulsbreiten von weniger als etwa 10% sind – unter musikalischen Gesichtspunkten – weniger ergiebig. Schlimmstenfalls kommt es zu nadelförmigen Impulsen; die Kurvenform ist kaum noch zu hören. Im Wellen-Reservoir des CS1x finden Sie daher sehr geläufige Pulswellen mit einem Wellen-Verhältnis von 25% (TP008) und 10% (TP009). Letztere wird zum Beispiel gerne zur Herstellung von Clavinet-Sounds eingesetzt. Ebenfalls typisch für analoge Synthesizer ist die **Oszillatoren-Synchronisation** – ursprünglich ein Mittel, um die zwangsläufig aufkommende Schwebungen zweier VCOs zu vermeiden. Dadurch entlocken Sie Analog-Synthesizern die pikanten "Sync Sounds". Zwei davon finden Sie als ROM-Samples im CS1x (TP010/011).

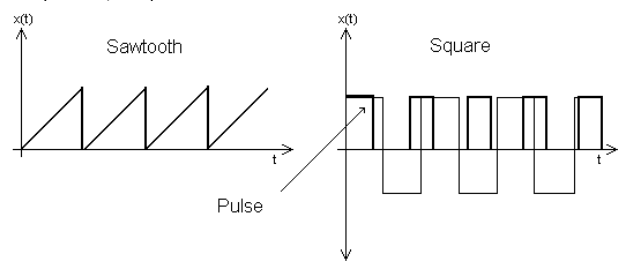

*Die VCO-Wellenformen: Sägezahn, Rechteck, Pulswelle*

Besondere Aufmerksamkeit verdient aber auch die **Sinuswelle:** Sie enthält als einzige elektronisch erzeugte Schwingungsform keine Obertöne und ist insofern für die subtraktive Synthese praktisch unbrauchbar. Dennoch taucht der Sinus in der VCO-Sektion einiger Analog-Synthesizer auf – so auch in unserer Tutorial-Bank (TP012). Was man damit alles anstellen kann, lesen Sie kurzerhand im Abschnitt "Richtig Zugriegeln" im übernächsten Kapitel. Weitaus häufiger anzutreffen ist der **Rauschgenerator**, neben den VCOs eine weitere Quelle für Audiosignale. Obwohl er mit dem Einzug digitaler Synthesizer ein wenig in den Hintergrund geraten ist, bietet das Rauschen (TP013) doch viele interessante Einsatzmöglichkeiten.

# **Filter – Aromaporen für Ihre Ohren**

Kommen wir zum wichtigsten Element der subtraktiven Synthese, dem Filter oder kurz VCF (Voltage-Controlled-Filter) genannt. Mit diesem Klangbaustein werden nun bestimmte Frequenzen des Ausgangsmaterials – die obertonreichen VCO-Wellenformen – ausgesiebt. Der am meisten verwendete Filtertyp ist das Tiefpaßfilter, das auch dem CS1x zu einem sehr ausgewogenen Klangcharakter verhilft. Technisch gesehen eleminiert es die hohen Frequenzanteile einer frei wählbaren **Eckfrequenz** (Cutoff), während alle tieffrequenten Anteile das Filter passieren. Beim CS1x handelt es sich genaugenommen um eine Tiefpaßvariante mit der Flankensteilheit von 12dB/Oct. Folglich werden etwa die Frequenzanteile bei 2kHz um 12dB, bei 4kHz um 24 dB usw. abgesenkt. Dieser Wirkungsgrad ist für die meisten Aufgaben am besten geeignet.

Außerdem verfügt das Filter über einen **Resonanz-Parameter**, der die Frequenzanteile in Nähe der Eckfrequenz betont. Damit erzeugen Sie nicht nur die typische Klangfärbung vieler Synthesizer-Sounds. Eine richtig deftige Resonanz-Gelage verhilft auch etwa zusammen mit dem oben angesprochenen Rauschgenerator zu durchaus markanten Klängen. Zudem können Sie mit geringfügigen Resonanz-Werten den Grundklang ganz raffiniert ausdünnen, anders als dies mit dem üblichen Reduzieren der Lautstärke möglich wäre. Überhaupt sollten Sie bedenken, daß ein gefiltertes Signal mit steigender Resonanz leiser wird. Vorwiegend im Baßbereich ist darauf zu achten, daß der Klang nicht hörbar an Stabilität verliert. Natürlich können Sie den Resonanz-Parameter auch bei maximaler Eckfrequenz einsetzen, wenn Sie also das Filter außen vor lassen. Wozu und wann Sie ausschließlich die Resonanz einsetzen können, sei Ihnen mit einem kleinen Übungsbeispiel erklärt.

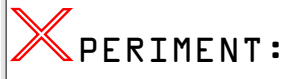

Rufen Sie den obertonreichen Chor-Sound (TP014) auf. Um im Dance-Arrangement markante Rhythmusfiguren zu spielen, könnte er noch etwas mehr Transparenz vertragen. Was tun? Die Filterfrequenz ist bereits maximal und die Effekte haben Sie für andere Dinge eingeplant. Abhilfe schafft folgender Trick: Verwenden Sie die Resonanz als eine Art "Pseudo-Enhancer", ein psychoakustisches Studiowerkzeug, um ein wenig zu matte Signale mit Höhen anzureichern. Drehen Sie den Resonanz-Knob auf! Das Ergebnis ist ein sehr frischer Grund-Sound. Dadurch setzt sich der Chor-Sound besser im Arrangement durch. Natürlich bewährt sich dieser Trick auch in anderen Fällen. Zum Beispiel können Sie damit einem muffigen Baßdrum- oder Tom-Sample oder den Becken Ihres Drumkits insgesamt mehr Glanz verleihen.

Die jeweilige Wirkung von Cutoff und Resonanz können Sie eigentlich immer schnell herausbekommen, indem Sie ganz einfach an den gleichnamigen Knobs Ihres CS1x drehen. Beide Parameter sind bei der Klangprogrammierung nicht

wegzudenken und ihre Gestaltungsmöglichkeiten sind wirklich immens. Die Palette des resonanzfähigen Tiefpaßflters reicht vom einfachen "Klang dunkler machen" bis hin zu spitzfindigen Aufgaben. Eine davon ist beispielsweise die Erzeugung von **Formanten**. Vereinfacht ausgedrückt wird hier ein bestimmter Frequenzbereich durch spezifische Resonanzeigenschaften nachdrücklich verstärkt, so daß alle Partialtöne, die in diesem Bereich liegen, unabhängig von der jeweiligen Grundfrequenz deutlich hervorgehoben werden. Die Vokale (A-E-I-O-U) unserer menschlichen Sprache beruhen etwa auf charakteristischen Formantbereichen. Zum besseren Verständnis sind die VCOs in unserem Klangbeispiel (TP015) unterschiedlich gefiltert. Während die Filterung des ersten Oszillators ohne Resonanz erfolgt, weist der zweite VCO dagegen typische Formanten durch starke Resonanzanteile auf, die Sie durch unterschiedliche Eckfrequenzen variieren können.

# **Dynamische Assistenten – die Hüllkurven**

Bisher haben wir lediglich Klangelemente beschrieben, die den zeitabhängigen Verlauf von Klängen noch nicht berücksichtigen. Diese Aufgabe übernehmen die Envelope-Generatoren beziehungsweise Hüllkurven des CS1x. Sie nehmen dabei Einfluß auf Lautstärke (AEG), Filter (FEG) oder auf die Tonhöhe (PEG). Eine Hüllkurve verläuft nach dem klassischen **ADSR-Modell:** Mit **A**ttack wird die Einschwing-, mit **D**ecay die Abklingzeit definiert, für die Haltephase ist das **S**ustain verantwortlich und **R**elease bestimmt noch die Ausklingzeit nach Loslassen der Taste. Einzig die Pitch-Hüllkurve gestattet eine noch umfassendere Bearbeitung am Gerät. Hier können Sie noch zusätzliche Intensitäten und Pegel (PEG Init, Attack- und Release Level) verändern *(s. Anleitung>Performance Mode>Layer Edit3).*

Konzentrieren wir uns fürs erste auf die **Filterhüllkurve**: Sie ist für den zeitlichen Verlauf der Eckfrequenz zuständig und für die Kontur von Synthesizerklängen lebenswichtig! Gang und gäbe sind vor allem Hüllkurven mit moderaten Abklingzeiten, in der die Filterfrequenz auf den mit FEG Sustain Level festgelegten Wert absinkt. In unserem Soundbeispiel (TP016) ist die Abklingphase (FEG Decay Time) recht kurz ausgefallen. Das ist für Baß- oder Sequenzersounds und alle anderen Klängen, die "tight" sein müssen, genau richtig. Grundsätzlich sollten Sie mit den Hüllkurvenzeiten besonders kritisch umgehen – auch bei der Songproduktion. Oft genug müssen sogar die Abklingzeiten dem Tempo eines Musikstücks angeglichen werden – eine knifflge Aufgabe, die in der Praxis kaum Beachtung findet. Beispiel: Klingt der Baßsound zu schnell ab, stützt er wohl kaum noch das gesamte Arrangement. Im Extremfall entstehen Lücken, die jeden Groove abtöten. Auf der anderen Seite kann auch eine träge Decay-Zeit hinderlich sein, wenn sie den Rhythmus einer filigranen Sequenzerspur verwischt. Wie auch immer: Ein wenig Fingerspitzengefühl kann nie schaden! Machen Sie sich also früh genug mit den Eigenheiten der Hüllkurven vertraut.

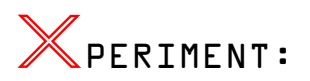

Verändern Sie die Abklingzeiten der Performance TP017, um zu hören, wie schnell oder langsam die Eckfrequenz tatsächlich absinkt. Bringen Sie den Wert für FEG Decay Time zunächst auf +10, dann auf -15 und schließlich auf -35. Dabei spielt natürlich auch der Haltepegel der Filter-Hüllkurve (FEG Sustain Pegel) eine wichtige Rolle. Wenn Sie ihn auf den Minimimalwert von -63 setzen, wird der Klang nach Erreichen der Sustainphase völlig absacken. Ein Hinweis am Rande: Da diese Performance auf zwei Layern basiert, müssen Sie zur Simultanbearbeitung beider Oszillatoren während der Werte-Veränderung auf die Octave Shift-Taste (links oben neben Display) drücken.

Als Kontrast hierzu der nächste Filterklang (TP018). Er verdeutlicht die typische "Sweep"-Charakteristik, d.h. die Frequenz des resonierenden Filters steigt sehr langsam (Attack Time=+55) und sinkt relativ kurz darauf (Decay Time) bis zur Grundfrequenz der Haltephase. Eine Variante davon ist der dritte Hüllkurventyp (TP019): Die Filterfrequenz faut in der Anfangsphase leicht ab und schwillt danach relativ<br>fott bis zum Maximum (FEG Sustain Level=+63) an. Erforfbtt bis zum Maximum (FEG Sustain Level=+63) an. Erfor-<br>schen Sie auch bei diesem Übungsbeispiel die Eigenheiten der Hüllkurve. Für weitere Experimente seien noch die Preset-Performances 047 und 048 empfohlen. Hier können Sie unterschiedliche Abklingzeiten bei Baßsounds vergleichen.

Im Gegensatz zur Filter-Hüllkurve formt der Amplituden Envelope Generator (AEG) den Lautstärkeverlauf eines Klangs. Er ist daher landläufig als **Lautstärke-Hüllkurve** bekannt. Bleibt der Pegel während aller Phasen zunächst stabil, so spricht man auch von sogenannten "Orgel-Hüllkurven". In der Tutorial-Bank finden Sie übrigens genügend Klänge mit diesem Hüllkurventyp (etwa TP001 bis TP010). Hier kommen mitunter auch verschiedene Filterverläufe (zum Beispiel TP018/019) besser zum Tragen.

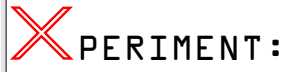

Ein mächtiger Filter-Sweep kann sich kaum entfalten, wenn die Gesamtlautstärke aufgrund einer perkussiven Lautstärke-Hüllkurve kurz nach der Einschwingphase plötzlich zusammenfällt. Rufen Sie dazu die Performance TP020 auf. Zwar hören Sie den Filter-Effekt, doch er ist viel zu kurzatmig. Für diese Aufgabenstellung sind stabile Orgel-Hüllkurven einfach unentbehrlich. Geben Sie also für beide Layer den Maximalwert von +63 für die Decay Time und Sustain Level der Lautstärke-Hüllkurve ein. Hören Sie, wie prächtig sich der Filterklang dadurch auf einmal entwickelt!

Nicht immer sind Orgel-Hüllkurven so effektvoll wie in diesem kleinen Übungsbeispiel. Im Gegenteil: Oft genug müssen Sie den zeitabhängigen Verlauf der Pegel feinfühlig abstufen: Bekanntlich nimmt die Lautstärke vieler Klänge während der gesamten Abklingphase ab. Bei einem akustischen Klavier würde der Ton dabei nach einer Zeit völlig verschwinden. Nicht so beim CS1x: Wenn Sie den Haltepegel groß genug halten, können Sie den Klang auch nach der ersten Abklingzeit solange hören, bis Sie die gedrückten Tasten wieder loslassen (TP021).

Manchmal genügt es schon, wenn Sie nur das Einschwingverhalten ein Quentchen sanfter gestalten (TP022), etwa bei Bläser- oder Solosounds. Alle Flächenklänge, darunter auch Chöre und Streicher, verlangen ausführlichere Ein- und Ausschwingphasen (TP023). Doch ganz so einfach ist es auch wieder nicht! Erstens müssen Sie im Bedarfsfall immer abwägen, welche Hüllkurve die klanglich bessere Lösung darstellt. Wie grundverschieden das klingen mag, wenn Sie die Abklingphase einmal per Filter, danach per Lautstärke-Hüllkurve formen, ist gut am Beispiel der Preset-Performances 015 und 016 zu erkennen. Zweitens sollten Sie immer die Summe aller Klangbausteine betrachten. Eine Filter-Hüllkurve können Sie zum Beispiel noch so liebevoll behandeln. Solange die Eckfrequenz des Tiefpaßflters alle Frequenzen passieren läßt, rührt sich nichts. Doch das Wichtigste: Auf das Zusammenspiel von Filter- und Lautstärkehüllkurve kommt es an! Dazu einige praktische Beispiele.

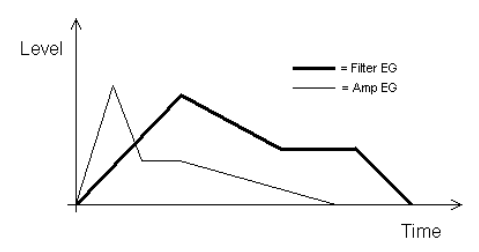

*Filter- und Lautstärkehüllkurve*

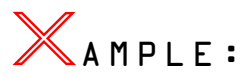

Wenn Sie nach Loslassen einer Taste noch bestimmte Filtermodulationen einfädeln möchten, sollte die Lautstärkeunbedingt länger als die Filter-Hüllkurve ausschwingen. Bei sehr geringen Ausschwingszeiten der Filter-Hüllkurve (Release Time=-63), erzeugen Sie bisweilen ein Klangverhalten ähnlich einem "Abreißen", das etwa für manche E-Pianos, Cembalos oder akustischen Gitarrenklängen typisch ist. Wenn Sie die Ausschwingszeiten ein wenig verlängern, erhalten Sie womöglich einfache "Echoeffekte" (TPO24). Auch im Falle der Einschwingsphase gibt es einige nützliche Kniffe. Angenommen, Sie möchten die durch die Filter-Hüllkurve hervorgerufene harte Anschlagsphase ein wenig sensibler gestalten, ohne daß aber der Klang an Brillanz einbüßt, so können Sie sich mit einer etwas weicheren Attackphase der Lautstärke-Hüllkurve behelfen (TP025). Achten Sie jedenfalls immer auf die "Teamarbeit" beider Hüllkurven!

Wenden wir uns schließlich noch der **Pitch-Hüllkurve** zu. Verglichen mit FEG und AEG, wird sie weitaus seltener und überwiegend für Spezialaufgaben herangezogen. Sehr wenige Analog-Synthesizer haben daher überhaupt einen dritten separaten Hüllkurven-Generator für die Tonhöhe. Dennoch: Sie können den PEG weitaus öfter bei der Klanggestaltung einbeziehen, als Sie wohl im ersten Augenblick vermuten. Dies möchten wir Ihnen mit einer ganzen Hand voll praktischer Einsatzmöglichkeiten beweisen. Zunächst eine kleine Übung zum Aufwärmen und Kennenlernen dieser Hüllkurve.

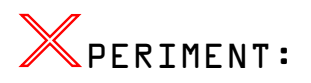

Rufen Sie dazu die Performance TP026 auf. Der erste Oszillator soll jetzt allmählich von VCO2 (Tonhöhe bleibt konstant) abdriften. Definieren Sie den Verlauf der Pitch-Hüllkurve (Layer1) wie folgt: Der Ton soll in einer bestimmten Zeit (PEG Atk Tm=+58) um eine Quarte (PEG Atk Lv= -27) absinken, danach wieder gemütlich zum Anfangston hinaufgleiten (PEG Dcy Tm=+30). Nach Loslassen der Taste soll er nochmals einen Sprung (PEG Rel Tm=-63) um eine Quarte nach oben (PEG Rel Lv=+27) machen. Falls Sie jetzt etwa die PEG Rel Time auf einen Wert von +40 bringen, so hören Sie den Ton in der Ausschwingphase nicht mehr springen, sondern "aufheulen". Übrigens, falls Ihnen alle Eingaben geglückt sind, dürfte das Ergebnis der Performance TP027 entsprechen – prüfen Sie es nach!

Wie Sie sehen, lassen sich auch ohne LFO feinsinnige, sirenenartige Pitch-Effekte realisieren. Konventionell wird die Pitch-Hüllkurve aber meist während der Attackphase eines Klangs eingesetzt, insbesondere, wenn akustische Instrumente nachgebildet werden sollen. Eigentlich verständlich, denn etwa unmittelbar nach Anreißen einer Saite oder beim

Ansatz einer Flöte oder Posaune ist die Tonhöhe noch nicht stabil, sondern schwankt noch ein bißchen. Dieser subtile Effekt verhilft auch Synthesizern zu lebendigen Klängen.

# AMPLE:

Typische Beispiele dazu sind analoge Bläsersounds (TP028). Hier bewährt sich ein kurzes Anreißen der Tonhöhe per PEG direkt nach Einsatz einer Note. Je unauffälliger, desto besser. Natürlich können Sie trotzdem die Hüllkurvenwerte nochmals kräftig verbiegen und somit die klassischen Pitch Warp"-Effekte herstellen. Als Anhaltpunkt auch dazu ein kleines Klangbeispiel. (TP029). Tip: Oft hat es sich bewährt, bei Synthesizer-Sounds mit 2VCOs den ersten Oszillator mit einem negativen und den zweiten mit einem positiven Wert für PEG Init zu versehen – sorgen Sie immer wieder für Abwechslung!

Haben Sie vielleicht schon einmal mit Synthesizer-Wellenformen bestimmte Schlagzeugklänge und spezielle Effekte programmiert? Oder sogar mit der Pitch-Hüllkurve ein Multisample transponiert? Auch dazu gibt es wieder schöne Beispiele.

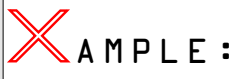

Es wird nur eine einfache Sinuswelle mit einem ebensolchen PEG-Verlauf versehen und schon haben Sie typische E-Toms (TP030) programmiert. Bei Sample-ROM-Synthesizern erfreut sich aber ebenfalls die raffinierte Oktav-Transposition von kompletten Multisamples großer Beliebtheit – aber bitte mit der Pitch-Hüllkurve!

Ein Layer wird vollständig um 12 Halbtonschritte nach oben oder unten verschoben, wodurch sich der Grundcharakter signifigant verändert. Klangverfärbungen á la Mellotron können Sie dem CS1x mit der Abwärts-Transposition abtrotzen. Hören Sie sich dazu den Streicherklang (TP031) an, den Sie gerne noch mit Effekten oder Filter verfeinern können. Durch Verschiebung um eine Oktave nach oben erhalten Sie hingegen einen sehr obertonreichen Klang (TP004/005).

Genauso schnell und leicht sind natürlich mit der Pitch-Hüllkurve eindrucksvolle Slide-Effekte (TP032) hervorzuzaubern, eine tolle Bereicherung für Synthesizerbässe.

# **Nützliche Hilfsmotoren – die LFOs**

Der Niederfrequenzoszillator oder LFO (=Low Frequency Oscillator) ist ein spezieller Oszillator und arbeitet gegenüber den VCOs in einem Frequenzbereich von rund 0,1 bis zu 100 Hz. Logischerweise werden diese Schwingungen nicht als Audiosignale, sondern als Steuersignale zur Modulation der Klangbausteine VCO, VCF oder VCA eingesetzt. Im Fall des CS1x heißt die LFO-Modulation demzufolge PMOD, FMOD und AMOD.

Wie die menschliche Singstimme, eine Geige, Trompete oder viele andere akustische Musikinstrumente klingt auch ein Synthesizerklang ohne Vibrato zunächst kalt. Hören Sie sich unter diesem Aspekt nochmals den im letzten Abschnitt erwähnten Flächensound (TP 023) an: Obwohl er mit Schwebungen durch Verstimmen beider VCOs angereichert ist, wirkt er immer noch nicht so lebendig, wie man sich das für eine gelungene Synthesizerfläche wünscht. Abhilfe schafft hier der **Pitch-LFO**: Mit diesem Klangbaustein können Sie die Tonhöhe der Oszillatoren sehr sensibel modulieren, wodurch der Grundklang deutlich an Lebendigkeit gewinnt – ähnlich dem Vibrieren einer Stimme.

Nehmen Sie dazu eine gleichmäßige Schwingungsform wie das Dreieck. Sehr schön machen sich auch unterschiedliche Geschwindigkeiten und Intensitäten; die LFO-Werte für beide Oszillatoren sollten keinesfalls identisch sein. Sorgen Sie also für kleine Unstimmigkeiten, nicht nur im Falle der LFOs – das belebt schließlich alle synthetischen Klänge. Auch unsere Streicherfläche (TP033) gewinnt dadurch hörbar an Fülle. Bestenfalls können Sie sogar zusätzliche Choruseffekte einsparen. Bei allen Sounds, die solistisch eingesetzt werden sollen, möge der Pitch-LFO beziehungsweise das Vibrato ein wenig später beginnen. Exemplarisch dazu ein einfacher Synthesizerklang (TP034). Die Verzögerung des LFOs ist hier bereits in der Material-Voice so programmiert worden, daß das Vibrato nicht abrupt einsetzt.

Ebenfalls amüsant ist die Zufalls-Wellenform **Sample & Hold** (TP035). Wenn Sie es darauf ankommen lassen, erzeugt sie eigenwillig kurze melodische Phrasen, die nicht nur bei extravaganten Lead-Sounds oder phantasievollen Kollagenklängen recht witzig sein können. Zur Herstellung kleiner Sequenzerphrasen wird ebenfalls gerne das Rechteck als LFO-Wellenform genommen, um etwa saubere Quintoder Oktavsprünge zu realisieren. Eine tolle Alternative: Beim CS1x können Sie noch tiefer in die Trickkiste greifen und den cleveren Arpeggiator bemühen, musikalische Rhythmen mit allen Finessen zu erzeugen. Also: Gönnen Sie den vielbeschäftigten LFOs hin und wieder eine kleine Ruhepause!

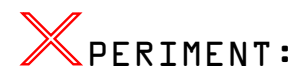

Vielleicht sind Sie in der User-Bank auf einige Performances gestoßen, die zunächst wie ein simples Arpeggiator-Muster klingen. Doch ein Blick auf das Display sagt Ihnen, daß der Arpeggiator gar nicht eingeschaltet ist. Zu diesen Sounds gehören namentlich "Sq: Cyborg" und "Fx:SinCrony". Beide Performances haben wir ein wenig modifiziert und in der Tutorial-Bank (TP036/037) abgelegt. Ihre Aufgabe ist es, die LFOs (AMOD und FMOD) wieder zu aktivieren. Sie werden feststellen, daß die LFO- Modulation hier eine ganz wichtige Rolle spielt.

Klangeindrücke ganz anderer Art ergeben sich durch Modulation mit dem **Filter-LFO**. Wenn dieser Klangbaustein etwa auf die Eckfrequenz eines resonierenden VCF einwirkt, so hören Sie die bekannten WahWah-Effekte. Vorausgesetzt als Wellenform kommt das Dreieck zum Einsatz. Mit einer recht langsamen LFO-Frequenz haben Sie zuerst einmal die beste Wahl getroffen (TP038). Die Geschwindigkeit können Sie ja nachträglich immer noch korrigieren. Für rasche Akkordwechsel empfiehlt sich dann beispielsweise eine impulsive Modulation, lange Flächensounds vertragen gemütlichere LFO-Bewegungen. Richtig vergnügungssüchtig wird es erst mit der Sägezahn-Wellenform. Sie gestattet sogar rhythmisch markante Filterbewegungen, die Sie gerne in Ihre Sequenzer-Produktion einflechten können. Dank Filter-LFO mit Sägezahn-Wellenform lassen sich etwa sehr schön Filtersweeps "zerhacken" (TP039). Das macht außerordentlich viel Spaß – nicht nur der jungen Techno-Generation!

Weiter geht´s im Programm: Beim CS1x ist der LFO imstande, neben Tonhöhe und Filter auch die Lautstärke zu beeinflussen. Er nennt sich dann **Amplituden-LFO** oder kurz "LFO AMod" und erzeugt vornehmlich die typischen Tremolo-Effekte. Damit das Ganze nicht buchstäblich zur grauen Theorie verstummt, nun prompt wieder eine kleine Übung für Sie:

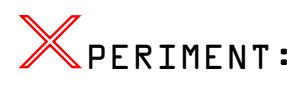

Selektieren Sie die Performance TP040. Diesen Gitarrenklang könnten Sie mit Tremolo-Effekten noch interessanter gestalten. Setzen Sie also für beide Layer (Simultanbearbeitung) den Amplituden-LFO in Bewegung. Der Modulationswert sollte dabei nicht größer als ungefähr +05 sein. Wahrscheinlich möchten Sie aber das Tremolo nicht permanent hören, sondern es nach Belieben einblenden. In diesem Fall bringen Sie wieder den AMOD-Wert auf Null und belegen zum Beispiel Assign2 mit der LFO-Amplituden-Modulation. Übrigens, das haben wir für Sie schon getan. Drehen Sie einmal an Knob 6. Während Sie den Gitarrenklang spielen, können Sie die Tremolo-Effekte jederzeit noch hinzufügen.

Haben Sie sich jetzt schon mit dem Amplituden-LFO vertraut gemacht? Wenn Sie sich mit diesem Klangbaustein eine Weile beschäftigen, werden Sie selbst herausfinden, wie und wo Sie ihn einsetzen können. An erster Stelle stehen dabei Streicher- und verschiedene Flächenklänge (TP041). Für sehr natürliche regelmäßige Lautstärkeveränderungen sorgt auch hier wieder die Dreieck-Wellenforn. Der Sägezahn ermöglicht dagegen markantere Rhythmusmuster (TP042), die aber insgesamt etwas filigraner ausfallen als bei der entsprechenden LFO-Filtermodulation.

Was ist jetzt noch schöner als ein LFO? Richtig: Zwei LFOs. Allerdings bietet der CS1x eigentlich nur einen Niederfrequenzoszillator. Was tun?

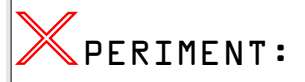

Kombinieren Sie einfach zwei Layer, um einmal mehr mit den LFOs spielen zu können. Verblüffende Ergebnisse erzielen Sie, wenn beide LFOs ungleich schnell schwingen. Verdoppeln beziehungsweise halbieren Sie etwa beim zweiten LFO die Geschwindigkeit des ersten, oder umgekehrt. Arbeiten Sie dabei mit entgegengesetzten Panorama-Positionen. Das unterstreicht nochmals das quirlige Wechselspiel der LFOs (TP043). Auch "analoge Echo-Effekte" können Sie mit den LFOs erzeugen. Anstatt des Dreiecks bewährt sich hier wieder die Sägezahn-Wellenform. Um die Echo-Effekte (TP044) hervorzurufen, müssen Sie alle Töne unbedingt "staccato" spielen, die Tasten also nur kurz antippen.

Klingt soweit alles plausibel. Doch was ist jetzt eigentlich mit **Init Phase** gemeint? Auch dazu ein paar Worte: Wie der Name schon andeutet, können Sie mit dieser Funktion generell die Phasenlage von LFOs bestimmen. Alle Niederfrequenzoszillatoren des CS1x lassen sich etwa mit der Einstellung "Retrigger" noch zum Tastenanschlag synchronisieren. Die Modulation beginnt dann genau beim Triggern einer Note (TP045), was auch normalerweise erwünscht ist. Alle LFOs laufen hier phasengleich; es gibt somit keine Verschiebungen zwischen den einzelnen Stimmen. Falls Sie dagegen ein wenig Glück und Zufall mit ins Spiel bringen wollen, rufen Sie "Freerun" (TP046) auf. Und wie sich die unterschiedlichen Phasen-Einstellungen klanglich auswirken, können Sie mit beiden Klangbeispielen direkt ausprobieren.

# **Von den kleinen Dingen**

Zum Abschluß unseres kleinen Workshops möchten wir gesondert auf die Folgen der Monophonie, auf die Portamento-Funktion und andere Klangparameter eingehen, die in der Praxis leider nur am Rande beachtet werden. Zu unrecht, denn gerade die kleinsten sind oft auch die schönsten Dinge im Leben.

Mit **Poly/Mono** legen Sie grundsätzlich fest, ob ein Klang ein- oder mehrstimmig gespielt werden kann. Nur um Stimmen einzusparen? Nein, das ist beileibe keine Frage der Ökonomie. Dazu macht diese Funktion kaum Sinn. Vielmehr dient die Mono-Funktion dazu, bestimmte spieltechnische Eigenschaften analoger Synthesizer nachzubilden.

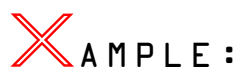

Bei allen monophonen Analog-Synthesizern tritt ein besonderer Effekt ein, wenn Sie zwei beliebige Noten trillern, wobei Sie aber eine davon halten. Im Unisono-Mode eines polyphonen Synthesizers ist dies übrigens nicht anders, da hier alle Stimmen auf eine Taste geschaltet werden und der Sound letztlich auch nur einstimmig gespielt werden kann: Jede neu angeschlagene schneidet hier die vorherige Note ab, die aber dann wieder erklingt, sobald Sie letztere Taste wieder loslassen. Dieser Effekt ist insbesondere für schnelle Triller-Figuren bei typischen Synthesizer-Soli willkommen. Exemplarisch ein Lead-Sound, den Sie zunächst mehrstimmig (TP047) und danach zum direkten Vergleich nur einstimmig (TP048) spielen können. Wenn Sie dabei einmal auf das angesprochene Spielverhalten achten, werden Sie den praktischen Nutzen der Mono-Funktion sofort begreifen.

Noch auffälliger wird der Unterschied zwischen Mono- und Poly-Mode, wenn Sie zusätzlich das **Portamento** des CS1x aktivieren (Porta Switch oder via Controller #65). Dieser Parameter ist ebenfalls unabdingbar für typische Synthesizer-Spieltechniken. Im Prinzip ermöglicht die Portamento-Funktion nichts anderes als das stufenlose Gleiten von Ton zu Ton, eines der wichtigsten Stilmittel der elektronischen Musik überhaupt. Je nach Klang und Interpretation müssen Sie noch die Geschwindigkeit des Portamentos einstellen. Das kann per Sequenzer auch mit Controller #5 (Portamento Time) erfolgen.

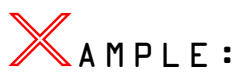

Im Live-Einsatz ist es oft sinnvoll, die Zeiten für die Glissando-Effekte spontan während des Spiels variieren zu können. Dies kommt Ihnen gerade bei sehr unterschiedlichen Solophrasen zugute. Belegen Sie dazu Assign1 mit der Funktion "PortaTime", damit Sie die Portamento-Geschwindigkeit per Knob3 bestens im Griff haben. Als Soundbeispiel rufen Sie die Performances TP049/050 auf. Achten Sie ebenfalls auf die unterschiedliche Wirkung des Portamentos im Poly- und Mono-Mode. Verändern Sie dabei die Portamento-Geschwindigkeit und hören Sie wie der CS1x darauf reagiert. Mit ein wenig Geschick und Geduld beim Ausprobieren können Sie Ihrem Publikum bald eindrucksvolle Synthesizer-Soli darbieten – Übung macht den Meister!

Dank Mono-Mode und Portamento-Funktion können Sie beim CS1x zumindest ansatzweise auch den **Single Trigger Mode** imitieren, der durch die Minimoog-Baßlinien bekannt wurde: Falls sich beim Legatospiel zwei Tasten überlappen, ist die Attackphase – bei Synthbaßsounds meist das typische Filterschmatzen, der zweiten Note nicht zu hören, da die Hüllkurve der zuerst getriggerten Note nicht unterbrochen wird. Erst wenn die laufende Note tatsächlich beendet wurde, kann die nächste auch mit ihrer Hüllkurve gespielt werden.

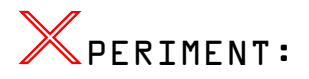

Rufen Sie zum besseren Verständnis die Performance TP051 auf. Wenn Sie diesen Baßsound zuerst nur staccato spielen, werden Sie bei jedem Anschlag das perkussive Filter-Attack hören. Spielen Sie dagegen legato, hören Sie es nur bei der erste Note. Wie kommt das? Ganz einfach: Die Portamento-Funktion ist aktiv, obgleich der Gleiteffekt nicht zu hören ist. Dazu wird lediglich die Portamento-Geschwindigkeit auf Null gesetzt – ein kleiner Trick, der hier Erstaunliches bewirkt. Falls aber das Portamento zur Geltung kommen soll, ist natürlich die Geschwindigkeit um den gewünschten Wert zu hören. Schalten Sie den Single Trigger-Mode aus (TP052). Trillern Sie zum Beispiel verschiedene Noten und Sie werden herausfinden, daß sich ohne Single-Trigger-Mode verschiedene Phrasierungen und

Spieltechniken gar nicht mehr realisieren lassen. Hören Sie sich dazu auch das kurze Demo (*ANLGDEMO.MID*) an, auf das wir gleich eingehen werden.

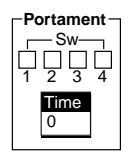

*Die Portamento-Funktion kann pro Layer aktiviert werden*

Ein kniffliges Thema betrifft nicht zuletzt auch die **Anschlagsdynamik**. Nicht weniger als vier Funktionen stellt hier der CS1x zur Auswahl *(s. Anleitung>Performance*  $Normalerweise$ Dynamikverhalten für jede Performance einzeln abstufen. Wie wird's gemacht?

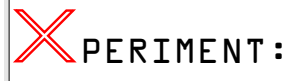

Die Empfindlichkeit der Anschlagsdynamik können Sie pro Layer mit der Funktion Velocity Offset abstimmen. Um tatsächlich die gesamte Skala auszuschöpfen, sollte der Wert für Velocity Depth zunächst immer auf das Maximum von 127 gebracht werden. Rufen Sie nun die Performance TP053 auf. Erhöhen Sie langsam den Offset-Wert. Was passiert? Die Anschlagsdynamik wird allmählich stabiler. Das kommt gut! Im Gegenzug wird aber die Klangfarbe heller, wodurch sich der Gesamtsound erheblich verändert. Das kommt unverhofft! Warum? Ursache ist hier die Material-Voice. Sie ist so programmiert, daß die Filterfrequenz bei steigendem Dynamikwert zunimmt. Wenn Sie also den Offset-Wert erhöhen, wird auch der Sound obertonreicher. Auch andere Klänge reagieren plötzlich ein wenig anders, wenn Sie die Dynamikwerte verändern. Achten Sie einmal darauf!

Eine Spezialität vieler Soundentwickler sind vor allem die famosen Velocity-Switch-Sounds. Als Anhaltspunkt haben wir insgesamt vier Sounds zusammengestellt, die Ihnen ein wenig den praktischen Nutzen dieser Dynamikverteilungen zeigen sollen.

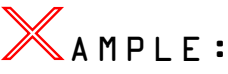

Insbesondere akustische Instrumente können Sie dank Velocity Switch insgesamt noch ein wenig lebendiger gestalten – so zum Beispiel einen Streicherklang (TP054). Falls Sie diese Performance energischer spielen, tritt ab Velocity-Wert 81 der zweite Layer auf den Plan und unterstützt Ihre dynamische Spielweise mit resoluten Ein- und Ausschwingzeiten sowie einer transparenteren Klangfarbe. Wie einfach Sie bei Dynamikverteilungen auch die Effektbelegung mit einbringen können, sei Ihnen mit einem simplen Rhodes-Sounds (TP055) verraten: Als besonderer Clou wird hier durch einen sehr starken Anschlag der Variation-Effekt "Auto Wah" eingeschaltet, der logischerweise nur für Layer3 (Dynamikbereich von 120 bis 127) aktiviert worden ist. Um den WahWah-Effekt nochmals zu verstärken, haben wir im Gegenzug den Hallanteil für Layer3 reduziert.

In der Dance-Produktion können Sie mit solchen Dynamikverteilungen ganz verrückte Dinge anstellen. Warum nicht per Anschlagsdynamik einzelne Akkordtöne auslösen? Nehmen Sie dazu ein House-Piano, abgefahrene Analogsounds oder – wie in unserem Beispiel – eine Chor-Voice (TP056). Vor allem bei rhythmischen Parts kommen die lustigen Velocity Switches besonders gut zur Geltung. Legen Sie beispielsweise zwei Drumkits (Snares!) übereinander, die Sie dynamisch umschalten (TP057). Arbeiten Sie

auch hier unbedingt mit unterschiedlichen Effekten und anderen Klangbausteinen. Schließlich lassen sich dadurch originelle Sequenzen realisieren!

# **Resümee**

Geschafft – das war eine Menge Stoff! Gönnen Sie sich zur Entspannung nun eine kleine Demo-Sequenz (TUTR-DEMO.MID), in der wir einige Passagen des Analog Workshops nochmals Revue passieren lassen.

(A) Den Anfang macht eine Performance mit zwei Oszillatoren, die mittels Assign2 (Knob6) in Echtzeit gegeneinander verstimmt werden. Damit möchten wir Ihnen nochmals bekunden, daß allein die **Feinstimmung der VCOs** eigentlich ganz interessant klingen kann und hier noch unentdeckte Möglichkeiten versteckt liegen. Überhaupt werden die Oszillatoren heute mit dem Aufkommen von Techno&Dance ganz anders behandelt als in den 70er oder 80er Jahren. Die meisten Baßsounds im Stile der TB-303 werden mit nur einem VCO programmiert, was heutzutage "en vogue" ist. Früher waren mächtige Minimoog-Bässe mit sogar 3 Oszillatoren populär. Zudem werden heute zwei oder mehrere VCO gerne extrem gegeinander verstimmt, etwa bei Lead – oder Sequenzer-Sounds.

(B) Ab Takt 9 hören Sie ein kleines Sequenzer-Motiv, mit dem wir Ihnen einen ganz speziellen Trick demonstrieren wollen: Der Voice-Sound ist zuerst ohne **Filterresonanz** programmiert, die aber dann in der zweiten Hälfte (T.13-17) einsetzt. Beobachten Sie, wie sich der Sound dadurch verändert. Er klingt plötzlich viel frischer und wird sich dadurch im Sequenzer-Arrangement besser durchsetzen. Um diesen Kunstgriff auch bei anderen Sounds anzuwenden, muß die Eckfrequenz maximal sein. Ansonsten hören Sie den typischen Resonanz-Filtereffekt, den Sie von Synthesizerbaß- oder Sweep-Sounds kennen.

(C) Es folgt ein Beispiel zur Interaktion von **Filter- und Lautstärke-Hüllkurve:** Zunächst werden Sie den Filter-Sweep kaum wahrnehmen, da die Lautstärke-Hüllkurve zu diesem Zweck nicht korrekt programmiert ist. Ab Takt 21 verlängern wir allmählich ihre Abklingzeit (Assign1: AEGDcyTime), wodurch sich der Filterklang hörbar entfalten kann. Fazit: Erst wenn die Lautstärke-Hüllkurve stabil genug ist, kommt die Filter-Hüllkurve zum Tragen.

(D) In Takt 33 stellen wir einen Flächenklang vor: Obwohl die beiden gegeneinander verstimmten VCOs bereits lebhafte Schwebungen erzeugen, wirkt der Sound insgesamt noch ein wenig spröde. Dies wird umso deutlicher, wenn wir ab Takt 39 zum Vergleich dieselben Akkorde mit einer Synthesizerfläche anspielen, die durch intensive **Modulation des Pitch-LFOs** deutlich an Fülle gewinnt. Im Extremfall können Sie sogar auf zusätzliche Chorus-Effekte verzichten, was gerade die knifflge Effektbelegung im Multimode erleichtern sollte.

(E) Wie und wo Sie sich den **Amplituden-LFO** zunutze machen können, verrät Ihnen das nächste Beispiel: Es muß nicht immer ein Synthesizer-Sound sein. Auch eine akustische Gitarre läßt sich mit Tremolo-Effekten lebendiger gestalten. Inbesondere dann, wenn der LFO mit Knob6 stilgerecht eingeblendet wird. Achten Sie einmal darauf, wann der Tremolo-Effekt einsetzt. Mit ein wenig Übung lassen sich mittels Echtzeitsteuerung die verschiedensten Klänge sehr authentisch spielen.

(F) Ab Takt 54 hören Sie einen Analog-Sound der Extraklasse: Nein, es ist nicht die Effektabteilung des CS1x, die diese speziellen Echo-Effekt erzeugt. Vielmehr arbeitet hier der Amplituden-LFO und täuscht mit der entsprechenden **LFO-Wellenform (Sägezahn)** diesen Effekt vor. Mit eigenwilligen Filtermodulationen, die sechs Takte später hinzukommen, können Sie die gesamte Wirkung nochmals untermalen. Ähnlich wie im Beispiel (D) können Sie diesen Trick vor allem im Multimode anwenden, falls der Variationeffekt für andere Aufgaben vergeben ist und Ihnen kein "Delay" mehr zur Verfügung steht.

(G) Wir spielen eine simple Akkordfolge mit zwei verschiedenen **LFO-Phasen-Einstellungen** an: Im ersten Fall werden Sie keine Besonderheiten festellen, da alle Töne – wie erwartet – zusammen mit dem Triggern der Noten (Phase Init: Retrigger) einsetzen. Wenn Sie den LFO allerdings auf "Free Run" setzen, werden die Noten alles andere als regelmäßig getriggert. Das zeigt uns die Wiederholung der Akkordfolge, die nun von der Performance TP 064 wiedergegeben wird. Diese Unregelmäßigkeit haben wir übrigens durch entsprechende Panorama-Bewegungen ("Random") nochmals verstärkt.

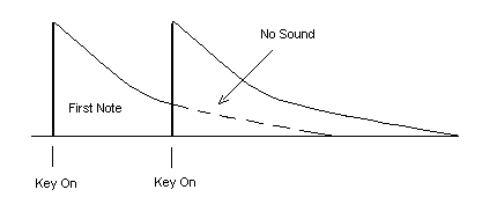

*Die Mono-Funktiondes CS1x – ideal für Solo- oder Baßsounds* 

(H) Ab Takt 80 widmen wir uns der **Portamento- und Poly/ Mono-Funktion:** Um die Folgen von Mono- und Polyphonie genau studieren zu können, spielen wir einen Leadsound an und schalten dabei mehrmals zwischen den beiden Modi um. Vergleichen Sie die Unterschiede; sehr aufschlußreich ist hier vor allem die Wirkung der Portamento-Funktion. Noch besser ist es, wenn Sie das Klangverhalten von monound polyphonen Klängen gleich selbst ausprobieren. Stoppen Sie den Sequenzer und spielen Sie dazu die Performances TP049/050 an. Falls Sie nicht aktiv werden wollen, so gönnen Sie sich wenigstens den anschließenden Solo-Part mit Modulation der Ausschwingsphase, der Portamento-Geschwindigkeit sowie natürlich von Filterfrequenzund -resonanz.

(I) Das Finale ist zwar nicht besonders grandios, dafür aber sehr informativ: Hören Sie die Spezialitäten des **Single-Trigger-Mode** am typischen Beispiel eines Synthesizerbaß-Sounds. Hand auf's Herz, haben Sie sich jemals mit diesem Thema befaßt? Falls nein, so sollten Sie dies unbedingt aufarbeiten. Erst danach werden Sie Ihre Baßlinien stilgemäß arrangieren können. Besonders wenn Sie die unverkennbaren Baß-Slide-Effekte produzieren möchten, sollten Sie auf jeden Fall schon einmal etwas vom Single-Trigger-Modus (landläufig auch als Legato-Modus bezeichnet) gehört haben und mit dessen Eigenheiten umgehen können. In Takt 118 spielen wir den Slide-Effekt ohne Single-Trigger-Mode an, den wir dann im darauffolgenden Takt einschalten. Vergleichen Sie die klanglichen Unterschiede. Auch die vorhergehenden Sequenzen sollten Ihnen dieses interessante Phänomen verständlich machen.

# Arpeggiator -<br>Inre Trick $k<sup>th</sup>$ ste für alle  $k<sup>th</sup>$ FÄlle ø

Der Arpeggiator des CS1x ist sehr übersichtlich aufgebaut. Er besteht aus nur drei Teilbereichen: Type, Tempo und Subdivide. Zusätzlich besticht der CS1x noch durch zwei nützliche Einrichtungen, die Sie schon am Anfang kennenlernen sollten.

Eine davon ist die **Hold-Funktion**, die Sie per Druck auf die beiden oberen Buttons links vom LC-Display aktivieren können. Wie seinerzeit bei Analog-Synthesizern trägt diese Funktion vor allem im Live-Einsatz deutlich zur Entspannung bei: Sie müssen einen Akkord nur ein einziges Mal drücken, um ihn pausenlos vom Arpeggiator spielen zu lassen. Beide Hände haben Sie dann noch für andere Dinge frei. Das kommt Ihnen übrigens auch beim Antesten verschiedener Arpeggien oder Sequenzer-Sounds zugute!

Dank des **Arpeggiator Split** können Sie zudem noch die Tastatur aufteilen, um die Arpeggiator-Einheit nur mit Tönen, die unterhalb der Note C3 liegen, zu starten (s. Anleitung>Performance Mode>Arpeggiator Split). Oberhalb des Splitpunkts können Sie dann – eventuell mit einem anderen Klang – beliebige Fills zur laufenden Arpeggio-Sequenz spielen.

| off                    | Arpeggiator<br>Split |     |
|------------------------|----------------------|-----|
| Tempo                  |                      | 140 |
| Type                   | UpDnBOct1            |     |
| Subdiv <sub>1/16</sub> |                      |     |

*Die Funktionen des Arpeggiators auf einen Blick*

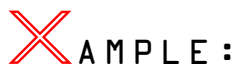

In der Tutorial-Bank haben wir dazu zwei Klänge vorbereitet. Rufen Sie zuerst die Performance TP058 auf. Triggern Sie den Arpeggiator mit nur einer einzigen Taste unterhalb von C3. Dank der aktivierten Hold-Funktion läuft die Sequenz automatisch weiter, ohne daß Sie den Ton halten müssen. Mit beiden Händen können Sie jetzt noch verschiedene Akkorde oder Fills spielen. Dazu stehen Ihnen alle Tasten oberhalb des Splitpunkts zur Auswahl – nur Mut!

Vorsicht ist allerdings bei Split-Performances geboten. Der Arpeggiator verteilt die Akkordtöne quasi über den gesamten Notenbereich und ihm ist es völlig einerlei, welche Klänge er triggert. In Klartext: Wenn Sie zwei verschiedene

#### Sounds über die Tastatur verteilen, kann es vorkommen, daß der Arpeggiator die beiden Sounds wohl oder übel vermengt! Exemplarisch dazu die Performance TP059. Hier wird der Rhodes-Sound oberhalb des Splitpunkts in Mitleidenschaft gezogen. Tip: Wenn der Arpeggiator ausschließlich den Sound der unteren Tastaturhälfte triggern darf, sollten Sie mit folgenden Typen arbeiten: UpOct1, DwnOct1/2/4, UpDwA/BOct1 sowie Randm Oct.

Nun zu den drei Hauptfunktionen. Als erstes können Sie eines der insgesamt **30 Arpeggio-Muster** anwählen. Sie lassen sich grob in einfachere Akkordbrechungen und spezielle Muster mit Variationen in Klangfarbe, Dynamik oder Rhythmus unterteilen. An zweiter Stelle steht die Wahl der Tempi. Wenn Sie den Arpeggiator mit einem Drumcomputer oder Sequenzer synchronisieren wollen, um im Bedarfsfall auf Tempiwechsel- oder schwankungen (z.B. Ritardandi oder Accelerandi) reagieren zu können, rufen Sie die Einstellung "MIDI" auf. Jetzt wartet der CS1x auf Impulse eines externen Taktgebers – auf sogenannte MIDI-Clock-Impulse.

Folgende drei Punkte sollten Sie dabei stets beachten: Erstens muß Ihr Sequenzer auch tatsächlich MIDI-Clock-Befehle senden. Falls der Arpeggio-Sound partout nicht zu hören ist, liegt es meistens an der deaktivierten **MIDI-Clock**. Überprüfen Sie in diesem Fall unbedingt Ihre Einstellungen m Sequenzer. Zweitens sollten Sie die Spur mit allen Akkorden, die mit dem Arpeggiator aufgelöst werden sollen, ruhig um einige Millisekunden vorziehen. Das Arpeggio kann dadurch präziser gestartet werden. Drittens hat es sich bewährt, selbst Arpeggien, die immer auf den gleichen Noten ablaufen, so oft als möglich zu triggern. Dies hat sich schon bei Drumloops aus dem Sampler gut bewährt, um ein sauberes Timingverhalten zu gewährleisten.

Allerdings müssen Sie dazu erst einmal die konkrete Länge einer Arpeggio-Schleife herausfinden. Um dies ermitteln zu können, müssen wir noch auf die dritte Hauptfunktion des Arpeggiators eingehen, die **rhythmische Auflösung** (Subdivide): Einige Unterteilungen erklären sich im Grunde von selbst: 1/32, 1/16, 1/8 und 1/4 löst den gehaltenen Akkord in Zweiundreißigstel-, Sechzehntel-, Achtel-, und Viertelnoten auf. Sechzehntel-, Achtel-, oder Viertel-Triolen werden dagegen durch die Auflösungen 1/24, 1/12 und 1/6 gespielt. Doch damit nicht genug, stellt der CS1x noch drei weitere Unterteilungen (3/32, 3/16, 3/8) zur Auswahl. Ihren Einsatz werden wir Ihnen später durch ein spezielle Übung erläutern.

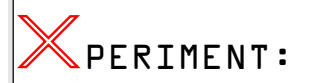

Wir wollen jetzt ohne größere Vorkenntnisse die Länge eines Arpeggios ermitteln. Der Verlauf des Arpeggios ist immer von mehreren Faktoren abhängig – vom Arpeggio-Typ, der rhythmischen Auflösung, aber auch von der Stimmenzahl des arpeggierten Akkords. Rufen Sie dazu die Performance TP060 auf.

Spielen Sie jetzt einen vierstimmigen Akkord, sagen wir C-Dur Dreiklang mit oktaviertem Grundton. Der Arpeggiator löst den Akkord zunächst in Achtelnoten (Subdivide: 1/8) auf und arpeggiert ihn über zwei Oktaven aufwärts (Typ: UpOct2). Sie hören, daß sich das Arpeggio-Motiv nach genau einem Takt wiederholt (s. Notenbeispiel A). Die Schleife ist also vier Schläge lang, d. h. Sie könnten das Arpeggio nach vier Schlägen erneut triggern. Variieren Sie nun die Arpeggio-Typen und die rhythmische Auflösung. Nehmen Sie etwa Arpeggiator-Typ "DwOct1" und eine 1/16Aufbsung. Wenn Sie den gleichen Akkord drücken, wird die Arpeggiator-Sequenz sich hier bereits nach einer Viertel wiederholen (s. Notenbeispiel B). Probieren Sie weitere Kombinationsmöglichkeiten aus. Nach kurzer Zeit bekommen Sie schon ein Gefühl für die Tonfolge der gespielten Arpeggien.

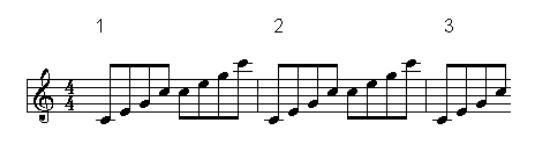

*Notenbeispiel A*

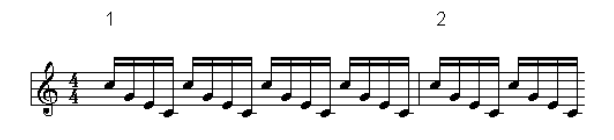

*Notenbeispiel B*

# **Erste Gehversuche**

Widmen wir uns zunächst den einfachen Arpeggiator-Mustern "Up/Down" und "Random". Sie sind keinesfalls nur beim CS1x, sondern in ähnlicher Form eigentlich bei allen Synthesizern mit Arpeggio-Einheit zu finden und gut zum Kennenlernen der automatischen Akkordbrechung geeignet. Die klangliche Seite soll fürs erste noch keine Rolle spielen. Wir wollen uns allein auf die Abfolge der wiedergegebenen Töne konzentrieren. Als Referenzklang empfehlen wir die Performance TP060 oder einen anderen perkussiven Synthesizerklang.

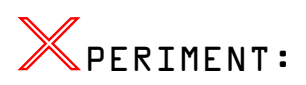

Wählen Sie die 1/16-Aufbsung sowie ein Tempo zwischen 100 und 120 bpm. Die Geschwindigkeiten können natürlich auch via MIDI-Clock-Synchronisation bestimmt werden – ja dies ist sogar recht sinnvoll, da Sie sich immer am Sequenzer orientieren und Sie dadurch die Takte und Rhythmen der Arpeggien besser verfolgen können. Spielen Sie alle Arpeggien immer mit dem vierstimmigen C-Dur Akkord (Dreiklang + oktavierten Grundton) an. Hören Sie, wie der Arpeggiator den gedrückten Akkord jeweils umsetzt:

"UpOct1-4" - hier werden die Akkordtöne nacheinander von unten nach oben über eine, zwei oder auf Wunsch sogar über vier Oktaven gespielt. Genau in der umgekehrten Reihenfolge, von der höchsten Note abwärts also, werden die Arpeggien im Falle der Arpeggio-Typen "DownOct1-4" ausgeführt. "Random Oct1/2/4" besagt, daß alle Töne des gehaltenen Akkords zufällig im Bereich von einer, zwei oder vier Oktaven angespielt werden.

Während diese Arpeggio-Typen wohl kaum noch einer ausführlichen Erklärung bedürfen, gibt es im Fall der kombinierten Up/Down-Arpepggien einen feinen Unterschied zu beobachten. Wie zu erwarten, löst der Arpeggiator die Akkordtöne in beiden Fällen zuerst von unten nach oben und danach wieder abwärts auf – egal, ob über eine, zwei oder vier Oktaven. Und trotzdem: Die Abfolge der Töne ist ein wenig verschieden.

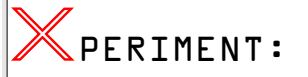

Spielen Sie die Performances TP061 und TP062 mit unserem C-Dur Akkord an. Wenn Sie die beiden Klänge beziehungsweise Sequenzen von "UpDwAOct2" und "UpDwBOct2" genau verfolgen, werden Sie merken, daß Typ B eine kleine Unregelmäßigkeit aufweist: Der Grundton wird nach Erreichen der höchsten Note nicht nochmals gespielt – das war bei allen Arpeggio-Typen des letzten X-PERIMENT nicht so! Die Folge sind unwillkürliche Verschiebungen; der Grundton des Arpeggios liegt keinesfalls immer auf den Zählzeiten. Bitte sehen Sie sich dazu auch die beiden Notenbeispiele an.

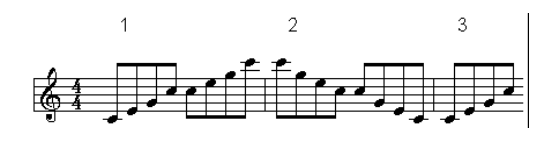

*Notenbeispiel: UpDwAOct2*

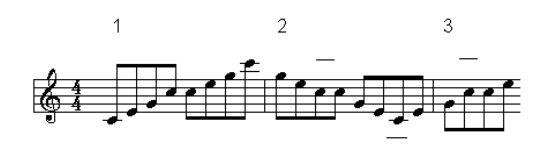

*Notenbeispiel: UpDwBOct2*

# **Ton-Rhythmus-Kniffel**

Wie am Beispiel der beiden UpDown-Arpeggien verdeutlicht, mögen auch Sie bisweilen den Eindruck bekommen, daß die Äkkordtöne sich offenbar "irgendwie verschieben und aus dem Takt geraten". Vielleicht haben Sie diese Erfahrung schon mit anderen Arpeggiatoren oder beim ersten Anspielen der Werksklänge des CS1x gemacht. Tatsächlich: Rhythmus und Akkorde dürfen Sie bei der Arbeit mit einem Arpeggiator nie isoliert betrachten! Dazu eine kleine Übung.

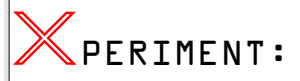

Belassen Sie die Auflösung der Performance TP063 auf 1/ 16 und Type auf "UpOct2". Spielen Sie jetzt einen C-Dur Dreiklang in Grundstellung und beobachten, auf welche Zählzeiten die arpeggierten Töne gespielt werden: Der Grundton liegt nach der ersten Periode zwischen der zweiten und dritten Zählzeit, nach der zweiten Periode auf der vierten beziehungsweise nach der dritten Periode zwischen der ersten und zweiten Zählzeit usw. Wenn Sie die Aufbsung jetzt aber auf 1/24 (triolisch) bringen, erklingt Ton C immer genau auf den Zählzeiten.

Nochmals aus einem anderen Blickwinkel beleuchtet: Triggern Sie den Arpeggiator mit einem vierstimmigen Akkord (Grundton des C-Dur Dreiklangs wieder oktavieren) und Sie werden feststellen, daß der Ton C nicht mehr auf den Zählzeiten liegt. Falls Sie jetzt aber eine gerade Aufbsung

(z.B. 1/16 oder 1/8) wählen, stimmt alles wieder. Der arpeggierte Grundton liegt also erneut auf den üblichen Zählzeiten.

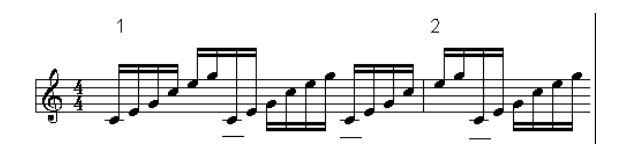

*Notenbeispiel: 1/16*

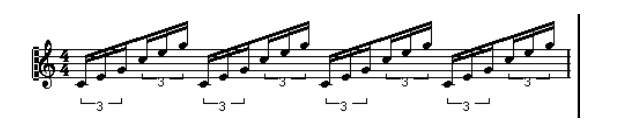

*Notenbeispiel: 1/24*

Schon verstanden? Mit diesem kleinen Experiment wollten wir Sie auf den direkten Zusammenhang zwischen der Anzahl der Akkordtöne und der rhythmischen Umsetzung des Akkords aufmerksam machen. Als Faustregel sollten Sie sich daher merken, daß Sie bei geraden Rhythmen (1/4, 1/8, 1/16 und 1/32) immer Akkorde mit ebenfalls gerader Stimmenzahl und bei ungeraden Rhythmen (1/6, 1/12, 1/24) beispielsweise nur drei- oder fünfstimmige Akkorde spielen sollten. Nur so können Sie sicher gehen, daß Sie unbeabsichtigte Synkopen durch den Arpeggiator vermeiden.

Einen Sonderfall stellen alle punktierten Rhythmen (3/8, 3/ 16 und 3/32) dar. Hier trifft obige Regel nicht zu. Diese Aufbsungen sind vornehmlich für ungerade Taktarten (etwa 3/4, 3/8 oder 6/8) interessant. In diesem Fall können oder müssen Sie sogar Akkorde mit einer geraden Stimmenzahl spielen, um die dreiteiligen Rhythmen korrekt abzuspielen.

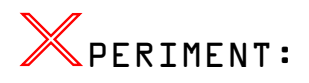

Nehmen Sie dazu die Performance TP064 mit Arpeggio-Typ "UpOct2" und einer 3/8-Aufbsung. Falls Sie jetzt einen Dreiklang spielen, so hören Sie den Grundton auf der ersten Zählzeit in Takt 4. Es enstehen also unregelmäßige 3-Takt-Perioden. Spielen Sie dagegen etwa vier Noten auf einmal, so ergeben sich dadurch symmetrische 4-Takt Perioden, d.h. die Wiederholung des Grundton erfolgt nach der ersten Periode in Takt 5, nach der zweiten im fünften Takt und etwa nach der dritten Perioden in Takt 7 usw. – immer auf der ersten Zählzeit.

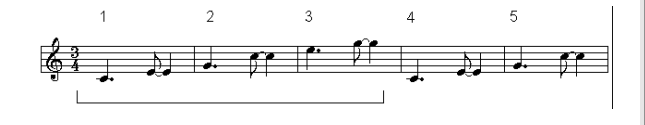

*Notenbeispiel: 3-stimmig*

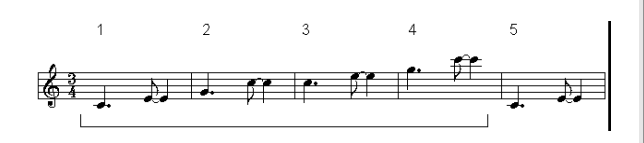

*Notenbeispiel: 4-stimmig*

Unter uns: Es muß nicht immer ganz so streng analytisch zugehen. Kleine Regelverstöße und sonstige Kapriolen ergeben oft die interessanteste Musik! Diese Regeln gelten außerdem nur für sehr regelmäßige Arpeggio-Typen wie die Up/Down-Muster des CS1x. Falls Sie zum Beispiel geräuschhafte Klänge oder bestimmte Effektsounds mit dem Arpeggiator triggern, sollten Sie hemmungslos tüfteln. Erlaubt ist, was gefällt.

# **Spaß hoch 15!**

Falls Sie das alles immer noch kalt läßt, sollten Sie erst einmal die 15 speziellen Arpeggio-Typen des CS1x gehört haben! Eins vorneweg: Alle speziellen Typen sind praktisch für triolische Rhythmen ungeeignet. Die besten Ergebnisse erzielen Sie, wenn Sie für gewöhnlich im 4/4-Takt eine Auflösung von 1/16, 1/8 oder 1/32 wählen.

Zweifelsohne, mit diesen vorgefertigten Sequenzen können Sie musikalisch allerlei auf die Beine stellen – vor allem, wenn Ihnen vielleicht einmal Ihre gute Ideen ausgehen sollten. Was aber geht hier genau vor? Um mit diesen 15 Arpeggien effektiver arbeiten zu können, sollten Sie auf jeden Fall die Merkmale der einzelnen Typen näher kennen.

Auf eine einfache Formel gebracht, bringen sie im Gegensatz zu den einfachen Up/Down-Arpeggien die Modulation von Filter oder Panorama-Position sowie komplexere Abstufungen von Rhythmus und Dynamik mit ins Spiel. Zudem werden die Akkordtöne in ihrer Zahl und Oktavlage anders umgesetzt als es zu erwarten wäre. Wenn Sie zum Beispiel einen vierstimmigen Akkord spielen, hören Sie bei manchen Typen nur zwei Töne, die vom Arpeggiator oktaviert werden. Mit einigen Übungsbeispielen möchten wir Ihnen jetzt die Eigenschaften der speziellen Arpeggio-Muster veranschaulichen. Gehen wir am besten systematisch vor und beginnen mit dem Filter.

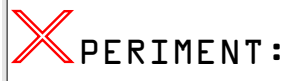

Spielen Sie dazu die Performance TP065 mit einer beliebigen Note an. Hören Sie schon die Filtermodulation? Nein, natürlich nicht. Wir möchten Sie keineswegs aufs Glatteis führen, sondern Ihnen zunächst klarmachen, daß die Filterfrequenz so eingestellt sein muß, daß Sie die Modulation auch tatsächlich wahrnehmen. Drehen Sie dazu einfach den Cutoff-Knob nach links. Jetzt dürften Sie einen Filterverlauf über zwei Takte hören: Während der ersten vier Schläge steigt die Eckfrequenz und faut in der zweiten Hälfte ebenso kontinuierlich ab. Der Dank geht hier an Arpeggio-Typ ..Techno-A"!

Der CS1x brüstet sich aber noch mit einem zweiten Typen "SweepLine": Auch hier moduliert das Arpeggio automatisch die Filterfrequenz, die ach dem dritten Viertel ansteigt und im zweiten Takt – ebenfalls nach der dritten Zählzeit – wieder abschwillt. Neugierig? Dann rufen Sie dazu die Performance TP066 auf.

Natürlich können Sie gerne auch eigenhändig das Filter formen. Dank der Knobs des CS1x geht das ja wirklich leicht von der Hand. Ein wenig prekär sind hingegen dynamische Panorama-Veränderungen. Keine Sorge, der Arpeggiator macht Ihnen wieder einmal das Leben etwas leichter und stellt ein paar Typen zur Auswahl, die schon dafür sorgen, daß die gespielten Noten planmäßig im Stereofeld verteilt werden. Bitte beachten Sie auch hier die korrespondierenden Klangparameter. Nicht nur die Panorama-Funktion, sondern auch ungünstige Effekteinstellungen (etwa zu hohe Werte für "Chorus Send") können die Modulation beeinflussen.

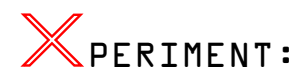

Halten Sie bei Performance TP067 die Tasten mindestens zwei Takte lang gedrückt: Das Arpeggio-Muster "Techno-D" rhythmisiert nicht nur Ihren Akkord, sondern lockert ihn noch mit pulsierenden Links-Rechts-Bewegungen auf. Damit bringen Sie Leben in das Sequenzer-Arrangement. Zur Abwechslung können Sie auch den Arpeggio-Typ "Echo&Pan" einsetzen. Auch hier nimmt die Arpeggio-Sequenz Einfluß auf die Panorama-Position. Exemplarisch dazu die Performance 068.

Nicht immer verläuft das Ganze aber so reibungslos wie in diesen Beispielen. Hin und wieder müssen Sie ein wenig tüfteln, damit die Panorama-Modulation überhaupt zu hören ist. Versuchen Sie doch einmal der Performance TP069 die erhofften Stereo-Bewegungen zu entlocken! Haben Sie es schon herausgefunden? Der Schlüssel zum Erfolg ist hier der Variation-Effekt: Bringen Sie "Var Send" für den ersten Layer auf "On" und das Arpeggio inklusive der Panorama-Modulation kommt voll zur Geltung.

Mit der Panorama- und Filtermodulation können Sie schon eine Menge anfangen. Dennoch, das auffälligste Merkmal der Special-Arpeggien ist ihre besondere "Musikalität", unterstützt durch individuelle Rhythmen, feine dynamische Abstufungen sowie Variationen der Akkordtöne. Beschäftigen wir uns vorerst ein wenig mit den Dynamik-Veränderungen.

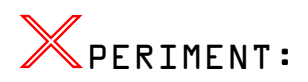

Nehmen Sie dazu nochmals das Arpeggio "Echo&Pan" unter die Lupe. Wie der Name des Arpeggio-Typs schon zu verstehen gibt, werden hier automatisch Echo-Effekte erzeugt – und dies hauptsächlich mit Hilfe unterschiedlicher Velocity-Werte. Spielen Sie die Performance TP070 mit einem beliebigen Ton an: Die Lautstärke nimmt innerhalb eines Takts hörbar ab. Jeweils nach vier Schlägen wiederholt sich dieser Ablauf. Bei Arpeggio-Typ "TekkEcho" (TP071) ist dies nicht anders. Zwar ist die Arpeggio-Figur insgesamt 8 Schläge lang, doch das dynamische Muster erfolgt taktweise. Auch andere Arpeggio-Typen proftieren von ungleichen Velocity-Werten. Das können Sie zum Beipiel sehr schön im Fall von Typ "BaseLineB" beobachten. Tip: Angenommen, Ihnen gefällt zwar der Rhythmus und die Panorama-Bewegung, doch mit der dynamischen Gestaltung der Arpeggien können Sie sich nicht anfreuden, so sollten Sie ganz einfach den Velocity Offset-Wert auf das Maximum von +63 bringen.

Gehen wir einen Schritt weiter und beleuchten schließlich noch die musikalische Seite. Fragen wir uns einmal, wieviele und welche Akkordtöne dabei vom Arpeggiator umgesetzt werden. Der CS1x stellt Ihnen nicht zuletzt im Rahmen Ihrer Songproduktion ganz spezielle Typen zur Auswahl. Nützliche Hinweise auf die Einsatzmöglichkeiten geben ja dabei schon die Namen der Arpeggio-Typen.

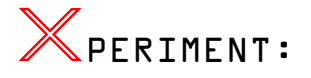

Testen Sie als erstes die Performance TP072 an. Spielen Sie zum Beispiel einen C-Dur Dreiklang in der Grundstellung, so hören Sie eine typische Baßfgur. Eigentlich kaum verwunderlich. Falls Sie sich einmal den aktivierten Arpeggio-Typ im Display anzeigen lassen, wird alles klar: "BaseLineC"! Hören Sie jetzt aber noch etwas genauer hin: Der Arpeggiator spielt nur Grundton und Terz! Nicht alle Akkordtöne, die Sie triggern, werden schlußendlich auch gespielt. Der Arpeggiator des CS1x "fltert" die Töne je nach Sinn und Aufgabe einer Sequenz, und das ist auch gut so! In dieser wie auch bei den übrigen "BaseLine"-Arpeggien wird zum Beispiel die Quinte eines Dreiklangs nicht abgespielt.

Auch die anderen Typen setzen Ihre Akkorde nicht immer so um, wie Sie vielleicht zunächst vermuten. Im Fall von "Sweep- und PulseLine" sowie "SyncopaA" oder "Techno-C<mark>"</mark> werden beispielsweise nur Akkorde mit maximal drei Stimmen akzeptiert. Eine Septime oder gar None entfällt also. Oder Sie lassen einfach die Quinte weg und reduzieren einen Septimakkord auf drei Töne. Betrachten Sie die Performances TP073 bis TP075 als Ausgangspunkt und erforschen Sie Polyphonie und die gesamte Struktur dieser Arpeggio-Typen.

# **Effekte einmal anders**

Genug der langen Experimente. Mit einigen praktischen Beispielen möchten wir Ihnen jetzt zeigen, wie vielfältig Sie den Arpeggiator im musikalischen Alltagsgeschäft einsetzen können.

Ein sehr wichtiger Gesichtspunkt, den wir bisher so gut wie gar nicht berücksichtigt haben, ist das Zusammenspiel von Sound und Arpeggio-Sequenz. Genau hierin liegt die eigentliche Kunst des Arpeggio-Spiels! Ein Arpeggio, das Hunderte verschiedener Sounds triggert, wird immer ebensoviele Resultate hervorbringen. Und gerade so klanglich flxible Instrumente wie der CS1x eröffnen natürlich ungeahnte Möglichkeiten.

Dies wird umso deutlicher, wenn Sie sich nochmals ins Gedächtnis rufen, daß Musiker früher auf analoge Synthesizer-Sounds festgelegt waren. Selbstverständlich ergaben sich auch durch schnelle Filterhüllkurven, brachiale Ringmodulatoren oder wuchtige Noisegeneratoren reizvolle Klangfarben. Doch war es damals noch reine Utopie, mit einem Arpeggiator alle erdenklichen Samples zu steuern. Kurz und gut: Der CS1x sprengt das klangliche Korsett, alle Konventionen und somit die gesamte Vorstellungskraft, was sich mit einem Arpeggiator alles realisieren läßt.

Beginnen wir also mit Sounds, an die Sie an dieser Stelle womöglich gar nicht gedacht hätten. Als vor Jahren die Sampling-Technologie erschwinglich wurde, waren es nicht nur die gängigen Naturinstrumente wie Klavier oder Streicher, sondern auch ganz spezifische Effekte mit dem Sampler, die sich vor allem in der Studio-Szene großer Beliebtheitheit erfreuten und daher natürlich in etlichen Produktionen zu hören waren. Einer der bekanntesten davon ist der "Micky Mouse"-Effekt. Warum also auch nicht einmal mit dem Arpeggiator ungewöhnliche Effekte erzeugen?

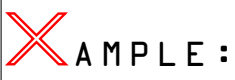

Fünf verschiedene Performances sollten Sie davon überzeugen, daß es wirklich etwas bringt, sich mit diesem Thema ernsthaft auseinanderzusetzen. Rufen Sie als erstes das Soundbeispiel TP076 auf, das Sie mit nur einer Note anspie-len. Wenn Sie das überhaupt nicht zum Lachen finden, so schalten Sie einfach auf die nächste Performance um. Auch dies ist ein sehr spezieller Effekt, zu dem wir uns eigentlich jegliche Kommentare ersparen können. Im Ernst: Wäre es nicht originell, diese Klangsequenzen in oder zu einem Song zu verabeiten?

Einfach im Sequenzer-Arrangement einzuflechten sind die nächsten drei Arpeggiator-Sounds. Zum Beispiel können Sie damit auf simple Weise ausgefallene Rhythmus-Tracks programmieren. Wie erwähnt spielt dabei nicht nur das Arpeggio selbst, sondern auch die klangliche Seite eine wichtige Rolle.

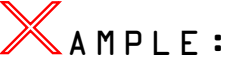

Zunächst zur Performance TP078. Sie basiert auf der SFX-Voice "Burst" und wurde absichtlich nochmals um zwei Oktaven aufwärts transponiert (Note Shift=+24). Dadurch kommen erst recht die "Aliasing-Effekte" zur Geltung. Hier eine kurze Definiton, falls Sie diesen Begriff noch nie gehört haben sollten: Aliasing-Fehler treten auf, wenn die Frequenz des zu digitalisierenden Signals größer als die Hälfte der Abtastfrequenz ist. Das Resultat ist eine Frequenzkomponente, die genau der Differenz zwischen Originalfrequenz und Abtastrate entspricht. Klanglich gesehen führt Aliasing zu fesen Verzerrungen. Doch gerade dies kann für die Klangentwicklung mit ROM-Sample-Synthesizern, und gerade mit Unterstützung des Arpeggiators, besonders reizvoll sein.

Wenn Sie jetzt vielleicht auf die Idee gekommen sind, mit dem Arpeggiator des CS1x typische Wellenform-Sequenzen nachzubilden, so dürfen Sie sich freuen.

# AMPLE:

Das Arpeggio TP079 ist eine Sequenz á la Wavestation. Wie auch beim letzten Beispiel wurde der Grund-Sound nachdrücklich mit Hilfe der Pitch-Hüllkurve geformt. Ebefalls wichtig sind die Effekte, vor allem das Delay (VARY TYPE). Die Verzögerungszeiten richten sich nach dem Tempo, das der Arpeggiator vorgibt. Ein Tip für Frickler: Arbeiten Sie mit Keyboard-Splits, um noch interessantere Wellenform-Sequenzen herzustellen. Belegen Sie die vier Layer des CS1x dabei mit Material-Voices, die sich gut ergänzen.

Das letzte SFX-Arpeggio ist eine perkussive Sequenz, die Sie universell einsetzen können. Sehr schön machen sich hier etwa zusätzliche Panorama-Modulationen.

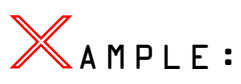

Rufen Sie dazu noch die Performance TP080 auf, die Sie, wie auch die vorigen Beispiele, nur einstimmig anspielen sollten. Charakteristisch ist hier der Flanger-Effekt. Er sorgt für die gleichmäßigen Auf- und Abwegungen, die Ihnen sicher sofort aufgefallen sind. Der Flanger wird übrigens manchmal daher auch als Jet-Effekt bezeichnet. Beachten Sie ebenfalls das Verhältnis zwischen LFO-Geschwindigkeit des Flangers und Arpeggio-Tempo. Auch dabei ergeben sich einige Variationsmöglichkeiten.

Verändern Sie schließlich bei allen SFX-Beispielen die Arpeggio-Typen und Tempi. Machen Sie sich dazu die Hold-Funktion zunutze, um die Arpeggien nicht immer aufs Neue triggern zu müssen.

# **Fleißige Akkordarbeit**

Weitaus öfter können Sie die integrierte Arpeggiator-Einheit konventionell für verschiedene Akkordbrechungen einsetzen. Vor allem mit den speziellen Arpeggio-Typen lassen sich intuitiv sehr musikalische Sequenzerphrasen arrangieren. Und wieder einmal gilt: Je ausgefallener der Sound, desto origineller das Arpeggio.

Beschäftigen wir uns aber in erster Linie mit den traditionellen Synthesizer-Sounds. Allein auf diesem Sektor gibt es Tausende von Möglichkeiten zu erforschen, die Sie allesamt beim Arrangieren sinnvoll verwerten können. Zwei unterschiedliche Performances haben wir dazu schon für Sie vorbereitet.

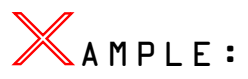

Die Performance TP081 besteht aus nur einem Layer beziehungsweise aus nur einem Sägezahn. Natürlich, zwei gegeneinander verstimmte Oszillatoren würden noch voluminöser klingen. Doch wenn Sie mit dem Arpeggiator lediglich Begleitphrasen spielen möchten, dürfte auch schon ein Layer genügen. Obendrein sparen Sie Stimmen, was Ihnen wieder

im multitimbralen Einsatz zugute kommt. Achten Sie auch auf die Effekte. Wie bei TP079 wird hier das Delay rhythmisch eingesetzt.

Halten Sie einen Akkord länger gedrückt, so hören Sie, daß sich das vom Arpeggiator erzeugte Sequenzer-Motiv nach genau zwei Takten wiederholt. Dazu ein einfacher, aber effizienter Trick: Variieren Sie die Länge des Motivs. Triggern Sie also das Arpeggio schon nach einer Viertel, Halben oder nach einem Takt. Dadurch können Sie jedes Arpeggio-Muster noch interessanter gestalten und individueller einsetzen.

Eine klassische Arpeggiator-Sequenz hören Sie, wenn Sie jetzt auf die nächste Performance (TP082) umschalten: Ein einfacher Analog-Sound wird gleichmäßig über vier Oktaven auf- und abwärts arpeggiert. Im Ganzen ist er recht zierlich gehalten und für ebenso grazile wie schnelle Begleitfiguren (ARP Subdiv 1/32) gut geeignet. Interessante Effekte erzielen Sie durch Tempo-Veränderungen während das Arpeggio-Spiels, was Sie mühelos per Knob3 (Assign1) verrichten können. Das ist ein schon ein besonderes Ausdrucksmittel. Sie können das Arpeggio also ganz nach der jeweiligen musikalischen Intention (etwa zur Steigerung von Akkordfolgen, die Sie chromatisch auf- oder abwärts spielen) oder Ihrer persönlicher Interpretation gestalten.

Klingt interessant. Doch ist der Arpeggiator eigentlich nur für Synthesizer-Sounds verwendbar? Keineswegs, auch der traditionelle Musiker kann und soll ganz auf seine Kosten kommen. Zum Beispiel können Sie den Arpeggiator für typische Tremolo-Effekte akustischer Instrumente wie Mandolinen oder Steel Drums nutzen. Als Arpeggiator-Typen kommen hier "UpOct1" oder DwOct1" bei einstimmigen Spiel infrage. Dazu ein kleines Übungsbeispiel.

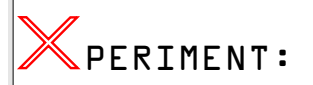

Betrachten Sie die Performance TP012 als "Sound Init". Rufen Sie anstatt der Sinuswelle die Steel Drums (z. B. XG001/#115) auf und aktivieren Sie den Arpeggiator. Der Arpeggio-Typ ist schon korrekt eingestellt. Jetzt brauchen Sie nur noch das Tempo auf einen Wert zwischen 200 und 240bpm einstellen; alle Eingaben sind damit erledigt. Spielen Sie bitte die Steel Drums, wie auch das Original, am besten in Terzen. Wenn Ihnen das Ergebnis zusagt, können Sie Performance nun gerne ablegen. Um den Sound noch authentischer spielen zu können, sollten Sie, wie im letzten Beispiel, die Funktion Assign1 mit dem Arpeggio-Tempo belegen und die Tremolo-Geschwindigkeit per Knob3 etwas variieren.

Natürlich soll dies nicht schon alles gewesen sein. Es folgen vier weitere Arpeggio-Sequenzen, die vor allem für moderne Stile wie House oder Trance geeignet sind. Und das wird Ihnen sicherlich gefallen.

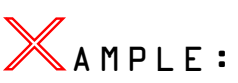

Die beiden Performances TP083/084 sind dabei eigentlich recht traditionell instrumentiert. Im ersten Fall hören Sie eine zweitaktige Clavinet-Sequenz. Infolge des kühnen Oktavsprungs abwärts und der speziellen Rhythmik sollten Sie getriggerte Akkorde wenigstens vier Schläge lang halten, bevor Sie die Tasten wieder loslassen.

Panorama- und Echoeffekte beleben die nächste Performance, die Sie als House-Piano verwenden können. Mit nur einer einzigen Taste triggern Sie hier bereits einen kompletten Septimakkord (minor7). Sehr interessant ist auch die Echtzeitsteuerung per Assign1/2. Während Sie mit Knob6 die Lautstärke der Akkordtöne mischen können, läßt sich per Knob3 die rhythmische Auflösung (Subdivide) verändern. Wenn Sie diesen Drehregler ganz nach recht bewegen, verkleinern Sie die Notenwerte von 1/16 auf 1/32, wodurch die Sequenz natürlich doppelt so schnell abgespielt wird. Bitte kurz und spontan einsetzen!

Um Ihnen nochmals zu beweisen, daß erst vor allem der Sound eine Arpeggio-Sequenz prägt, haben wir den Arepggio-Typen "Echo&Pan" jetzt mit einer Chor-Voice und Phaser-Effekten belegt. Das Ergebnis können Sie auf Speicherplatz TP085 begutachten. Kaum zu glauben, doch auch das vierte und letzte Beispiel (TP086) basiert auf den gleichen Arpeggio-Typen. Sehr raffiniert ist hier die klangliche Umsetzung der unterschiedlichen Dynamikwerte, die bereits von der Arpeggio-Sequenz vorgegeben werden. Liegen die Werte über 92 so hören Sie den analogen Filterklang (Layer2), unterhalb dieser Grenze einen Digital-Sound (Layer1).

# **Linientreu**

Nicht immer ist es sinnvoll, die Arpeggien mit vollständigen Dreiklängen oder anderen Akkorden zu triggern. Oft ist es besser nur eine Note zu spielen, oder der Arpeggiator gibt umgekehrt trotz mehrstimmigen Spiel nur einen einzigen Ton aus. Auch dazu mehrere Beispiele, die wir im folgenden ein wenig kommentiert haben.

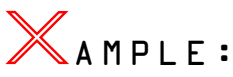

Die erste Performance (TP087) zeigt sehr schön die Filtermodulation per Arpeggiator auf. Kombiniert mit dem Verzerrer-Effekt kommen die Filterbewegungen gut zum Tragen und dürften auch Hardcore-Freaks ansprechen. Spielen Sie diese Performance, wie gesagt, vorzugsweise einstimmig an. Aufgrund des Fuzz-Effekts würden zum Beispiel einfache Dreiklänge nicht gerade besonders überzeugen. Jedoch, eine zweite Stimme können Sie schon mal gerne hinzufügen. Hören Sie sich dazu auch das dritte Arpeggiator-Demo an.

Daß ein Arpeggiator-Typ für Baßfiguren nicht unbedingt von Baßsounds gespielt werden muß, verdeutlicht das zweite Beispiel (TP088). Im Grunde handelt es sich hierbei um eine markante Sequenz, die wir nochmals kräftig mit Flanger-Effekten gewürzt haben. Auch wenn Sie mehrstimmige Akkorde greifen: Der Arpeggiator gibt zum Beispiel im Fall von Dreiklängen nur Grundton und Terz aus -und das ist hilfreich.

Vielleicht möchten Sie ausschließlich mit monophonen Sequenzen arbeiten, obwohl der Arpeggiator teilweise mehrere Töne zur gleichen Zeit spielt. Auch das ist kein Problem, denn Abhilfe schafft hier ein kleiner Trick: Nutzen Sie einfach die Poly/Mono-Funktion, mit der Sie das Arpeggio im Handumdrehen auf eine Stimme reduzieren können. Dadurch haben Sie wieder mehrere Variationsmöglichkeiten, da Sie indirekt das Arpeggio-Muster beeinflussen. Ein Beispiel, soll Ihnen das verständlich machen.

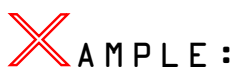

Bringen Sie die Performance TP089 auf POLY (Layer1). Falls Sie jetzt den Arpegggiator triggern, so gibt er natürlich im Bedarfsfall auch mehrstimmige Akkorde aus. Das wäre aber für Baß-Sequenzen ziemlich unpraktisch, vor allem, wenn Sie noch die Portamento-Funktion mit ins Spiel bringen wollen. Bereits im Analog-Workshop haben Sie ja erfahren, daß Klänge dazu monophon geschaltet werden sollten. Das haben wir bei dieser Performance bereits korrekt eingestellt und so den Arpeggiator-Typen "Techno-B" auch für Baßfiguren tauglich gemacht. Nehmen Sie kurzerhand auch die Performances TP090/091 ins Visier. Experimentieren Sie ein bißchen mit der Portamento- und Poly/Mono-Funktion. Bald schon werden Sie feststellen, daß sich die Arpeggio-Sequenzen dadurch signifigant verändern können.

# **Let's groove!**

Wer schon mit Samplern gearbeitet hat, kennt ihre Tücken: Mittels Time Stretching-Funktion müssen Drumloops immer wieder dem Songtempo angepaßt werden – und das kann dauern. Zudem können Sie nachträglich kaum noch Einfluß auf die Instrumentierung nehmen oder gar die Grooves selbst etwas modif**z**ieren.

Aber mit dem Arpeggiator ein Drumkit steuern – geht das überhaupt? Ja, natürlich. Was Sie damit auf Knopfdruck an Rhythmusfiguren realisieren können, bekommen Sie nicht so schnell mit dem Drum-Editor Ihres Software-Sequenzers hin. Und die Vorteile liegen auf der Hand: Sie können zum Beispiel die Drumsounds individuell mit den Effekt- und anderen Klangparametern des CS1x bearbeiten, mit den Arpeggiator-Styles neue Grooves entwicklen und sie immer via MIDI-Clock zum Songtempo synchronisieren!

Rufen Sie also ein Schlagzeug-Set auf und schalten den Arpeggiator ein: Sequenzen feuern mit Drumsounds um sich, daß es nur so kracht! Eigentlich erstaunlich, was Sie mit den Schlagzeug-Sounds auf einmal alles machen können. Hier einige Orientierungshilfen.

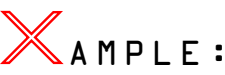

Alle Vorschläge beziehen sich auf die Performance TP092. Lassen Sie den Arpeggiator vorerst auf "Techno-C", der zum spontanen Arrangieren von Rhythmus-Figuren, und insbesondere fürs Improvisieren mit Drum-Sounds, vielleicht am besten geeignet ist. Triggern Sie zunächst nur einzelne Noten. Darauf sind spezielle eintaktige Pattern zu hören. Hier einige Beispiele:

- **F#1: Fill / Snaredrum und Hihat**
- **F2: Basic-Groove / Baß- und Snaredrum, Toms**
- **H2: Add-Drum-Sequenz / Analog-Toms und Snare**
- **D#3:Basic-Groove / Baßdrums und HandClap**

#### **F#3: Fill / typisch für Hihat**

Wie wäre es jetzt noch mit Akkorden? Probieren Sie doch wenigstens einmal folgende Kombination aus: F2 – Ab2 – Bb2 – Eb3. Drücken Sie die einzelnen Akkordtöne nacheinander, und hören Sie, wie sich dadurch allmählich ein kompletter Schlagzeug-Groove aufbaut. Diesen Rhythmus verwenden wir übrigens auch im ersten Arpeggiator-Demo.

Es lohnt sich, einige Varianten auszuprobieren – andere Arpeggio-Typen, Effekte oder auch Klangbausteine führen ebenfalls zu interessanten Ergebnissen.

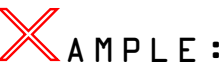

Rufen Sie das nächste Drumkit (TP092) mit dem Arpeggio-Typen "DAHouse" auf. Unverkennbar ist zunächst der rhythmische Einsatz des Delay-Effekts. Zudem werden die Sounds mittels Pitch-Hüllkurve geformt. Hauptsächlich durch subtile Veränderungen können Sie die Drum-Sequenzen dabei viel lebendiger gestalten. Verwenden Sie die Grooves zum Beispiel für effektvolle Rhythmus-Tracks. Programmieren Sie lediglich noch eine Baßdrum (Four on the Floor) dazu – und die originelle Dance-Sequenz ist bereits fertig! Eine Alternative finden Sie dazu auf dem nächsten Speicherplatz. Hier kommen der Arpeggio-Typ "PulseLine" und ein abgefahrener Flanger-Effekt zum Einsatz.

# ❯ DEMO

#### ∩ **Bitte laden Sie zum Abschluß des Kursus folgende Demo-Sequenzen von der Tutorial-Disk:**

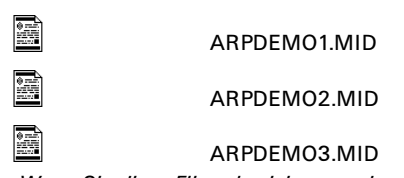

Hinweis: *Wenn Sie diese Files abspielen, werden zunächst vom Sequenzer die Klangdaten der jeweils verwendeten Performances zum CS1x gesendet. Im Gegensatz zu den bisherigen Soundbeispielen, brauchen Sie also nicht die Tutorial Performance Bank oder einer andere Soundbank zu übertragen.*

Mit dem ersten Demo möchten wir Sie dazu animieren, den Arpeggiator für originelle Drumpattern oder andere Rhythmus-Parts einzusetzen. Dank der Synchronisation via MIDI-Clock variiert das Tempo zwischen Werten von rund 40 und 250 bpm. Achten Sie ebenfalls auf den Einsatz der Knobs und Scenes.

Wie Sie den Arpeggiator des CS1x zum Arrangieren von typischen Synthesizer-Phrases verwenden können, zeigt Ihnen das nächste Hörbeispiel. Interessant ist dabei die rhythmische Unterstützung durch den Delay-Effekt, die Filtermodulation und vor allem die Variation der Arpeggiolänge. Die Akkorde werden in Abstand von ein oder zwei Takten bzw. nur je Halbe oder Viertel getriggert – ein wichtiges Mittel zum Spannungsverlauf dieser Sequenz. Als drittes und letztes Beispiel hören Sie noch eine brachiale Sequenz für Technomusik. Hier kommen der Verzerrer-Effekt und typischen Filtermodulationen zum Einsatz. Bitte sehen Sie sich einmal den großen Abstand der getriggerten Noten im Sequenzer an. Auf die richtigen Akkorde kommt es an!

# Performan<br>Modus – P<br>iswissen L

Nachdem Sie die analogen Klangbausteine und den Arpeggiator kennengelernt haben, wollen wir uns einmal mehr dem Performance-Modus des CS1x widmen.

Folgende drei Themen dürften hier auf besonderes Interesse stoßen: Einsatz der Knobs und Scenes, die Bearbeitung der Effekte sowie abschließend Tips und Tricks zum Live-Einsatz. Falls Sie noch nicht die entsprechende Soundbank ("TUTORPFM.MID") zum CS1x übertragen haben, so bitten wir Sie, dies jetzt nachzuholen.

# **Scenes – Was ist das?**

Beginnen wir mit den Scenes. Vielleicht mag Ihnen dieser Begriff zunächst nicht ganz geläufig sein. Das Prinzip ist aber im Grunde schnell zu erklären: Dank der beiden Scene-Taster können Sie die Positionen aller sechs Drehknöpfe pro Performance abspeichern und diese später einfach auf Knopfdruck wieder aufrufen. Im einfachsten Fall dienen die beiden Scene-Taster zum Abrufen zweier Klangvariationen. Zum Beispiel können Sie mit Hilfe der sechs Drehregler aus Ihrem Synthesizer-Flächenklang einen Sound mit wesentlich kürzeren Ein- und Ausschwingzeiten für solistisches oder rhythmisches Spiel formen und diesen auf einen der beiden Scenes-Taster ablegen. Demnach können Sie mühelos zwischen verschiedenen Sounds wechseln, ohne auf eine andere Performance umschalten zu müssen.

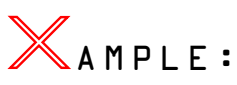

Angenommen, Sie spielen oft Flächensounds, möchten aber mit diesen Klängen auch noch andere Partien übernehmen. Im Fall des Presetklangs P101 können Sie dazu blitzschnell von einer langsam anschwellenden Synthesizerfläche (Scene1) zu einer Variante (Scene2) wechseln, mit der Sie melodische Linien oder bestimmte Themen spielen können. Oft ist es schon eine große Hilfe, wenn mit den Scenes nur verschiedene Filtereinstellungen (P093) abgerufen werden. Da sich die Eckfrequenz geradewegs mit Knob5 verändern läßt, mag der Weg über die Scenes auf den ersten Blick vermutlich umständlich erscheinen. Doch fragen Sie sich einmal selbst, wie oft Sie auf diese Weise spontan die gewünschte Filterung herausgefunden haben.

Auch bei Synthesizerbläsern kommt es Ihnen zugute, einige Varianten abrufen zu können. Sehr fexibel zeigt sich etwa der Presetklang P110. Während die Einstellungen von Scene2 für einfache Flächenparts genügen, ist die erste Scene für recht markante Keyboard-Riffs geeignet. Die

goldene Mitte, ein ausgewogener Brass-Sound, ist hier die Performance selbst, wenn Sie also beide Scene-Taster nicht gedrückt haben.

Die klanglichen Möglichkeiten sind allerdings noch wesentlich komplexer, wenn Sie beide Scenes gleichzeitig aktivieren. Nun können Sie mit einer Spielhilfe zwischen den beiden Regler-Positionen blenden, von Scene1 zu Scene2 und wieder zurück. Von Werk aus ist der CS1x im Utility-Mode dazu auf das Modulationsrad eingestellt. Genauso gut können Sie diese Überblendungen aber auch mit einem angeschlossenen Fußschweller realisieren. In diesem Fall bleibt das Rad noch für andere Aufgaben wie Filter- oder Vibrato-Effekte frei. Zuvor müssen Sie natürlich die Spielhilfen im **UTILITY-Mode** neu zuordnen. Rufen Sie dort die Funktion ASSIGN CTRL NO auf und drücken Sie anschließend kurz auf einen der Scene-Taster. Jetzt geben Sie mit dem rechten Up/Down-Knob nur noch die Einstellung "Foot Ctrl" ein – fertig.

Was bringt´s? Wenn Sie etwa im Fall von Scene1 hohe Resonanz-Werte, für die zweiten Scene sehr niedrige Werte programmiert haben, so wird der Anteil der Filterresonanz bei Zunahme des Controller-Werts (MW/FC) kontinuierlich nachlassen. Selbstverständlich können Sie dies für sich alleine genommen direkt mit dem entsprechenden Drehregler arrangieren. Dazu macht der Einsatz des Scenes kaum Sinn. Der Vorteil liegt vielmehr in der Summe der Modulationen. In einem Zug können Sie zentrale Hüllkurven-Parameter (Knob1+2), Filter (Knob 4+5) und noch zwei frei definierbare Drehregler (Knob 3+6) verändern – und das mit beeindruckendem Resultat!

Die besten Ergebnisse erzielen Sie durch geschickte Programmierung von Assign1/2. Wenn Sie zum Beispiel mit Pegel-Modulationen arbeiten, lassen sich morphingähnliche Klänge entwicklen. In Klartext: Ein Klavier verwandelt sich in einen Streicherklang. Oder verwenden Sie das **Scene-Morphing**, um einen moderaten Flächen- in einen scharfen Sequenzer-Sound umzuformen. Hier liegen noch ungeahnte Möglichkeiten versteckt. Erforschen Sie diese Klänge am besten wieder auf eigene Faust -"Learning by Doing"! Keine Sorge, wir wollen Sie nicht völlig allein lassen. Fünf Beispiele sollen Ihnen verdeutlichen, was Sie mit den Scenes alles fabrizieren können.

# **Alltägliche Dinge**

Zuvor aber sollten Sie noch noch kurz erfahren, wie Sie eigentlich die **Scenes abspeichern**. Im Grunde ist es wirklich einfach: Verändern Sie als erstes die Positionen der Drehregler. Wenn Sie eine interessante Einstellung gefunden haben, so können Sie diese Variante ablegen, indem Sie die Store-Taste halten und dann auf den ersten Scene-Taster drücken. Suchen Sie jetzt nach einer weiteren Klangeinstellung und speichern Sie diese noch auf Scene2 ab. Wichtig: Diese beiden Variationen sollten sich klanglich gut ergänzen. Denken Sie vor allem daran, daß das Morphing erst von Scene1 zu Scene2 erfolgt!

|       | Scene1             |       | Scene1 |                    |                         |  |  |  |
|-------|--------------------|-------|--------|--------------------|-------------------------|--|--|--|
|       | Atack Relese Asgn1 | 33    |        | Atack Relese Asgn1 |                         |  |  |  |
| C.Off | Rez<br>13          | Asan2 | C.Off  | Rez                | Asgn <sub>2</sub><br>63 |  |  |  |

*Knob-Positionen für Scene -Morphing*

Wenn Sie einen Klang einblenden möchten, sollten die Regler-Positionen für die erste Scene keinen verhältnismäßig lauten oder obertonreichen Sound ergeben. Zunächst befinden sich die beiden Scene-Einstellungen lediglich im Arbeitspeicher des CS1x. Damit diese nicht durch Anwahl einer anderen Performance oder des Multi-Modus gleich wieder verloren gehen, müssen Sie die Scenes abschließend noch zusammen mit der kompletten Performance abspeichern. Vorsicht, hier kann sich sehr leicht ein kleiner Fehler einschleichen: Bevor Sie die Performance nun endgültig ablegen, sollten Sie unbedingt alle Drehregler zuvor in Mittelposition bringen. Ansonsten haben Sie unwillkürlich die gesamte Performance verändert!

Auch dies sollten Sie unbedingt wissen: Möglicherweise haben Sie schon einmal an den Knöpfen gespielt und waren überrascht, daß sich die Performance klanglich überhaupt nicht verändert hat. Seltsam, wie ist das zu erklären? Ganz einfach: Falls Sie eine oder gleich beide Scenes aktiviert haben, werden sämtliche Knopf-Bewegungen schlicht und ergreifend ignoriert. Auch wenn Sie die Scenes danach wieder abschalten, werden die Knopf-Einstellungen, die Sie in der Zwischenzeit vorgenommen haben, nicht wirksam.

# **Wozu Scenes?**

Geradezu verblüffend ist in erster Linie das Überblenden verschiedener Klangfarben, was – wie nebenbei schon angedeutet – landläufig auch als **Morphing** bezeichnet wird. Bei ROM-Sample-Synthesizern arbeiten fast alle Soundprogrammierer mit gegensätzlichen Pegel-Modulationen für zwei oder mehreren Teilklänge. Das ist die einfachste und zugleich effektivste Methode, die Ihnen beim CS1x allein mit Hilfe von Assign2 beziehungsweise Knob6 gelingt. Übrigens: Falls Sie sich noch nicht grundlegend mit den Parametern und Funktionen von Assign1/2 vertraut gemacht haben, sollten Sie ruhig einmal die entsprechenden Seiten der Bedienungsanleitung aufschlagen. Keine Angst, Morphing ist einfacher herzustellen, als Sie denken. Das nächste Beispiel soll Ihnen helfen, die Spielregeln besser zu verstehen.

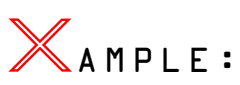

Rufen Sie dazu die Performance TP095 auf. Natürlich müssen zudem beide Scene-Taster aktiviert sein (LEDs leuchten auf). Soweit die Vorbereitungen, jetzt das Vergnügen: Halten Sie eine beliebige Note und "morphen" Sie währenddessen mit dem Modulationsrad zwischen Scene1 und Scene2. Tatsächlich: Jetzt blenden Sie zwischen einer Rechteck- (Scene1) und Sägezahnwelle (Scene2). Ein Blick hinter die Kulissen verrät uns, wie dies programmiertechnisch realisiert wurde. Begeben Sie sich dazu auf die Seite Assign2. Die Performance basiert auf zwei Teilklängen. Als Modulationsziel bekommen beide Komponenten die Lautstärke (Volume) zugewiesen, jedoch mit unterschiedlichen Modulationsintensitäten. Der erste Layer wird mit einem negativen (-32), der zweite mit dem entsprechenden positiven Wert (+32) versehen – das ist der eigentliche Trick. Ergebnis: Wenn Sie jetzt Knob6 vollständig drehen, hören Sie den Klang von Layer 1(Ld:Volfet A), bei Linksdrehung den Klang des zweiten Layer (Ld:Volfet B).

Nach dem gleichen Prinzip können Sie auch andere Morphing-Sounds entwickeln. Wenn Ihnen diese Art von Performances zusagt, so nehmen Sie TP095 als Ausgangspunkt. Sorgen Sie vor allem für kontrastreiche Klangkombinationen. Wie immer zählt allein das Experiment!

Nicht immer muß sich aber die Performance so tiefgehend verändern wie bei der vorhin beschriebenen Pegel-Modulation: Auch ohne Hilfe von Assign1/2 lassen sich eindrucksvolle Klangverläufe herstellen. Gerade bei analogen Synthesizer-Sounds kann allein die Modulation von Filter und Hüllkurven sehr interessant klingen!

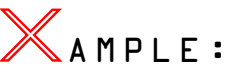

Selektieren Sie dazu die Performance TP096. Mit Hilfe von Morphing verwandelt sich ein stark gefilterter und resonanzbestückter Sägezahn mit minimalen Ein- und Ausschwingzeiten in einen obertonreichen Flächensound mit den üblichen Hüllkurvenphasen. Zusätzlich zum gewöhnlichen Filtersweep – nur die Eckfrequenz wird moduliert – werden also noch weitere Parameter einbezogen. Dadurch können Sie den Sound letztlich universeller einsetzen.

Bleiben wir noch für eine Weile bei dieser Performance, schalten Sie nun aber beide Scenes aus. Ein besonderes Augenmerk gilt den beiden zuweisbaren Drehreglern: Spielen Sie als erstes ein wenig mit Knob6. Wenn Sie genau hinhören, werden Sie beobachten, daß bei Linksdrehung eine LFO-Amplituden-Modulation, in der umgekehrten Richtung dagegen eine LFO-Modulation der Filterfrequenz eingeblendet wird. Konzentrieren wir uns noch auf den Drehregler für Assign1. Er ist so eingestellt, daß Sie die Tonhöhe der gesamten Performance um +- 2 Oktaven transponieren können. Im Gegensatz zur Pitch-Modulation mit Assign2 können Sie hier die Tonhöhe stufenlos, also nicht in festen Halbtonschritten, modulieren. Betrachten Sie Knob3 als zusätzliches Pitch-Rad.

Themenwechsel. Warum nicht einmal Knob3 oder Knob6 mit Parametern für Filter-Modulationen belegen? Doch mit welchen? Die zentralen Parameter, Eckfrequenz und Resonanz, scheiden ja schon vorneweg aus, da Sie einen eigenen Drehregler besitzen. Eine mögliche Antwort gibt Ihnen hierzu vielleicht das nächste Klangbeispiel.

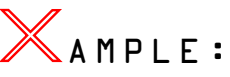

Sie haben die Performance TP097 angewählt. Das ist ein klassischer Leadsound, den Sie dank Scene-Morphing recht expressiv spielen können. Neben der Filterfrequenz werden vor allem die Ein- und Abklingzeiten der Filter-Hüllkurve moduliert; Assign1 zeichnet dabei für die Abklingphase verantwortlich. Um die Einschwingzeit der kompletten Performance gleichmäßig modulieren zu können, müssen alle drei Layer mit den gleichen Werten (FEGAtkTime=+32) bedacht werden. Die Einstellungen von Scene1 ergeben eine intensive Filterung und eine sehr lange Einschwingsphase. Wenn Sie einen beliebigen Ton ungefähr 10 Sekunden aushalten, können Sie hören, wie schleppend die Eckfrequenz steigt. Völlig anders die zweite Scene. Hier ist die Einschwingzeit der Filter-Hüllkurve minimal und das Filter deutlich geöffnet – und raten Sie mal, was beim Scene-Morphing passiert?

Kommen wir zur Panorama-Modulation. Genügsame Links-Rechts-Bewegungen im Stereofeld sind heutzutage keine Sensation mehr. Richtig vergnüglich wird das Ganze aber, wenn Sie simultan noch zusätzliche Parameter modulieren. Das ist das Geheimnis jeder wirkungsvollen Panorama-Modulation! Also, lassen Sie sich etwas einfallen. Wenn Sie zum Beispiel das vielzitierte Filter modulieren, können Sie eigentlich nicht viel falsch machen.

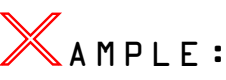

Auch hierzu haben wir ein kleines Soundbeispiel (TP098) für Sie vorbereitet. Da diese Performance lediglich aus einem Layer besteht, müssen Sie keineswegs mit entgegengesetzten Modulationsintensitäten arbeiten. Es genügt bereits die Einstellung "Pan+32" für Assign2. Nun zu den Scenes: Hier wird die Performance sehr unterschiedlich gefiltert und ebenfalls in zwei grundverschiedenen Panorama-Positionen festgehalten. Wenn Sie von Scene1 zu Scene2 morphen, entsteht dadurch ein Filtersweep, der vor allem dank seiner lebendigen Links-Rechts-Bewegungen recht spannend wirkt.

Im Gegensatz zu den bisherigen Scene-Beispielen, die sich ganz den analogen Synthesizer-Sounds verschrieben haben, möchten wir Ihnen zum Abschluß unbedingt noch ans Herz legen, daß sich auch konventionelle Klänge mittels Scene-Morphing wesentlich dynamischer spielen lassen. Hierin liegen naturgemäß die Schwächen der ROM-Sample-Synthesizer. Eine Wellenform wird einfach nur abgespielt und wirkt oft zu statisch. Das Scene-Morphing ist eine neue Form der Modulation, die dieses Problem zwar nicht unmittelbar löst, aber neue und sehr interessante Impulse beisteuern kann.

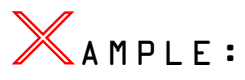

Vor allem Streicherklänge werden im Sequenzer-Arrangement in den unterschiedlichsten Variationen benötigt. Meistens haben Sie dafür mehrere Klangprogramme eingesetzt, um die gängigen Spieltechniken wie Marcato oder Pizzikato besser zu imitieren. Aber, einmal ehrlich: So richtig glücklich waren Sie mit dieser Methode auch nicht. Der Knackpunkt sind eindeutig die Hüllkurven; sie sollten unbedingt auf Ihre Spielweise reagieren, und umgekehrt müssen Sie natürlich genauso musizieren, wie die Hüllkurven dies erlauben. Mit Hilfe der Scenes haben Sie in diesem Punkt deutlich größere Spielmöglichkeiten als zuvor. Probieren Sie dies am Beispiel der Performance TP099 in aller Ruhe selbst aus. Nach kurzer Zeit werden Sie feststellen, daß Sie den Streicherklang durch Scene-Morphing viel differenzierter phrasieren können.

# **Die Effekte**

Beim Yamaha-Synthesizer haben Sie Zugriff auf drei unabhängige Effekte – Hall, Chorus sowie noch einen speziellen Variation-Effekt. Während Sie die ersten beiden Effekte nicht am Gerät programmieren können, trumpft der Variation-Effekt mit einer ganz Schar an Parametern zur individuellen Effektbearbeitung auf. Sowohl im Anhang der Bedienungsanleitung als auch im Kapitel über die Songproduktion können Sie sich über grundsätzliche Themen informieren. Daher möchten wir uns im folgenden auf wesentliche Dinge beschränken und einige Effekttypen und deren Parameter besprechen.

Im Performance-Modus ist der Variation-Effekt ausschließlich in der **Insertion-Schaltung** verfügbar. Im Gegensatz zum Multimode können Sie diesen Effekt jedoch pro Layer ein- oder abschalten. Allerdings ist dabei folgendes zu beachten: Wenn Sie den Variation-Effekt bei allen beteiligten Layern aktivieren (VARI SEND=On), lassen sich nicht mehr die Hall- und Chorus-Intensitäten individuell regulieren. In der Praxis ist das zwar zu verschmerzen, doch sollten Sie von diesem Phänomen wissen. Anhand eines kleinen Übungsbeispiels werden Sie dies aber schnell nachvollziehen können.

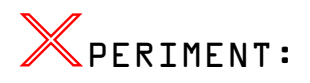

Verändern Sie den Anteil des Halleffekts (Rev Send) der Performance TP100. Stellen Sie beispielsweise Layer 1 auf den Wert 040 ein, so verändern Sie automatisch den zweiten Layer, der somit den gleichen Hallanteil aufweist. Anders, wenn Sie den Variation-Effekt bei einem oder beiden der Layer auf Off geschaltet haben: Jetzt können Sie die Stärke des Hall- und Choruseffekts pro Layer einstellen. Gerade durch unterschiedliche Effektbelegung der Layer können Sie imposante, mehrdimensionale Klänge entwickeln.

Im Fall der ersten beiden Effektwege, Hall- und Chorus sind am Gerät lediglich die Send Level zu verändern. Wesentlich komplexer fällt hingegen der **Variation-Effekt** aus, der Ihnen ebenfalls einige Chorus- oder Halltypen zur Wahl stellt. Hier können Sie sämtliche Effekte ausführlich editieren und sogar

einzelne Effektparameter **in Echtzeit kontrollieren**. Wenn Sie etwa den Parameter "Dry/Wet" des Chorus- oder Halleffekts mit einer Spielhilfe steuern möchten, so können Sie dazu den Umweg über den Variation-Effekt einschlagen.

Ohne zusätzliche Dokumentation ist zunächst nicht ersichtlich, welche Parameter des Variation-Effekts Sie jeweils beim CS1x in Echtzeit verändern können. Hier bitten wir Sie, kurz einen Blick auf die "Effekt Parameterliste" im Anhang der Bedienungsanleitung (S. 49) zu werfen: Die **Zielparameter** sind beim CS1x fest an die Effektprogramme gekoppelt und können von Ihnen nicht eigenhändig definiert werden. Und die Liste verät Ihnen, welche Parameter sich in Echtzeit steuern lassen (rechte Spalte – durch Punkt markiert).

Jetzt wollen Sie natürlich noch wissen, mit welcher **Spielhilfe** Sie auf den Parameter des Variation-Effekts einwirken können. Dazu bieten sich zwei Möglichkeiten an: In erster Linie werden Sie wohl mit **Knob3** arbeiten, den Sie dazu die auf "ASIGN1=VariCntrl" einstellen müssen. Bitte bedenken Sie, daß Sie hier die Modulationsintensität – im Gegensatz zu Knob6 – nicht eingrenzen können. Im Bedarfsfall ist also ein wenig Fingerspitzengefühl nötig. Zum anderen können Sie auch den **Fußschweller** (FC Vari EF) zur Echtzeitkontrolle mit einbeziehen.

Soweit unsere kurze Einführung. Jetzt werden wir nach und nach die gängigsten Typen des Variation-Effekts skizzieren. Weitere Details sollten Sie in der Anleitung nachlesen.

#### ❯ (A) Delay

Neben Hall und Chorus gehört vor allem das **Delay** zu den wichtigsten Effekttypen. Der CS1x stellt gleich mehrere Typen zur Auswahl. Jedes Effektprogramm verzögert das Ausgangssignal auf seine Weise. Als Resultat hören Sie dabei immer die als "Echo" bezeichneten Effekte.

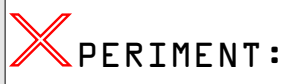

Sie haben die Performance TP101 aufgerufen. Spielen Sie ietzt einzelne Töne oder Akkorde an (am besten "staccato") und beobachten Sie die Wirkung des Delay-Effekts. Probieren Sie nun auch die anderen Delay-Typen aus. Recht bald werden Sie herausbekommen, welcher Effekt wie reagiert.

Obwohl fast alle Delay-Effekte gerne für die verschiedensten Soloklänge eingesetzt werden, arbeiten Studio-Profis ebenso häufig mit einem anderen Trick: Sie setzen das Delay zur Unterstützung der Rhythmus-Tracks ein. Dabei müssen natürlich die Verzögerungszeiten genau im Verhältnis zum Songtempo stehen. In der Praxis müssen Sie die Delay-Werte ständig aufs Neue ermitteln. Halb so schlimm, denn mit einer kleinen Formel ist dies wirklich einfach:

$$
(Delay-Zeit) = \frac{60}{(\text{Tempo})} \times 1000
$$

Das Ergebnis gilt zunächst für Viertelnoten. Zur Berechnung von Achtelschlägen müssen Sie es lediglich noch durch 2 zu dividieren, für Halbe mit 2 multipilizieren oder für Sechzehntel durch 4 dividieren usw.

Am Rande: Auch einige der zum BlueBook gehörenden Demo-Sequenzen arbeiten mit diesem Trick. Achten Sie einmal auf die Effekt-Programmierung des zweiten Arpeggiator-Demos oder des Songbeispiels "SweepRun". Bei beiden Sequenzen wird der Delay-Effekt rhythmisch eingesetzt. Damit Sie ihn künftig in ähnlicher Weise verwenden können, sollten Sie schon ein wenig üben.

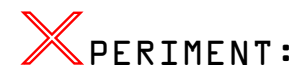

Ihre Aufgabe ist es, den Delay-Effekt von TP102 wieder so einzustellen, daß die Verzögerungszeiten synchron zum Arpeggiator-Tempo (=120bpm) laufen. So wirds gemacht: Die korrekten Delay-Zeiten ermitteln Sie nach der obigen Formel; geben Sie am besten 250ms (1/8) und 125 (1/16) ein. Beschäftigen Sie sich unbedingt auch mit den anderen Parametern. Verändern Sie zunächst das Dry/Wet-Verhältnis, mit dem Sie die Intensität des Effekts bestimmen können. Eine wichtige Rolle spielt auch das Feedback Level (FB Lvl). Mit diesem Parameter legen Sie die Anzahl der Wiederholungen fest. Nicht zuletzt sollten Sie noch die einmalige Funktion "Input Sel" ausprobieren.

### ❯ (B) Phaser

Wie der Name bereits andeutet, entsteht der Phaser-Effekt durch eine periodische Phasenverschiebung des Effektsignals zum Originalsignal. Vor allem in den 70ern war dieser Effekt sehr populär und wurde für Rhodes und String-Ensemble oder für Gitarren eingesetzt. Heute werden mit dem Phaser sehr gerne auch atmosphärische Flächensounds und andere Synthesizersounds programmiert.

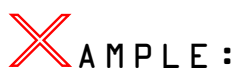

Typische Beispiele finden Sie dazu in der Tutorial Performance-Bank, eine Streicherfläche (TP103) sowie ein Digital-Synthsound (TP104). Bei beiden Performances hören Sie zunächst eine langsame LFO-Bewegung, die Sie gegenfalls durch eine höhere Frequenz (LFO Fq – Hz) beschleunigen können. Die Stärke des Phaser-Effekts ist vereinfacht ausgedrückt mit drei Funktionen zu verändern – LFO Depth, FB Level und natürlich Dry/Wet. Spielen Sie etwa mit den Werten, um die Wirkung dieser Parameter besser zu verstehen.

## ❯ (C) Flanger

Auch der Flanger-Effekt basiert im Grunde auf einer periodischen Phasenmodulation. Prinzipiell arbeitet er jedoch wie ein Chorus, bei dem ein regelbarer Anteil des Effektsignals (Feedback Level) auf den Eingang zugeführt wird. Dadurch entsteht der für den Flanger charakteristische Kammfiter-Effekt. Achten Sie ebenfalls auf die feinen Unterschiede zwischen Flanger und Phaser, die auf dem ersten Blick möglicherweise sehr ähnlich klingen.

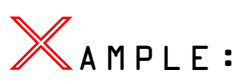

Die Tutorial Performance TP105 demonstriert den Einsatz des Flangers bei analogen Synthesizer-Sounds. Widmen Sie sich ein wenig allen Parametern. Erhöhen Sie vorsichtig die LFO-Intensität und variieren Sie die Geschwindigkeit (LFO Fq). Sehr aufschlußreich ist ebenfalls, das Feedback Level zur Verstärkung des Kammfilter-Effekts zu erhöhen. Falls Sie etwa den Wert für FB Lvl auf das Maximum von +63 bringen, so versetzen Sie den Flanger in Eigenschwingung. Der Feedback Level wird daher gelegentlich auch als Resonanz bezeichnet.

### ❯ (D) Auto Wah

Das WahWah ist eigentlich ein Effekt, der bei verschiedenen Gitarren zum Einsatz kommt. Hier wird er in aller Regel dynamisch mit einem Pedal gespielt. Im Prinzip handelt es sich um ein spezielles Tiefpaßfilter, dessen

Eckfrequenz periodisch beziehungsweise "automatisch" verändert wird. Die Einsatzmöglichkeiten des Auto Wah können beim CS1x sehr verschieden sein.

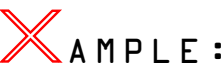

Als Keyboarder werden Sie diesen Effekt zum Beispiel für Clavinet-Sounds einsetzen. Spielen Sie doch einmal die Performance TP106 an. In diesem Fall wird der Klang nochmals dynamisch mit dem Filter des CS1x geformt, wodurch sich das lebendige Spielverhalten erklärt. Selbstverständlich können Sie das WahWah in ähnlicher Weise bei Gitarrensounds verwenden. Andererseits können Sie mit diesem Effekt-Typen experimentelle Klangkollagen entwickeln. Betrachten Sie das WahWah als zweites Filter, das obendrein noch resonanzfähig ist. Exemplarisch dazu die Performance TP107.

#### ❯ (E) Amp Simulation

Auch dieser Effekt ist eigentlich ein typischer Gitarren-Effekt und dient, wie der Name schon sagt, zur Imitation eines Verstärkers. Beim CS1x können Sie sogar zwischen verschiedenen Charakteristiken (Transistor/Röhren) wählen. Zudem gibt es vor allem noch ein Tiefpaßfilter und den Parameter "Drive", mit dem Sie die Übersteuerung der Vorstufe bestimmen können. Die gesamte Einstellung bedarf schon einiger Übung, die sich aber letztlich lohnt.

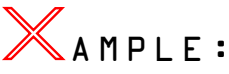

Recht geläufig ist der Einsatz wie bei Performance TP108. Wahrscheinlich werden Sie den Effekt gar nicht bewußt wahrnehmen. Dies ändert sich sehr schnell, wenn Sie den Variation-Effekt abschalten (VARI SEND=On). Nun wirkt der Grund-Sound wesentlich synthetischer und weist auch eine ganz andere Frequenz-Charakteristik auf.

Natürlich sind Sie keineswegs auf Saiteninstrumente festgelegt. Auch bei anderen Klangtypen läßt sich dieses Effekt-Programm sinnvoll einsetzen. Zum Beispiel können Sie allen Orgelsounds ein wenig Schmutz zuführen. Exemplarisch dazu die Performance TP109, die ohne den Variation-Effekt echt "digital" klingen würde.

#### ❯ (F) Auto Pan und Tremolo

Die beiden Effektprogramme sind sehr ähnlich. Im Grunde ist der Panorama-Effekt nichts anderes als zwei kombinierte<br>Tremolo-Effekte, die entgegengesetzt arbeiten. Das Tremolo-Effekte, die entgegengesetzt arbeiten. Das Panorama können Sie hauptsächlich dank der Parameter "Direction" und "LFO Freq" individuell einstellen. Beim Tremolo-Effekt ist sogar eine Pitch-Modulation (vergleiche Pitch-LFO – Analog Workshop) möglich. In erster Linie werden Sie aber die Funktion "AM Depth" nutzen, die für die typische Lautstärke-Modulation beziehungsweise das Tremolo verantwortlich zeichnet.

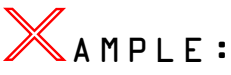

In der Tutorial Performance Bank finden Sie dazu zwei verschiedende E-Piano-Sounds. Probieren Sie beim ersten Beispiel (TP110) unterschiedliche Einstellungen für "Direction" aus. Hier haben die Entwickler mit viel Liebe zum Detail gearbeitet. Ihnen kann das nur recht sein. Der Tremolo-Effekt ist beim zweiten E-Piano (TP111) sehr deutlich zu spüren. Machen Sie sich zur Abwechslung auch mit der soeben angesprochenen Pitch-Modulation vertraut. Natürlich dürfen Sie diesen Effekt gerne als zusätzlichen LFO verwenden.

### ❯ (G) Rotary Speaker

Der Rotary Speaker (Leslie-Effekt) basiert auf dem Dopplereffekt und belebt Orgelsounds durch leichte periodische Änderungen der Tonhöhe, aber auch Lautstärke und Klangfarbe, die durch Lautsprecher-Rotation zustande kommen. Üblich sind zwei Rotationsgeschwindigkeiten. Die langsame Stufe (Slow Leslie) ergibt einen Kathedraleffekt, der einem schwebenden Chorus-Effekt ähnelt. Ein vibrierendes, schwirrendes Klangbild entsteht hingegen durch schnelle Umdrehungen (Fast Leslie). Die Zu- und Abnahme der beiden Leslie-Geschwindigkeiten ist ein musikalisch spannungsreiches Klangmittel.

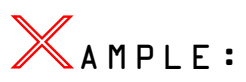

Eine Slow Leslie-Orgel können Sie auf Speicherplatz 112 der Tutorial-Bank hören. Wie mit diesem Beispiel gezeigt, bewährt sich ein mittlerer Wert für die Parameter "LFO Depth" und "Dry/Wet". Mit der Funktion "LFO Fq" bestimmen Sie die Rotor-Geschwindigkeit, die hier zunächst auf 0, 63 Hz steht. Mit Knob3 (Assign1=VariCntrl) können Sie diese Echtzeit verändern und die Orgel sehr authentisch spielen. Beachten Sie dazu auch den Abschnitt "Richtig Zugriegeln". Selbstverständlich können Sie mit dem Rotor-Effekt nicht nur Orgelsounds, sondern auch viele andere Klangfarben anreichern. Als Beispiel hören Sie einen Synthbaßsound (TP113).

### ❯ (H) Equalizer

Zu guter Letzt stellt der CS1x noch zwei unterschiedliche Klangentzerrer zur Auswahl, eine Dreibandklangreglung in Mono (Baß, Mitten und Höhen), sowie einen 2Band-EQ. Die Einsatzmöglichkeiten können recht unterschiedlich sein. Während die erste Variante zur teilweise drastischen Verändung der Klangcharakteristik eingesetzt wird, können Sie die Zweiband-Klangreglung gut zur Verstärkung verschiedener Pegel (Schlagzeug, Baß etc.) verwenden.

# AMPLE:

Um sich mit dem Equalizer ein wenig zu beschäftigen, können Sie die Performance TP114 anwählen. Eliminieren Sie den Baßanteil (L.Gain) und arbeiten Sie vor allem mit den Parametern "M.Width" und "M.Gain". Vorsicht: Da der 3-Band-EQ in Mono ausgelegt ist, werden die Panorama-Einstellungen der Layer eventuell nicht mehr wirksam.

# **Live-Einsatz**

Nicht zuletzt aufgrund seiner reizvollen Optik vereint mit einem sehr transportfreundlichen Gewicht ist der CS1x als Performance-Synthesizer geradezu prädestiniert. Da Sie als Live-Musiker mit ganz speziellen Problemen konfrontiert werden, möchten wir Ihnen verschiedene Kniffe verraten, wie Sie diese Aufgaben bewältigen können und den CS1x auch auf der Bühne optimal im Griff haben.

Gerade im Live-Einsatz schlägt für jeden Keyboard-Sound die Stunde der Wahrheit. Grundsätzlich sollten Ihre Performances hier zwei Voraussetzungen erfüllen: Zum einen muß der Sound genügend Obertöne aufweisen. Gegebenfalls müssen zudem ganz bestimmte Frequenzanteile angehoben werden. Zum anderen sollte die Einschwingphase Ihrer

Klänge von Grund auf markant sein. Ein obertonarmer E-Piano-Sound mit einer sehr weichen **Anschlagsphase** wäre für den Bühneneinsatz sicher ungeeignet. Mit einigen Tricks können Sie Ihre Performances für den Live-Einsatz bestens aufbereiten.

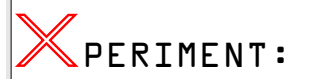

Wie Sie hören, kommt die Attackphase von TP115 kaum zum Tragen. Was diesem E-Piano-Sound eindeutig fehlt, ist die typisch glockige Komponente während der Anschlagsphase. Genau dieses Klöppelgeräusch haben wir für Sie schon vorbereitet. Sie müssen es jetzt nur noch hörbar<br>machen, indem Sie die Lautstärke von Layer1 machen, indem Sie die Lautstärke von Layer1 beispielshalber auf den Maximalwert von 127 bringen. Infolge dieses kleinen Kunstgriffs wird sich der Rhodes-Sound im Arrangement besser durchsetzen. Natürlich können Sie diesen Trick auch auf andere Klangfarben übertragen. Gerade die Attack-Phase spielt für die Präsenz eines Klangs eine wichtige Rolle.

Auch bei Orgelsounds besteht oftmals die Gefahr, daß sie ein wenig muffig klingen und daher auf der Bühne im Wettstreit mit anderen Instrumenten untergehen. Das muß nicht sein! Abhilfe schafft eine obertonreiche Komponente, die Sie dem Grundklang behutsam hinzumischen.

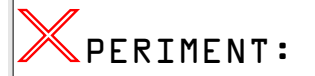

Wie das in der Praxis aussieht, sei Ihnen mit der Performance TP116 erklärt. Erhöhen Sie vorsichtig das Volumen des zweiten Layer. Dadurch blenden Sie einen simplen Digitalsound ein, der wirklich nur dazu gedacht ist, dem Orgelsound etwas Transparenz zu verleihen. Wie stark Sie den Anteil dieser Komponente regulieren, hängt nicht zuletzt von Ihrem persönlichen Geschmack ab. Es lohnt sich, den beigemischten Teilklang zum besseren Verständnis auch separat abzuhören.

Ein Tip zur Programmierung der **Anschlagsdynamik:** Halten Sie die Dynamik-Empfindlichkeit grundsätzlich so gering als möglich. Dadurch gewinnen einige Klänge deutlich an Durchsetzungskraft. Einen Flächenklang, den Sie zudem oft mit der linken Hand spielen, sollte zum Beispiel gar nicht anschlagsdynamisch programmiert sein. In der Praxis hat es sich gezeigt, daß es viel günstiger ist, wenn Sie die Lautstärke der Fläche im Live-Einsatz mit dem Volumen-Regler oder mit einem Fußschweller verändern. Auf diese Weise haben Sie den Pegel des Klangs besser im Griff als etwa mit der Anschlagsdynamik. Also: Versäumen Sie bei der Bearbeitung Ihrer Live-Performances keineswegs, die Dynamikwerte zu komprimieren.

Ein ebenso wichtiger Punkt ist das **Angleichen der Gesamtlautstärke**, denn während des Live-Gigs sehen Sie sich ansonsten häufig mit dem Problem konfrontiert, daß der Pegel von Klang zu Klang unterschiedlich ausfällt und Sie ihn ständig korrigieren müssen. Beim Pegelabstimmen sollte allerdings beachtet werden, daß der Wert für die Funktion "Perf Level" keinesfalls allein für den tatsächlichen Gesamtpegel maßgeblich ist. Indirekt beeinflussen etwa auch bestimmte Filter- und Effekteinstellungen die Lautstärke einer Performance. Vergleichen Sie immer wieder alle Klänge Ihres Live-Setups im Hinblick auf mögliche Pegelunterschiede. Verlassen Sie sich dabei niemals auf irgendwelche Meßwerte, sondern stets auf ihre Ohren!

# **Split-Performances**

Es gibt wohl kaum mehr einen Live-Musiker, der nicht mit Keyboard Splits" arbeitet. Die Vorteile liegen auf der Hand: Sie können selbst mit 61Tasten mehrere Sounds anspielen, ohne gleich auf andere Performances umschalten zu müssen. Und das funktioniert in der Praxis sogar ausgezeichnet.

Los geht´s! Der rein programmtechnische Aufwand hält sich wirklich in Grenzen und ist selbst von Anfängern mühelos zu bewältigen. Begeben Sie sich dazu lediglich zur Funktion "Note Limit" und bestimmen Sie die oberen (LIMIT HIGH) und unteren Endpunkte (LIMIT LOW) für die betroffenen Layer. In der Regel werden Sie nur zwei Sounds über die Tastatur verteilen, eine Fläche für die linke Hand und für die obere Manualhälfte noch einen beliebigen anderen Klang. Tip: Wählen Sie immer den gleichen Splitpunkt, zum Beispiel das mittlere C (=C3). Wenn Sie einige Keyboard-Splits dennoch unterschiedlich anlegen wollen oder müssen, sollten Sie dies wenigstens im Display vermerken (z.B. "Pad/ Pno-F3").

Nachfolgend haben wir vier Performances zusammengestellt, die auf wichtige Aspekte der Klangbearbeitung für den Live-Einsatz eingehen.

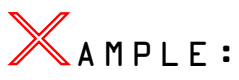

Die Performances TP117-120 sind ganz typische Split-Sounds für den Live-Einsatz. Der Splitpunkt liegt bei C3. Ab dieser Note können Sie den Sound der oberen Tastaturhälfte spielen. Im ersten Beispiel (Split-1) haben wir eine Kombination aus Fläche und E-Piano programmiert, ein CP70-Piano sowie eine Orgel sind die Klänge der zweiten Performance (Split-2). Wenn Sie möchten, können Sie die Sounds per Bank- und Programmwechsel schnell durch andere austauschen. Beachten Sie bitte aber auch die Effekteinstellungen.

Nun zur Funktion des Drehreglers "Assign2". Erfahrungsgemäß müssen Sie während des Live-Gigs immer wieder die Lautstärke regulieren, sei es manuell oder mit einem Fußschweller. Sie stellen zum Beispiel fest, daß Ihr Flächenklang plötzlich zu laut ist und müssen daher seinen Pegel korrigieren. Genau hier verbirgt sich bei allen Split-Sounds eine Falle. Wenn Sie nun wie üblich die Lautstärke am Master-Volumen zurückdrehen, wird nicht nur die Fläche leiser, sondern alle übrigen Klänge der Split-Performance. Und das kann schon sehr lästig sein. Keine Angst, wir verraten Ihnen schon, wie Sie sich hier helfen können.

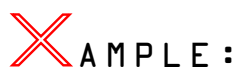

Eine sehr elegante Lösung bietet vor allem der Einsatz von Knob6 an. Er ist bei den Performances TP117/119 so programmiert, daß Sie mit diesem Drehregler die Lautstärke des Sounds für die linke Hand unabhängig von dem Klang der oberen Manualhälfte regulieren können. Einzig der Layer1 wird also für eine Pegel-Modulation sensibilisiert. Genaugenommen ist der Klang so konzipiert, daß Sie den Pegel nur senken, nicht aber durch Rechtsdrehung anheben können. Wenn Sie jedoch den Klang mittels Knob6 ebenfalls lauter machen möchten, so dürfen Sie das Layer-Volumen nicht auf das Maximum von 127 belassen. Wie Sie sehen, müssen Sie bei allen Modulationen immer wieder auf die korrespondierenen Parameter acht geben.

Eine ebenso heikles Thema betrifft die Transposition von Klängen im Live-Einsatz. Im Fall von Piano-Sounds ist es zum Beispiel sehr sinnvoll, den Klang um mehrere Oktave transponieren zu können, um auch mit 61 Tasten den vollen Tonumfang eines akustischen Klaviers zu nutzen. Beim CS1x können Sie zunächst mit den Shift- und PART/LAYER-Tasten arbeiten, um eine komplette Performance bis zu +- 3

Oktaven zu verschieben. Knifflig wird es wieder bei Split-Sounds, da Sie für gewöhnlich nur einen bestimmten Klang oktavieren, nicht aber gleich die gesamte Performance transponieren möchten.

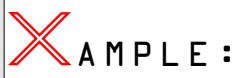

Auch dazu können Sie sich den Drehregler "Assign2" bestens zunutze machen. Bei TP118/120 ist der Sound für die linke Hand durch Rechtsdrehung von Knob6 um eine Oktave aufwärts zu transponieren, während die Tonhöhe des Klangs der oberen Hälfte konstant bleibt.

Natürlich stimmen der Wert von Assign2 nicht mit dem Noteshift-Parameterwert überein. Wie schon im letzten Beispiel angedeutet, sollten Sie also unbedingt auf das Verhältnis von Modulationsintensität und Ausgangswert achten. Orientieren Sie sich zunächst immer nach dem Note Shift-Wert. Steht er beispielsweise auf +00, so sollten Sie als Modulationswert +17 eingeben, um genau +/- 2 Oktaven verschieben zu können. Falls sich der Note Shift-Wert dagegen auf +12 befindet, so entscheiden Sie sich für den Modulationswert von +25. Überprüfen Sie dies einmal anhand der Performance TP118.

# **Richtig Zugriegeln**

Zum Abschluß dieses Kapitels möchten wir uns den Klängen widmen, die Sie wahrscheinlich nicht nur auf der Bühne immer wieder gerne einsetzen.

Die Rede ist von den Hammond-Sounds. Sie sind gut geeignet, um Sie mit einem anderen Aspekt des Soundprogrammierens vertraut zu machen.

Zunächst zur konzeptionellen Seite. Die verschiedenen Register einer Orgel unterliegen den Gesetzen der **additiven Synthese**. Im Gegensatz zur subtraktiven Synthese werden hier nicht bestimmte Frequenzanteile eliminiert, sondern sinusförmige Tonfrequenzen, die jeweils den Fußlagen einer Pfeifenorgel beziehungsweise den Teiltonkomponenten der Obertonreihe entsprechen, über ein Zugriegel-System zusammengemischt, oder "addiert". Mit einzelnen Zugriegeln, auch "Chöre" genannt, werden die Lautstärken dieser Sinusschwingungen pro Fußlage reguliert.

Die klassische Hammond-Orgel verfügt über insgesamt **neun Zugriegel** (s. Tabelle). Die ersten beiden Riegel (Sub) liegen eine Oktave unterhalb des Grundtons (16') beziehungsweise eine Quinte (5 1/3') darüber. Die Fußlagen 8' bis 2' bilden zusammen die zweite Fraktion. Die letzte Zugriegel-Gruppe umfaßt die oberen drei Fußlagen, die der fünften, sechsten und achten Harmonischen der Partialtonreihe entsprechen.

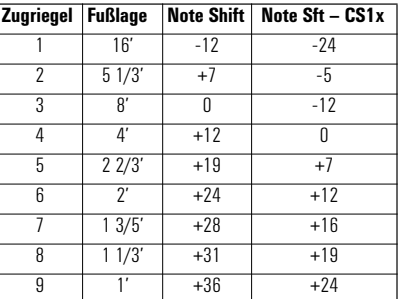

Genau dieses Zugriegel-Prinzip soll jetzt mit dem CS1x bestmöglich umgesetzt werden. Dazu werden ebenfalls einzelne Sinusschwingungen addiert und im entsprechendem Frequenzverhältnis gestimmt. Allerdings müssen Sie ein wenig improvisieren, da der CS1x auf vier Layer festgelegt ist. Keine Panik, es reicht vollkommen aus, wenn Sie ganz geschickt nur einen Teil des Zugriegel-Schemas ummünzen. Zudem können Sie einen Layer ausschließlich im Umfang von+- 24 Halbtonschritten transponieren. Um die gesamte Spannbreite der Fußlagen beizubehalten, könnten Sie zum Beispiel alle Note Shift-Werte um -12 (s. rechte Spalte der Tabelle) subtrahieren.

Zur **Soundprogrammierung:** Um Ihnen es besonders einfach und verständlich zu machen, haben wir zwei ausführliche Klangbeispiele entworfen, die Programmierung in vier Arbeitsschritte unterteilt und schließlich noch ein wenig dokumentiert. Im Grunde unterscheiden sich die beiden Beipiele lediglich durch verschiedene Sinuswellen und Fußlagen.

#### $\sum$  Schritt  $l =$ Sinuswellen schichten und Fusslagen festlegen

Als erstes haben wir vier Fußlagen und eine geeignete Material Voice ausgesucht. Die erste Orgel (TP121) basiert auf den Fußlagen 16' – 2 2/3' – 2' – 4' und einer einfachen Sinuswelle (PRE1/#048). Anders die Grundvoraussetzungen des zweiten Orgelsounds (TP125): Hier hören Sie eine sinusähnliche Wellenform mit dem typischen Orgelclick während der Anschlagsphase (PRE7/#074). Diese "Orgel-Perkussion" erfolgt bei den klassischen Hammond-Sounds auf 4' und 2 2/3'. Die Fußlagen haben wir in diesem Beispiel ein wenig umgestellt: 8' – 5 1/3' – 2' – 16'.

#### ❯ Schritt 2 = Zugriegel-Positionen einstellen

Beim CS1x müssen Sie dazu nur die Lautstärke-Verhältnisse der vier Layer entsprechend regulieren. Aufgepaßt, hier kann man die größten Fehler begehen. Wenn die Zugriegel-Verhältnisse, das heißt die Pegelverhältnisse der Sinusschwingungen nicht richtig harmonieren, klingt natürlich der Gesamtsound völlig unausgewogen. Im ersten Beispiel (TP122) wird das beliebte 2 2/3' Register (Layer 2 – Volume 123) betont. Das ist etwa für typische Jazz-Registrierungen unabdingbar. Alle übrigen Zugriegel bleiben dagegen in Mittelposition (Layer  $\frac{1}{3}/4$  – Volume 63). Wesentlich "neutraler" und daher auch universeller einsetzbar ist die zweite Zugriegel-Einstellung (TP126). Dabei wird nur der Grundton (Layer 1) ein wenig akzentuiert, oder besser gesagt "stabilisiert".

#### ❯ Schritt 3 = Leslie-Effekt programmieren

Der perfekte Hammond-Sound überzeugt erst in Verbindung mit dem Leslie-Effekt! Bei beiden Performances (TP123/127) haben wir zunächst ein langsame Rotor-Geschwindigkeit als Ausgangsbasis programmiert, die Sie mit Knob3 in Echtzeit beschleunigen können. Die ständige Umschaltung der Rotor-Geschwindigkeit durch eine Spielhilfe ist jedenfalls ein wichtiges Gestaltungsmittel des Orgelspiels und sollte bei diesen Klangprogrammen unbedingt berücksichtigt werden. Ob Sie ein "Fast Leslie" dem "Slow Leslie" vorziehen, überlassen wir gerne Ihrem Geschmack. Zur Abwechslung haben wir im letzten Schritt (TP124/128) die Geschwindigkeit (LFO Freq) des Rotor-Effekts erhöht.

#### ❯ Schritt 4 = Zugriegel-Modifikationen vorbereiten

Genauso reizvoll wie die Zu- und Abnahme der Leslie-Geschwindigkeit ist das spontane Verändern der Zugriegel-Positionen. Aufgrund der fexiblen Kontrollmöglichkeiten, können Sie dem CS1x auch den Effekt des Zugriegel-Variierens abgewinnen. Das geschieht allein mit Hilfe der Lautstärke-Modulation. Wie Sie bereits wissen dürften, erledigen Sie diese Aufgabe mit Knob6/Assign2. Die vier Layer bekommen dazu einfach unterschiedliche Modulationswerte zugewiesen. Beim ersten Orgelklang (TP124) wird das charakteristische Register (2 2/3') nochmals durch Rechtsdrehung von Knob6 (Layer2 – Volume = +32) hervorgehoben. Im zweiten Beispiel (TP128) wird hingegen einer andere Oktavlage (2') betont. Beschäftigen Sie sich intensiv mit der Wirkungsweise von Knob6. Freilich können Sie auch mit dem Scene-Morphing arbeiten, um die Zugriegel-Veränderungen auch mit dem Modulationsrad durchführen zu können. Exemplarisch dazu die Performance TP128.

# ongproduktion:<br>instieg<br>eicht demacht ✇

# **Songs im Performance-Modus: Sechs Schritte zum Erfolg**

In diesem Abschnitt werden die Schritte der Songerstellung im Performance-Modus des CS1x in Kurzform aufgezeigt.

Sie können für Ihre Songproduktion eine Performance (MIDI Ch. 1) und 12 Multi Parts (MIDI-Ch. 5–16) verwenden. Die Performance können Sie mit den Drehreglern und EDIT-Funktionen am Gerät den Song-Erfordernissen anpassen und neu abspeichern. Die Multi-Parts stellen Sie dagegen von ihrem Sequenzerprogramm aus mit MIDI-Events ein.

#### $\sum$  Schritt  $\mathbb{L}$  = Performance einstellen

Suchen Sie nach einer inspirierenden Preset- oder User-Performance, die für die Songgestaltung eine tragende Rolle übernehmen kann. Verändern Sie den Klang nach Ihren Vorstellungen. Falls Sie den Arpeggiator einsetzen möchten, stellen Sie dessen Tempo auf "MIDI", um eine MIDI-Synchronisation zu ermöglichen. Sichern Sie die Performance nach Möglichkeit auf dem Speicherplatz USER 001 (STORE, 001, ENTER, YES).

#### ❯ Schritt 2 = Setupladen

Laden Sie von der Tutorial-Disk das File "SETUPPF.MID" in Ihren Sequenzer. Darin sind alle wichtigen Grundeinstellungen für Songs im Performance-Modus enthalten. Diese "Setup-Datei" (1 Takt) beginnt mit einer System-Exklusiv-Nachricht zur Rücksetzung der Multi-Part-Einstellungen (MIDI Ch. 5–16). Dann folgt ein Bank/Programmwechsel, mit dem die USER-Performance 001 aufgerufen wird. Wenn Sie Ihre Performance auf diesem Speicherplatz abgelegt haben, können Sie die Einstellung unverändert lassen. Die nachfolgenden Controller für den MIDI-Kanal 1 werden Sie nur selten benötigen, da alle damit angesprochenen Parameter auch in der Performance selbst einstellbar sind.

Weiterhin enthält die Setup-Datei in 1/16- Abständen für jeden Multi-Part die aus der folgenden Tabelle ersichtlichen Events und Grundeinstellungen.

#### **Tabelle: Part-Einstellungen der Setup-Datei (Performance-Modus, Midi Kanal 5)**

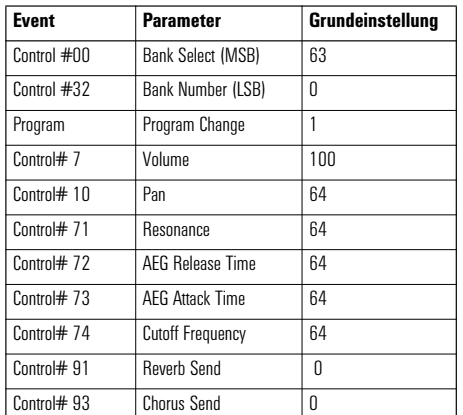

Sie sehen, daß es sich um Songeinstellungen handelt, die Sie in anderen Synthesizern im "Multi Setup" oder "Song Multi" finden. Der Setup-Takt wird den eigentlichen Songdaten vorangestellt. Sie können alle Einstellungen im EDIT-Modus Ihres Sequenzers verändern und dadurch individuelle Songeinstellungen programmieren.

#### $Schrift 3 = Klang$ einstellungen antesten

Bevor Sie die ersten Tracks einspielen, sollten Sie sich noch kurz damit vertraut machen, wie die Setup-Daten eingestellt<br>werden. Probieren Sie aus, welche klanglichen werden. Probieren Sie aus, welche klanglichen Auswirkungen durch Veränderungen der Grundeinstellungen zu erzielen sind. Zu diesem Zweck sollten Sie bereits die **MIDI Thru-Funktion** Ihres Sequenzers aktivieren ("MIDI THRU = on") und den CS1x im UTILITY- Modus auf **Local off** schalten. Durch Anwahl des MIDI-Kanals der Sequenzerspur können Sie jetzt beeinflussen, welcher Part des CS1x angesteuert wird. Wenn Sie MIDI-Ch. 1 anwählen, können Sie die Performance spielen. Bei den MIDI-Kanälen 2 bis 4 tut sich nichts, da diese durch die 4 Layer der Performance blockiert sind. Mit den MIDI-Kanälen 5 – 16 werden die Parts 5 – 16 angesprochen.

Stellen Sie den MIDI-Ch. 5 ein und verändern Sie die Setup-Daten des Part 5. Beginnen Sie damit, durch Bank/ Programmwechsel andere Klänge abzurufen. Besonders interessant sind die beiden folgenden Bänke:

#### **Preset 0 = MSB 063 / LSB 000 Preset 4 = MSB 063 / LSB 004**

Diese Bänke enthalten jeweils das erste Layer der Performance-Bänke und ergeben meistens im Song-Arrangement gut einsetzbare Klänge, die sogenannten "Material-Voices".

Weiterhin stehen insgesamt 480 XG-Voices zur Auswahl. Sehen Sie sich dazu bei Bedarf die Tabelle im Abschnitt "Die Qual der Wahl..." an. Nachdem Sie einige Klänge angetestet haben, können Sie diese mit den Controllern noch modifizieren.

Sie dürften jetzt eine Vorstellung davon gewonnen haben, wie die Songeinstellungen für den CS1x erfolgen.

#### $\sum_{n=1}^{\infty}$ chritt 4 = Tracks einspielen

Jetzt sind alle technischen Voraussetzungen zum Einspielen der Sequenzerspuren erfüllt.

Falls Sie den Arpeggiator einsetzen, muß die MIDI Clock des Sequenzers aktiviert sein (Sync = intern, MIDI Clock  $bzw.$  MIDI Control  $= ON$ ).

Sie können während des Einspielens (oder später auf einer separaten Spur) auf allen MIDI-Kanälen die Drehknöpfe einsetzen, um Echtzeit-Klangsteuerungen zu erzeugen. Die Knopfbewegungen werden vom Sequenzer als Controller-Nachrichten verarbeitet.

#### ❯ Schritt 5 = Effekteinstellungen

Die Einstellung der Effekte ist unkompliziert. Für alle Layer und Parts gelten die in der Performance eingestellten Effekt-Typen von Chorus und Reverb. Für die Performance Layer und jeden Multi Part kann ein individuelles Send Level eingestellt werden. Für die Layer erfolgt dies am Gerät, für die Multi Parts mit den Controllern #91 und #93 (siehe Tabelle "Setup-Datei"). Der Variation-Effekt ist dagegen nur für die Layer 1 bis 4 verfügbar, kann dort aber ausgiebig programmiert und zudem je Layer an- und abgeschaltet werden.

#### $\sum$  Schritt  $F =$  Datensicherung

Alle Songeinstellungen mit Ausnahme der im Gerät gespeicherten Performance sind Bestandteile des Songs und werden als solche zusammen mit den anderen Songdaten vom Sequenzer aus gespeichert. Die Performances können Sie entweder als Ihr persönliches Set komplett mit **Bulk Dump All** oder einzeln mit **Bulk Dump 1 Perf** zum Sequenzer übertragen und dort auf Disk archivieren. Ein einzelner Performance Dump kann natürlich auch in die Setup-Datei integriert werden.

# **Der herkömmliche Weg: Multi-Einstellungen am Gerät**

Eine grundlegend andere Methode der Songproduktion mit dem CS1x stellen wir Ihnen in diesem Abschnitt vor.

Sicherlich sind Sie schon bei der ersten Lektüre der Bedienungsanleitung im Abschnitt "Multi Play-Modus – Editieren von Multi-Parts" darauf gestoßen, daß die Multi-Einstellungen am Gerät flüchtig sind und nicht gespeichert werden können. Welchen Sinn hat es dann überhaupt, mit diesen Parametern zu arbeiten? Glücklicherweise gibt es doch einen Weg, die Einstellungen für Sequenzersongs sinnvoll zu nutzen, und zwar mit einem sogenannten "Dump Request"! Dabei werden die Multi-Einstellungen vom Sequenzerprogramm aus angefordert und als System-Exklusiv-Daten verarbeitet. Dieser Weg bietet sich immer dann an, wenn für bestimmte Datenabwürfe kein Bulk Dump vom Gerät aus möglich ist.

Wenn Sie die Multi-Einstellungen also lieber am Gerät eingeben und nicht als Events in die Sequenzerspuren einfügen möchten, zeigen wir Ihnen den Weg.

Da Sie vermutlich nicht wissen, wie ein Dump Request programmiert wird, haben wir Ihnen diese lästige Arbeit abgenommen. Auf der Tutorial Disk finden Sie in dem Verzeichnis "REQUESTS" gleich mehrere Dateien, die in der "Ubersicht: Files der Tutorial Disk" (Anhang) aufgelistet sind.

Beginnen Sie am besten mit der Datei "REQXGALL.MID", mit der die Multi-Einstellungen für alle XG-Parts (1 bis 16) mit einem Request angefordert werden. Konkret sind dies alle in der untersten Zeile der Parametermatrix aufgeführten Parameter: Bank, Programm, Volume, Pan, Reverb Send, Chorus Send, Variation Send, Cutoff, Resonance, Poly/ Mono. Die Parameter sind ausführlich im Abschnitt "Multi Play-Modus" der Bedienungsanleitung beschrieben.

Noch ein Hinweis für MIDI-Spezialisten: Mit diesem Request werden nicht nur die hier genannten Parameter abgefordert, sondern alle Part-Parameter, die über System Exklusiv-Nachrichten oder Controller einstellbar sind (siehe nachfolgende Abschnitte und "DATA LIST", Seite 23).

Das folgende Beispiel soll Ihnen zeigen, wie Sie die Multi-Einstellungen mit Hilfe von Requests in den Sequenzer übertragen können.

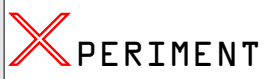

Rufen Sie den MULTI-Modus auf, nehmen Sie einige Sequenzerspuren auf und stellen Sie die entsprechenden Parts am Gerät ein. Nehmen Sie ggf. die Bedienungsanleitung (Seite 36 -39) zur Hilfe. Vorsicht: Wechseln Sie nicht zwischendurch in den Performance-Modus – sonst sind alle Einstellungen verloren!

Laden Sie jetzt von der Tutorial Disk (Verzeichnis "REQUESTS") das File "REQXGALL.MID" in Ihren Sequenzersong. Bereiten Sie eine weitere Spur für die Aufnahme des Datenabwurfs vor. Vergewissern Sie sich, daß im Sequenzer keine System Exklusiv-Daten gefiltert werden. Schalten Sie die MIDI-Thru-Funktion vorübergehend aus. Sehr wichtig: Stellen Sie ein sehr niedriges Tempo, etwa zwischen 40 bis 60 bpm ein. Starten Sie nun die Aufnahme. Wenn alles richtig funktioniert, empfängt der CS1x nacheinander für jeden Part einen Request-Befehl und sendet unmittelbar darauf alle Part-Einstellungen als Sys-Ex-Datenblock.

Sie haben jetzt also alle Multi-Einstellungen am Gerät in einer Sequenzerspur aufgezeichnet. Wenn die Einstellungen am Gerät durch Ein- und Ausschalten, Stromausfall, Wechseln in den Performance-Modus oder sonstige Widrigkeiten verloren gehen, brauchen Sie nur diese Spur abspielen, um den vorherigen Zustand wiederherzustellen. Wenn Sie allerdings weitere Veränderungen vornehmen möchten, müssen<br>|Sie adie Datensicherung per Request wiederholen. Datensicherung per

Abschließend sollten Sie unbedingt überprüfen, ob die Übertragung erfolgreich war. Dazu sehen Sie sich zunächst die Event-Liste der neu aufgenommenen Spur an. Es müssen 16 Sys-Ex-Blöcke vorhanden sein. Falls nicht, müssen Sie die Aufnahme mit noch langsameren Tempo wiederholen.

Dann schalten Sie die Request-Datei ab ("Mute") und wechseln kurz in den Performance-Modus und zurück ín den MULTI-Modus, wodurch alle Multi-Einstellungen initialisiert werden. Spielen Sie jetzt die Spur mit den aufgenommenen Sys-Ex-Daten ab. Wenn Ihre Einstellungen jetzt wiederhergestellt sind, ist das X-PERIMENT gelungen. Auf jeden Fall sollten Sie die Übertragung vor dem "Ernstfall" einige Male üben, um keine bösen Überraschungen zu erleben.

Dieses beschriebene Verfahren ist nur möglich, wenn Sie im Multi-Modus (XG) arbeiten. Bedeutet dies, daß im Performance-Modus die Einstellungen der Multi-Parts (5 – 16) immer vom Sequenzer aus erfolgen müssen? Nicht unbedingt, denn auch hier können wir Ihnen eine elegante Lösung anbieten:

Im Performance-Modus sind zwar die zuvor erwähnten Multi-Einstellungen in der Parametermatrix nicht möglich. Aber wozu haben wir die Knöpfe! Wir definieren diese kurzerhand als Multi-Part-Regler, etwa nach folgendem Schema:

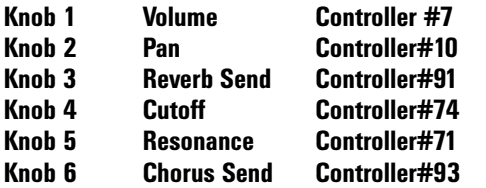

Lediglich die Bank- und Programmwechsel müssen also vom Sequenzer aus erledigt werden. Diese Zuordnung können Sie in UTILITY – ASSIGN CTRL NO einstellen. Einfacher ist es jedoch, das speziell zu diesem Zweck vorbereitete File "KNOBMUL.MID" (Verzeichnis "MULTIREQ") von der Tutorial Disk zu laden und abzuspielen. Darin sind die besprochenen Utility-Einstellungen als Sys-Ex-Nachrichten vorprogrammiert. Dies ist vor allem deswegen praktisch, weil Sie die Einstellungen möglicherweise nicht ständig beibehalten wollen. Dies würde nämlich die in den Performances programmierten ASSIGN-Einstellungen außer Kraft setzen. Die werkseitigen Einstellungen können Sie daher mit dem File KNOBPFM.MID wiederherstellen.

Noch ein kleiner Tip für Bastler: Sollten Sie die oben angegebenen alternativen Controller-Zuordnungen zum Standard für Ihre Songproduktionen erklären, wäre sicherlich eine zusätzliche Beschriftung per Mini-Aufkleber unterhalb der Knöpfe angebracht, beispielsweise "Volumen" unterhalb von "Attack".

Wie sieht nun aber die Arbeit mit den neu definierten Multi-Reglern aus? Richtig: Sehr komfortabel, denn mit den Knöpfen kann jetzt der in Ihrem Sequenzer jeweils aktive MIDI-Kanal eingestellt werden. Sie können diese Einstellungen mit dem Sequenzer aufzeichnen, was insbesondere sinnvoll ist, wenn es sich um Echtzeitsteuerungen während des Songablaufs handelt. Sofern es aber lediglich um die Grundeinstellungen zum Beginn des Songs geht, können Sie zunächst einmal etwas mit den Reglern tüfteln, ohne sich um die Festschreibung der Werte zu kümmern. Denn alle Veränderungen werden – für Sie unsichtbar – als Part-Einstellungen im Gerät flüchtig gespeichert. Spätestens vor Abschalten des Gerätes ist also wieder ein Request erforderlich, um die Daten in Ihr Sequenzerprogramm zu übertragen und dort zu sichern. Der Weg ist genauso wie im obigen X-PERIMENT beschrieben, allerdings mit einem Unterschied: Sie sollten hier das File REQPFALL.MID verwenden, in dem der Request auf die im Performance-Modus zur Auswahl stehenden Parts 5 – 16 begrenzt ist.

Übrigens können Sie die Knöpfe auch im Multi-Modus wie hier beschrieben einsetzen. In diesem Fall können Sie die Wertveränderungen bei Anwahl des entsprechenden Parameters sofort im Display ablesen – praktisch.

Möglicherweise benötigen Sie für Ihre Produktionen nur wenige Sequenzerspuren. Dann können Sie auch einzelne Part-Requests zur Datenanforderung verwenden (REQPART 1 – 16). Dies hat zwei Vorteile: Erstens ist der Datenumfang erheblich geringer, da nur die wirklich benötigten Einstellungen gesendet werden. Zweitens müssen Sie bei Veränderungen eines Parts nicht gleich den Request für alle MIDI-Kanäle zu wiederholen.

Wer gerne nach dem Baukastenprinzip arbeitet, sieht vielleicht noch einen dritten Vorteil: Die einzelnen Part-Einstellungen können separat archiviert und für andere Songs nochmals verwendet werden. Was halten Sie von einer Part-Library, sortiert nach den Kategorien Drums, Baß, Sequenzer und Hooklines, Chords, Pads usw.?

Wenn Sie die Multi-Parts von Ihrem Sequenzerprogramm aus mit Fadern oder Mixerpages einstellen möchten, kann die vorgeschlagene Sicherung per Request auch für Sie von unschätzbarem Vorteil sein. Sie müssen sich nicht um die mitunter recht aufwendige Prozedur kümmern, die Einstellungen der Mixer-Pages als MIDI-Events in die Sequenzer-

spuren zu übertragen. Alle per Fadersteuerung übertragenen Einstellungen können Sie komplett per Request vom Sequenzer zurückfordern.

Wir möchten Ihnen bei aller Begeisterung für Dump Requests auch einige Nachteile nicht verschweigen:

- *Nachträgliche Änderungen sind wegen der erneuten Requests relativ aufwendig. Allerdings können im Anschluß an die Sys-Ex-Blöcke noch Controller-Events hinzugefügt werden, um einzelne Einstellungen ohne neuen Dump zu korrigieren.*
- *Die Verwendung von Sys-Ex-Datenblöcken entspricht nicht unbedingt dem professionellen Standard von XG-Produktionen. Sämtliche Einstellungen sind für Dritte nicht mehr nachvollziehbar.*
- *Im Performance-Modus ist keine visuelle Kontrolle der mit den Knöpfen erzeugten Wertveränderungen möglich, es sei den, Sie zeichnen diese als Controller-Nachrichten mit dem Sequenzer auf.*

# Songproduktion: Grundlagen ✇

In diesem Kapitel werden wir alle Aspekte der Songproduktion mit dem CS1x ausführlich behandeln und dabei auch Spezialwissen nicht ausklammern.

Daraus sollten Sie aber keinesfalls schließen, daß eine intensive Auseinandersetzung mit allen angesprochenen Themen Voraussetzung ist, um mit dem CS1x Songs erstellen zu können.

Daß es auch anders geht, wurde im vorangegangenen Kapitel "Songproduktion - Einstieg leicht gemacht" unter Beweis gestellt. Dort haben Sie in komprimierter Form für einen schnellen Einstieg erfahren, was Sie unbedingt für einen multitimbralen Einsatz des CS1x wissen müssen.

Wenn Sie jedoch den lehrreichen, aber unbequemen Weg gehen und sich intensiv mit der folgenden, manchmal komplexen Materie befassen wollen, sollten Sie mit Geduld an die Arbeit gehen. Nehmen Sie sich Zeit, die aufeinander aufbauenden Themen durchzuarbeiten und möglichst viele Beispiele selbst anzutesten. Dies kann für Ihre eigene Songproduktion nur von Vorteil sein.

# **Was ist ,,XG"?**

Wenn Sie den CS1x zum Abspielen oder Aufnehmen von Sequenzersongs einsetzen möchten, sollten Sie grundsätzlich etwas von "XG" gehört haben und die wichtigsten Merkmale kennen.

Der "XG-Standard" ist ein von YAMAHA entwickeltes Format zur Steuerung von Tongeneratoren. XG basiert auf GENERAL MIDI (GM), stellt aber in vielerlei Hinsicht **qualitative und quantitative Weiterentwicklungen** dar. Es werden insgesamt bessere musikalische Ausdrucksmöglichkeiten unterstützt: Die Gesamtzahl an Klängen wurde gegenüber GM drastisch erhöht. Auch individuelle Klangeinstellungen und Echtzeitsteuerungen einer Vielzahl von Parametern sind nun möglich. Schlußendlich ist trotz differenzierter Soundbearbeitung die vollständige **Kompatibilität zwischen verschiedenen XG-Modellen** gegeben.

Die XG-Voices sind in Bänken organisiert, die mit Ausnahme der GM-kompatiblen Bank 0 nicht vollständig belegt sind. Dies mag zunächst etwas verwirren. Ein Blick in die mitgelieferte XG-Voice List verschafft aber Klarheit: Bank 1 und alle folgenden Bänke (ausgenommen die SFX-Bank) sind jeweils Variationen des Basisklanges. Die jeweilige Klangcharakteristik wird aus den Spaltenüberschriften der Bänke ersichtlich (z.B. Stereo, Single, Slow, Fast Decay usw.). Dies sollte die Suche nach bestimmten Sounds deutlich vereinfachen. Bitte beachten Sie dazu auch die Tabelle "XG Voices" im Abschnitt "Die Qual der Wahl..." an.

Ein weiteres Merkmal von XG ist, daß die umfassenden Klang- und Effekteinstellungen der Parts bzw. MIDI-Kanäle normalerweise nicht am Gerät, sondern als Controller- und System Exclusive Daten in die Sequenzerspuren integriert werden. Dies hat sowohl Vor- und Nachteile.

Vorteilhaft ist, daß im XG-Standard aufgenommene Songs immer korrekt wiedergegeben werden. Und dies unabhängig davon, auf welchem XG-Modell der Song abgespielt wird. Die bis ins kleinste Detail genormten Klangeinstellungen

garantieren eine absolute Kompatibilität einer ganzen Produktreihe. Das zeitraubende und oftmals mit dem Risiko des Datenverlustes verbundene Übertragen von Soundbänken entfällt.

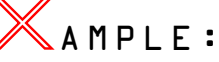

Sie haben mit Ihrem CS1x das Grundgerüst für einen Song aufgenommen und wollen das Zwischenergebnis an einen anderen Musiker weitergeben, damit er Ihre Ideen ein wenig ausbaut oder neue Spuren hinzufügt. Ohne eine gemeinsame Norm wäre Ihr Partner wahrscheinlich erst einmal mit mühseligen Aufbereitungsarbeiten beschäftigt – MIDI-Kanäle zuordnen, die richtigen Sounds suchen und entsprechend oktavieren oder sogar die Drum-Map abändern. Nicht so mit XG: Ihr Partner kann die erhaltenen Files etwa mit einem MU-50 Tonmodul, dem Synthesizer QS-300, einer Soundkarte DB50XG oder anderen XG-Modellen direkt verwenden. Er hört den Song exakt genauso wie Sie ihn eingespielt haben. Das erleichtert und fördert die Zusammenarbeit unter Musikern!

Ein Nachteil gegenüber voll programmierbaren Synthesizern ist womöglich, daß durch die Standardisierung der XG-Voices zu wenig Spielraum für speziellere Klangschöpfungen bleibt. Hier bietet der CS1x jedoch eine anwenderfreundliche Lösung an:

Der CS1x ist nicht nur im Multi-Modus, sondern auch im Performance-Modus multitimbral einsetzbar. Beide Modi eignen sich also zum Einspielen von Songs oder kleineren Arrangements. Während der Multi-Modus hundertprozentig dem XG-Modus entspricht, kann im Performance-Modus die eigentliche Performance (Layer 1 bis 4) mit bis zu 12 Multi Parts kombiniert werden. Die Multi Parts sind XG-kompatibel, können aber auch mit **Material-Voices** belegt werden. Dies sind die Teilklänge (Layer) der Performances, die mit speziellen Bank- und Programmwechseln abrufbar sind.

Egal, ob Sie sich bei Ihren Songproduktionen für den Multioder den Performance-Modus entscheiden – die eigentliche Aufnahmeprozedur mit externen Sequenzern ist im wesentlichen gleich und basiert auf dem XG-Standard. Dies gilt insbesondere für die Klangeinstellungen mit Controllern und System-Exclusive-Nachrichten. Wir werden diese Thematik also für beide Modi gemeinsam behandeln.

Zuvor aber noch kurz zu den prinzipiellen Unterschieden von Performance- und Multi-Modus. Damit erhalten Sie zugleich eine Orientierungshilfe zur Wahl des für Sie richtigen Modus.

# **Performance-Modus oder Multi-Modus?**

Der Performance-Modus wird mit der Taste PERFOR-MANCE und der Multi-Modus (XG) mit der Taste MULTI aufgerufen. Dies erklärt sich von selbst. Für den User nicht auf Anhieb verständlich ist jedoch, was durch diesen simplen Tastendruck ausgelöst wird – das sollten Sie gleich vorweg erfahren: Bei jedem Modus-Wechsel werden alle Parameter des gerade aufgerufenen Modus initialisiert, also in die Grundeinstellungen zurückgesetzt ("Reset"). Dies gilt im Performance-Modus allerdings nur für die Multi Parts (5–16) und nicht für die eigentliche Performance (Layer 1–4). XG-Experten wird diese Initialisierung unter dem Begriff "XG On" geläufig sein.

Welcher Modus vorzuziehen ist, hängt von der jeweiligen Anwendung ab. Dazu folgende Faustregel: Möchten Sie die bereits beschriebenen Möglichkeiten des CS1x (Echtzeitsteuerung mit Drehreglern, Scenes, Arpeggio...) auch für Ihre Songproduktionen nutzen, sollten Sie im Performance-Modus arbeiten. Wenn Sie dagegen XG-Sequenzersongs abspielen oder aufnehmen möchten, ist der Multi-Modus zu empfehlen.

Folgende Übersicht soll zunächst die Hauptmerkmale und Unterschiede der beiden CS1X-Spielmodi verdeutlichen.

#### **Tabelle: Spielmodi des CS1x**

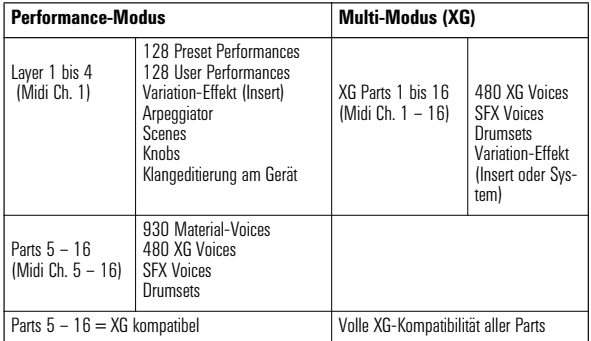

Wie Sie sehen, ist der CS1x auch im Performance-Modus multitimbral zu spielen. Die eigentliche Performance besteht aus bis zu vier Klangebenen ("Layer") und beansprucht die MIDI-Kanäle 1 bis 4. Angesteuert wird die Performance allerdings nur auf einem MIDI-Kanal, im Normalfall auf Kanal 1. Zusätzlich stehen im Performance-Modus die Parts 5 bis 16 zur Auswahl. Somit können im Performance-Modus bis zu 13 Parts angesprochen werden (1 Performance + 12 Multi-Parts).

Eine Songproduktion im Performance-Modus hat wesentliche Vorteile:

- *Sie können als Basis eine beliebige Performance verwenden, wenn gewünscht auch mit Scenes, Arpeggio und dem Einsatz der Drehregler. Um diese Performance herum können Sie dann mit den Parts 5– 16 ein Arrangement aufbauen. Die Performance klingt dabei absolut unverändert und muß nicht wie bei anderen Synthesizern in ein Multi-Programm integriert werden, wobei die Effekteinstellungen meistens verloren gehen.*
- *Für die Parts 5 16 steht ein besonders vielfältiges Klangpotential bereit. Neben 480 XG-Voices und diversen Drumsets können 930 Material-Voices eingesetzt werden. Letztere trumpfen mit vielen Synthesizersounds für aktuelle Musikstile wie Dance & Techno auf. Die XG-Voices bieten dagegen einen umfangreichen und gut sortierten Grundstock an konventionellen Klängen. Übrigens, auf die Soundanwahl gehen wir im Abschnitt "Bank- und Programmwechsel" noch einmal näher ein.*

Dennoch gibt es gute Gründe, im Multi-Modus zu arbeiten: er entspricht dem XG-Modus, der bereits in einer Reihe von anderen YAMAHA Modellen (z.B. MU-50, MU-80, QS-300, CBXK1-XG) implementiert ist. Wenn Sie Ihre Songs im XG-Modus aufnehmen, ist also ein problemloser Austausch zwischen XG-Modellen gewährleistet. Die Klangauswahl

beschränkt sich jedoch auf 480 XG-Voices und 11 Schlagzeugsets. Dafür steht zusätzlich zum Hall und Chorus noch ein frei wählbarer Variation-Effekt zur Verfügung, dessen Send Level pro Part regelbar ist. Im Performance-Modus ist der Variation-Effekt ausschließlich für die Layer 1 bis 4 anwählbar.

Keine Sorge, Sie müssen sich nicht unbedingt bereits zu Beginn Ihrer Songproduktion für einen der beiden Modi entscheiden. Die Performance Parts 5–16 sind XG-kompatibel. Solange Sie also nur diese Parts verwenden und sich hinsichtlich der Klangauswahl auf XG-Voices beschränken, können Sie immer noch bedenkenlos zwischen den Modi wechseln!

# **Wo ist das Multi-Setup?**

Wer bereits mit anderen Synthesizern gearbeitet hat, ist es gewohnt, die in einem Multi-Programm organisierten Songeinstellungen am Gerät vorzunehmen. In dieser Hinsicht sollten Sie beim CS1x umdenken.

Sie können zwar im Multi-Modus die wichtigsten Part-Einstellungen am Gerät vornehmen und diese mit einem Request-Befehl vom Sequenzer anfordern (siehe Abschnitt *"Der herkömmliche Weg: Multi-Einstellungen am Gerät"*). Professioneller Weg ist es aber, die Multi-Einstellungen als festen Bestandteil des Songs zu programmieren. Dabei werden die ersten oder gar ersten beiden Takte dem eigentlichen Song als **Setup-Datei** vorangestellt.

Dieses Verfahren mag für manchen Anwender etwas ungewohnt sein, hat sich aber in der Praxis als vorteilhaft erwiesen.

Die Setup-Daten enthalten also in Form von MIDI-Events genau die Parametereinstellungen, die sonst im Multi Setup am Gerät einstellbar sind: Bank- und Programmwahl, Panorama, Volumen, Effekt Send Level und die wichtigsten Klangparameter wie Cutoff, Resonanz, Attack und Release.

Welche MIDI-Events gibt es? Wie erfolgt ihre Eingabe im Sequenzerprogramm? Wie erstelle ich eigene Setup-Dateien? Diese Fragen drängen sich Ihnen jetzt vermutlich auf. Keine Angst, wir werden darauf in den nächsten Abschnitten ausführlicher eingehen.

# **Was ist ein "Event"?**

Auf den nächsten Seiten werden wir es mit den verschiedensten **MIDI-Nachrichten** ("Events") zu tun haben.<br>Zunächst aber ein Überblick, welchen Datentypen Sie innerhalb der Sequenzerproduktion begegnen werden.

Der wichtigste Event-Typ ist sicherlich der Notenwert. Dabei unterscheidet man zwischen "**Note-On**"- und "**Note-Off**-Befehlen", aus denen sich die Notenlänge ergibt. Fester Bestandteil der Noten-Events ist die **Anschlagdynamik** ("Velocity").

Die zweite Gruppe von MIDI-Nachrichten sind die "Contin**uous Messages**", also kontinuierlich gesendete Daten. Dazu zählen:

- *Aftertouch: Erzeugen von Klangveränderungen durch zunehmenden Tastendruck*
- *Pitch Bend: Verändern der Tonhöhe mit dem Pitch Bend Wheel*
- *MIDI-Controller: "Fernsteuerungen" genormter Parameter über MIDI*

Ein weiterer Event-Typ sind die **Programmwechsel-**Befehle ("Program Change), mit denen Klangprogramme über MIDI umgeschaltet werden.

Die speziellste Art von MIDI-Events sind zweifellos die **System-Exklusiv-Nachrichten**, mit denen Parametereinstellungen gerätespezifisch übertragen werden können.

Alle genannten Event-Typen lassen sich mit nahezu jedem Hard- und Softwaresequenzer aufzeichnen und nachträglich bearbeiten. Wie dies im einzelnen vor sich geht, hängt vom Sequenzer ab. Oftmals ist die manuelle Eingabe im EDIT-Modus zu empfehlen oder gar unvermeidlich.

Der für Setup-Daten wichtigste Event-Typ sind die MIDI-Controller. Hier hat der CS1x die Nase vorn, denn alle Controller-Nachrichten können mit den Drehknöpfen über MIDI zum Sequenzer gesendet und dort aufgezeichnet werden.

Ferner werden Programmwechsel-Befehle und System-Exklusiv-Nachrichten für Setup-Dateien benötigt. Alle anderen Event-Typen spielen dagegen erst bei der Aufnahme der musikalischen Abläufe eine Rolle, obwohl auch eine Pitch Bend- oder Aftertouch-Einstellung schon einmal als Klangvoreinstellung eingesetzt werden kann.

# **Die Qual der Wahl: Bänke und Programme**

Die Auswahl der Klänge für die Parts erfolgt mit Bank- und Programmwahlbefehlen, die mit den drei folgenden Events in den ersten Takt jeder Sequenzerspur eingetragen werden.

#### **Bankwechsel (MSB)Control 0Bank Select Bankwechsel (LSB)Control 32Bank Number Program Change Program**

Sie sehen, daß hier eine Kombination zweier Event-Typen zum Einsatz kommt: Zwei MIDI-Controller und ein Programmwechselbefehl. Diese drei Events müssen unbedingt genau in dieser Reihenfolge im Sequenzer ablaufen. Sofern im Anschluß an einen Bank- und Programmwechsel weitere Programmwechsel innerhalb der gleichen Bank durchgeführt werden sollen, reicht die Eingabe eines PROGRAM CHANGE.

Wenn Sie womöglich nicht wissen, wie die Bank- und Programmwahl in Ihrem Sequenzerprogramm erfolgt, können Sie sich folgendermaßen helfen:

Schalten Sie den Sequenzer auf Record/Start. Wählen Sie anschließend am CS1x die Preset-Performance 001 an. Drücken Sie anschließend die PRESET-Taste. Stoppen Sie den Sequenzer und rufen Sie den Edit Modus auf. Die Eventliste sollte jetzt etwa wie folgt aussehen:

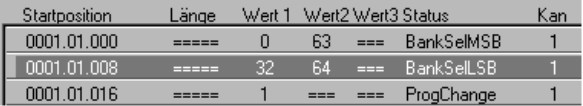

#### *Abb. Eventliste / Bank- und Programmwechsel*

Wie ist dieses Schema zu verstehen? Ganz einfach: Sie haben jetzt die Bank/Programmwahl für die Preset Performance 001 aufgezeichnet. In der ersten Zeile wird mit dem Controller 0 der MSB-Wert 63 aufgerufen; in der zweiten Zeile wird mit dem Controller 32 der LSB-Wert 64 eingestellt. Die dritte Zeile ruft mit einem "Program Change Event" das Programm 1 auf. Doch Vorsicht: Der Wert für den Programmwechsel muß bei Sequenzerprogrammen umgerechnet werden, wenn die Anzeige nach MIDI-Norm erfolgt (= 0–127). Die Programmwahl 63 am Gerät wird dann im Sequenzer also beispielsweise mit dem Wert 62

ausgelöst. In den nachfolgenden Beispielen und Tabellen wird die Programmwahl nach MIDI-Norm zusätzlich in Klammern angegeben.

Folgende Tabellen geben nun einen Überblick über das in Bänken organisierte Klangmaterial Ihres YAMAHA Synthesizers.

#### **Tabelle: Performances und Material-Voices (nur Performance-Modus)**

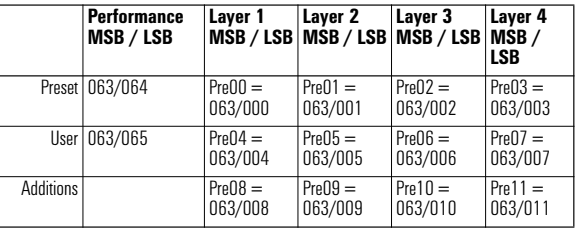

Die erste Spalte der obigen Tabelle listet die Bankwechsel für die Performances des CS1x auf. In den weiteren Spalten finden Sie die Bankwechsel für die Material-Voice Bänke 00– 12. Sämtliche Material-Voices stehen als eigenständige Sounds für die Performance Parts 5–16 zur Auswahl und können dort mit den oben genannten Bankwechseln aufgerufen werden. Lesen Sie zum besseren Verständnis dieser Systematik bitte auch den Abschnitt "Zur Klangstruktur des CS1x".

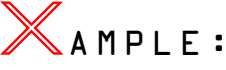

Sie erstellen einen Song im Performance-Modus und möchten dabei Part 5 den LAYER 2 der Performance PRESET 001 (= Material Voice "Pre01 -PGM1") zuordnen. Dazu geben Sie den folgenden Bank/Programmwechsel ein:

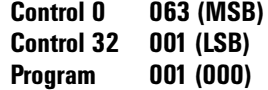

#### **Tabelle: Drumkits (nur Performance-Modus)**

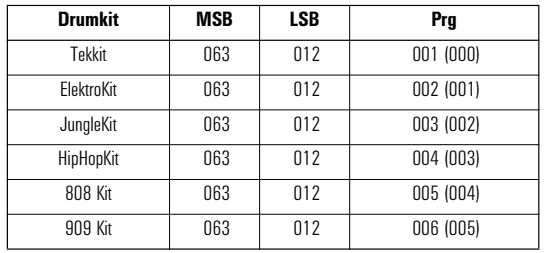

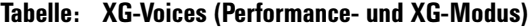

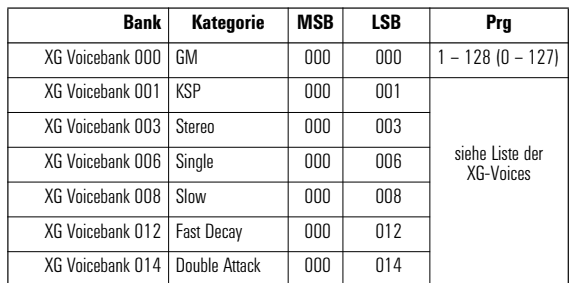

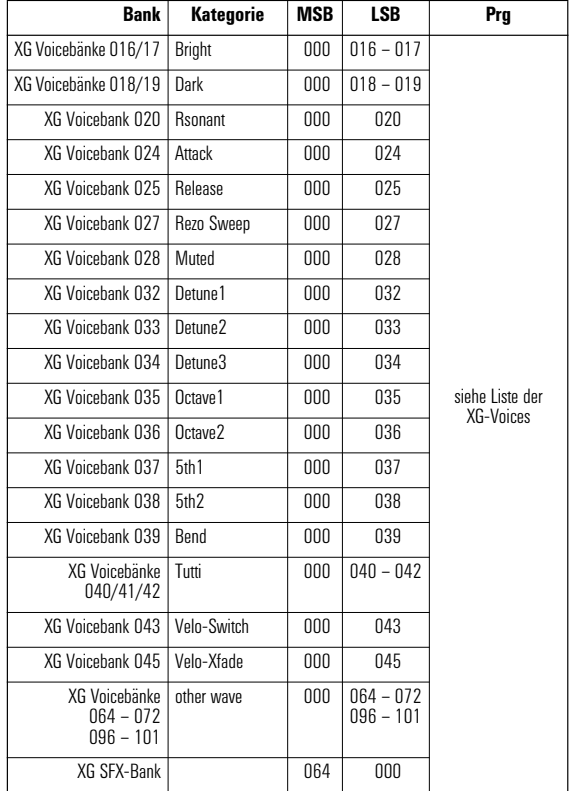

Mit Ausnahme der GM-Bank 000 sind die XG-Bänke nur teilweise belegt. Falls Sie wissen möchten, welche Voices in den obigen Bänken enthalten sind, sehen Sie sich bitte die XG-Voiceliste an. Insgesamt enthalten die XG-Bänke 480 Voices. Bei der Klangauswahl empfiehlt es sich, zunächst den Grundklang (Bank 000) anzuwählen und dann mit dem LSB-Wert die Variationen anzutesten.

# AMPLE:

Angenommen, Sie suchen einen speziellen Synthbrass-Klang. Rufen Sie als Ausgangspunkt zunächst einmal die Voice "Synthbras1" auf. Dazu ist folgender Bank/Programmwechsel nötig:

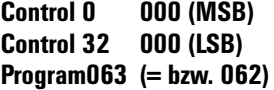

Ein Blick in die XG-Voiceliste genügt, um alle Variationen dieser Basis-Voice zu lokalisieren:

**Bank 012 (Fast Decay) = "Quack Brass" Bank 020 (Rsonant) = ..RezSvnBr" Bank 024 (Attack) = "PolyBrss" Bank 027 (Rezo Sweep) = "SynBras3" Bank 032 (Detune 1) = "JumpBrss" Bank 045 (Velo-Xfade)= "AnaVelBr" Bank 064 (Other Wave)= ..AnaBrss1"** 

Um nun die gesuchte Variante zu selektieren, müssen Sie lediglich die Bank-Nummer entsprechend verändern, etwa den LSB-Wert auf 012 (für "Quack Brass") erhöhen.

#### **Tabelle: XG-Drumkits (Performance- und XG-Modus)**

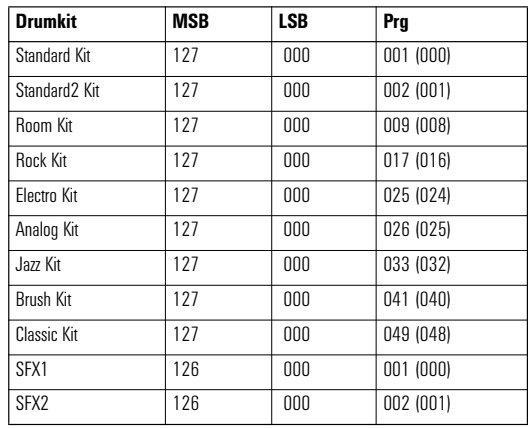

# **Wer kontrolliert wen?**

Nachdem wir Ihnen die Möglichkeiten der Klangauswahl mit Bank- und Programmwechseln nahegelegt haben, soll es jetzt darum gehen, wie diese Klänge innerhalb eines Songs mit Hilfe von Controllern verändert werden können.

Unter Controller-Nachrichten versteht man – vereinfacht<br>ausgedrückt – via MIDI in Echtzeit gesendete via MIDI in Echtzeit gesendete Veränderungen bestimmter Parameter. Die Controller-Daten werden entweder als Setup-Daten zusammen mit den Bankund Programmwahlbefehlen dem Song vorangestellt oder als Echtzeitsteuerungen zusammen mit den Notendaten gesendet.

Mit der folgenden Tabelle stellen wir die für Songproduktionen mit dem CS1x wichtigsten Controller vor. Ferner sind die Controller-Werte angegeben, die den Grundeinstellungen im CS1x entsprechen.

#### **Tabelle: Die wichtigsten CS1x-Controller**

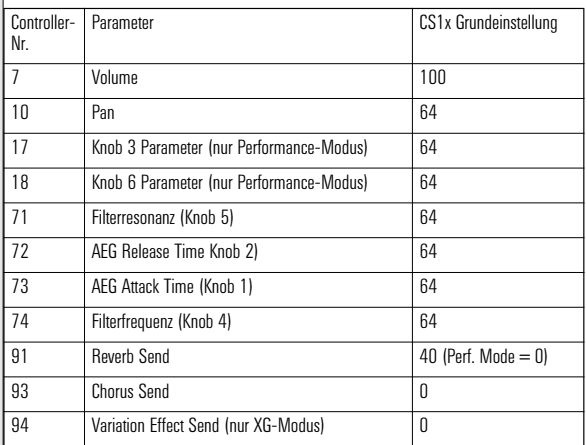

Bei Klangparametern wie Resonance, Release, Attack, Cutoff oder Panorama wird im CS1x mit relativen Werten gearbeitet; sie können sowohl nach unten als auch nach oben verändert werden – immer ausgehend von der werksseitigen Programmierung eines Klangs. Demnach sollte der jeweilige Controller zunächst auf den Mittelwert 64 eingestellt werden, um sicher zu gehen, daß der mit den Knobs des CS1x eingestellte Wert tatsächlich auch mit dem Controller-Wert übereinstimmt. Anders die Controller für das

Volume oder die Effect-Sends. Hier wird mit absoluten Werten gearbeitet, d.h. die Parameterwerte des Gerätes und Controller-Werte sind identisch.

Tip: *Als Arbeitserleichterung können Sie in jedem Song für jede Spur einen bestimmten Satz Controller-Daten als Setup-Datei voranstellen. Als Muster finden Sie zwei Files auf der TUTORIAL DISK:*

SETUPPF" = Setup-Datei für den Performance-Modus  $(Ch.1 + 5 - 16)$ 

SETUPXG" = Setup-Datei für den Multi-Modus (Ch.1 -16)

Beide Files enthalten zu Beginn auch Init-Daten in Form von System-Exclusiv-Nachrichten, mit der alle Parameter des jeweiligen Modus in die Grundeinstellung zurückgesetzt werden. Dies ist wichtig, damit nicht etwa die Multi-Einstellungen eines anderen Songs noch wirksam sind. Demnach müssen nur die Parameter eingestellt werden, die von der Grundeinstellung abweichen.

Im File "SETUPXG" sind zusätzlich noch Sys-Ex-Nachrichten für eine Voreinstellung des Variation-Effektes ("2-Band EQ") enthalten.

Bei näherer Betrachtung der UTILITY-Funktion "Assign Ctrl No" wird klar, warum sich der CS1x "Control Synthesizer" nennt. Denn dort kann jedem der Knobs 1 bis 6 und dem Modulationsrad jeweils ein von den oben aufgelisteten Grundeinstellungen abweichender Controller zugeordnet werden. Dies funktioniert denkbar einfach: Den gewünsch-ten Knob oder das Modulationsrad kurz bewegen und neue Controller-Nr. einstellen.

Im Normalfall ist es zur besseren Übersichtlichkeit empfehlenswert, nicht die werkseitigen Voreinstellungen zu verändern. Es sind aber Anwendungen denkbar, bei denen eine Modifikation durchaus nützlich sein kann.

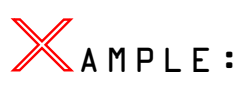

Sie möchten eine Echtzeitsteuerung des Panorama aufnehmen. Die Knobs 3 (Assign1/Data) und 6 (Assign2), denen Parameter frei zugeordnet werden können, sind jedoch schon anderweitig belegt. Sie weisen dem Knob 3 deshalb kurzzeitig den Controller 10 (Panorama) zu. Jetzt starten Sie die Aufnahme und modulieren das Panorama mit dem Knob 3. Anschließend sollten Sie Knob 3 wieder den Controller #17 (= Standard-Einstellung) zuweisen, damit die in der Performance programmierte Zuordnung wieder wirksam wird.

Der Einsatz der Knöpfe ist übrigens nicht nur auf die eigentliche Performance beschränkt. Die durch Knopf-Bewegungen gesendeten Controller-Daten werden immer auf dem MIDI-Kanal ausgegeben, der in UTILITY als TRANS CH angegeben ist. Sie können also jede gewünschte Controller-Bewegung auf jedem gewünschten MIDI-Kanal vom CS1x per Drehregler oder mit dem Modulationsrad auslösen und im Sequenzer aufzeichnen. Dies funktioniert auch im Multi-Modus!

# AMPLE:

Sie nehmen einen XG-Song auf und möchten auf MIDI-Kanal 12 eine gleichzeitige Modulation von Filter und Resonanz erzeugen. Stellen Sie in UTILITY als TRANS CH den MIDI-Kanal 12 ein. Sie können stattdessen auch im Sequenzer als Abspielparameter den MIDI-Kanal 12 einstellen.

Starten Sie jetzt den Sequenzer (Record) und drehen Sie an den Knöpfen CUTOFF und RESONANCE. Alle Bewegungen werden als Controller-Nachrichten 74 und 71 aufgezeichnet.

Es wird noch schöner: Selbstverständlich lassen sich diese Möglichkeiten auch bestens dazu nutzen, Controller-Daten für andere Synthesizer oder Tonmodule zu senden.

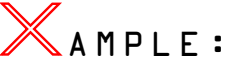

Sie möchten den Send-Pegel des VARIATION-Effekts auf Midi Kanal 16 eines anderen YAMAHA Synthesizers mit dem Modulationsrad des CS1x in Echtzeit steuern. Dazu sind folgende UTILITY-Einstellungen am CS1x erforderlich:

#### **TRANS CH = 16, ASSIGN CTRL NO = MW (Modulationsrad kurz bewegen), 94: Vari.**

Beginnen Sie jetzt mit der Aufnahme und regulieren Sie mit dem Modulationsrad das gewünschte Level des Variation-Effekts. Alle Radbewegungen werden als Controller-Nachrichten 94 aufgezeichnet.

# **Alles im Griff: NPRN und RPN**

Eine spezielle Art von Controller-Nachrichten sind die NRPN ("Non-registered Parameter Number") und RPN "Registered Parameter Number").

Hier reicht ein einzelnes Event allerdings nicht aus. Der Aufruf eines Paramters erfolgt ähnlich wie bei den bereits besprochenen Bankwechseln mit je einer Controller-Nachricht für den MSB- und den LSB-Wert. Darauf folgt eine dritte Controller-Nachricht für den Parameterwert ("Data Entry"). Bei den RPN wird die Datenübertragung zusätzlich noch mit zwei weiteren Controller-Events abgeschlossen ("Nullsetzung").

Bei dieser Vielzahl von Events für einzelne Parameterveränderungen kann eine Sequenzerspur schon recht unübersichtlich werden. Da alle mit NRPN oder RPN ansteuerbaren Parameter auch mit einer einzelnen Sys-Ex-Nachricht veränderbar sind, muß von Fall zu Fall abgewogen werden, ob Parameter mit NRPN / RPN oder Sys-Ex gesteuert werden. Die NRPN / RPN-Steuerung könnte beispielsweise in diesen beiden Fällen vorzuziehen sein:

- *Wenn Sie zusätzlich zu den im vorigen Abschnitt beschriebenen Controllern nur gelegentlich weitere Parameter (z.B. Decay Time, Fine Tune...) über MIDI steuern möchten und sich dafür nicht unbedingt mit dem Thema Sys-Ex-Daten befassen möchten.*
- *Falls ein Parameter nicht nur einmal zum Songbeginn eingestellt, sondern in einem Songabschnitt kontinuierlich verändert wird. Für diese Veränderungen ist nach Aufruf des Parameters jeweils nur noch ein Controller-Event erforderlich. Dadurch halten Sie die anfallende Datenmenge deutlich geringer als mit Sys-Ex-Nachrichten!*

Die NRPN und RPN sind im Anhang der Bedienungsanleitung aufgelistet. Dabei fällt auf, daß einige Parameter mit eigener Control-Nr. (siehe voriger Abschnitt) nochmals auftauchen (z.B. Cutoff Freq., Attack Time). Diese Parameter können wir außer acht lassen, da die Eingabe über NRPN mit mehreren Controller-Events nicht sehr sinnvoll wäre, wenn sie über einen einzigen Controller möglich ist.

Hier eine Auflistung aller Parameter, die über NRPN steuerbar sind und nicht über eine eigene Controller-Nr. verfügen. Da die Eingabe von Controller-Werten in Sequenzerprogrammen normalerweise nicht in Hexadezimalzahlen erfolgt, sind in der Tabelle auch die entsprechenden Werte in Dezimalzahlen angegeben.

#### **Tabelle: NRPN-Parameter**

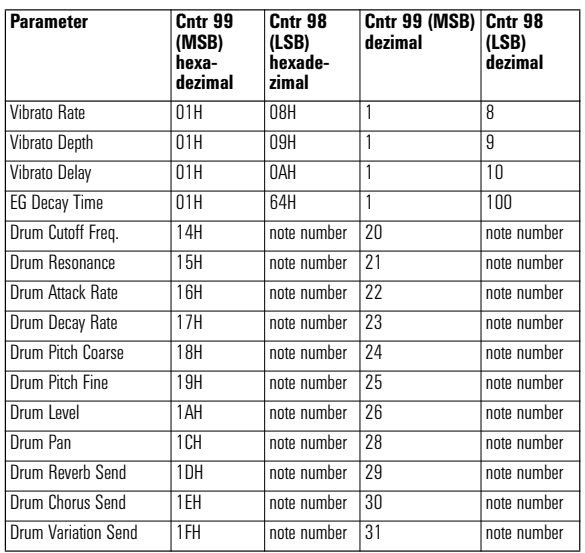

Alle in der Tabelle aufgeführten Drum-Parameter sind je Instrument, also für jede Taste separat regelbar. Deshalb muß für jeden Parameter die entsprechende "Note number" angegeben werden, die aus der ersten Spalte der XG-Drum Map ersichtlich ist. Eine Umrechnung ist normalerweise nicht erforderlich, da die Werte in der XG-Drum Map in Dezimalzahlen angegeben sind.

Die Änderungen der Drum-Parameter sprechen jeweils das Drumset an, das in der entsprechenden Spur in PART MODE eingestellt ist. Lesen Sie dazu bitte den Abschnitt "Part Mode und Drum-Setups".

Zusätzlich zu den in der Tabelle angegebenen Controllern #99 und #98 wird für eine NRPN-Übertragung noch Control #06 (DATA ENTRY) für die Eingabe des Parameterwertes benötigt. Zum besseren Verständnis soll in drei kurzen Beispielen dargestellt werden, wie Parameteränderungen per NRPN aussehen können.

 $\mathbb X$ ample:

*AEG Decay Time*

**Control 099 001 Control 098 100 Control 006 64**

Mit den ersten beiden Controllern wird der Parameter DECAY TIME aufgerufen, mit dem Controller 006 wird die gewünschte Parametereinstellung gesendet. In dem Beispiel wurde der Wert 64 gewählt, der dem Ausgangswert +00 im CS1x entspricht.

 $\mathbb X$  a m p l E :

*Drum Pitch Coarse Taste E1 (Analog Snare H):*

**Control 099 024 Control 098 040 Control 006 066**

Mit Control 99 wird der DRUM-Parameter PITCH COARSE aufgerufen, mit Control 98 wird die NOTE NUMBER (40 = E1) eingestellt und mit dem Control 06 wird die Ausgangsstimmung (64) um 2 Halbtöne auf 66 erhöht, die Snaredrum also etwas höher gestimmt.

Bleiben wir noch etwas bei diesem Beispiel. Sie bearbeiten gerade einen Snare-Fill und kommen auf die Idee, die Stimmung der Snare kontinuierlich innerhalb des Fills zu erhöhen, z.B. je Schlag um einen Halbton. Dazu muß jeweils nur noch der Controller 006 mit dem entsprechenden Wert eingefügt werden.

Nach dem letzten Schlag dürfen Sie nicht vergessen, den Ausgangswert (z.B. 66) wieder einzustellen, damit die Snare für weitere Einsätze richtig gestimmt ist.

Und wenn Sie noch ausgiebiger mit der Snare experimentieren möchten, probieren Sie doch einmal die Steuerung des Parameters DRUM DECAY RATE über NRPN. Liegen die Werte zwischen 80 und 100, wird die Snare sehr perkussiv und bekommt den richtigen Punch! Es werden übrigens Decay 1 und Decay 2 gleichzeitig angesprochen.

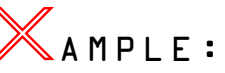

*Drum Decay Rate* 

*Taste E1 (Analog Snare H):*

#### **Control 099 023 Control 098 040 Control 006 096**

Diese Beispiele zeigen auf, daß der Einsatz von NRPN-Nachrichten sich allemal lohnt und man mit ihnen sehr effektiv arbeiten kann. Dabei wird zugleich die Leistungsfähigkeit des XG-Konzeptes in puncto Echtzeitsteuerung von Klangparametern unter Beweis gestellt.

Zusätzlich zu den NRPN soll noch kurz auf die Vorzüge der RPN-Meldungen eingegangen werden, mit denen Sie die drei in der folgenden Tabelle aufgelisteten Parameter ansprechen können.

#### **Tabelle: RPN-Parameter**

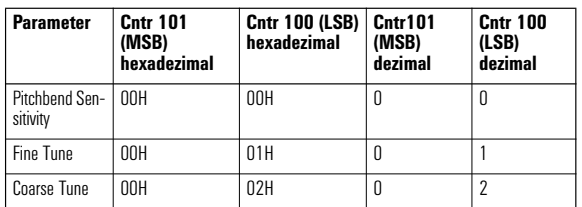

Eine Besonderheit der RPN-Meldungen ist, daß am Ende jeder Parameteränderung die Controller 100 und 101 auf Null gesetzt werden müssen. Dies erfolgt mit dem Wert 127.

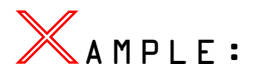

*Fine Tune*

**Control 101 000 Control 100 001 Control 006 068 Control 101 127 Control 100 127**

Die Feinstimmmung ist um genau 4 Cents erhöht worden: Mittelwert  $64 + 04$  Schritte =  $68$  (Control 006).

Die Sequenzerspur wird hier also für eine Parameteränderung mit 5 Events belastet.

Ein kleiner Vergleich: Eine Sys-Ex Nachricht (hexadezimal) mit gleichem Ergebnis besteht nur aus einem Event: F0H.43.10.4C.08.00.09.07.44.F7. Grund genug, um sich im folgenden mit diesem Thema zu beschäftigen.

# **Ganz exklusiv: Sys-Ex-Nachrichten**

Wenn Ihnen die bisher beschriebenen Möglichkeiten der Klanggestaltung im Rahmen Ihrer Songproduktion ausreichend erscheinen, können Sie diesen Abschnitt erst einmal getrost überspringen. Falls Sie Lust auf mehr haben, sollten Sie sich näher mit System Exklusiv-Nachrichten beschäftigen. Wie das in der Praxis aussehen kann, möchten wir Ihnen nun Schritt für Schritt zeigen.

System-Exklusiv-Daten sind Nachrichten über Parameter-Einstellungen eines bestimmten Klangerzeugers, die nur dieser versteht. Bis vor kurzem war die Arbeit mit dieser Datenart in erster Linie Softwareprogrammierern vorbehalten, die Editorprogramme und andere Tools für Synthesizer erstellen. Als reiner User kamen Sie mit Sys-Ex-Daten eigentlich nur in Berührung, wenn Sie diese beispielsweise als kompletten BULK DUMP von oder zu einem Gerät gesendet haben. Mit den Daten selbst aber brauchten Sie sich dabei nicht zu befassen.

Mit XG erhalten Sys-Ex-Daten jedoch einen ganz anderen Stellenwert als bisher. Es gibt eine ganze Serie von XG-Geräten, die alle "die gleiche Sprache sprechen". In Klartext: Ein XG-Song klingt dank der Klangeinstellungen mit Controllern und *einzelnen* Sys-Ex Daten (keine Datenblöcke!) bei allen XG-Geräten nahezu gleich. Wer sich also als Einsteiger ein preiswertes XG-Modell zulegt und damit eine Reihe von XG-Songs produziert, kann beim "Aufstieg" zu einem teureren Modell bei richtiger Programmierung sicher sein, daß seine Arbeit nicht verloren geht. Mehr noch: Aufgrund der höheren Qualität des neuen XG-Geräts wird sogar eine Klangverbesserung hörbar sein.

Ein wichtiger Vorteil der Arbeit mit Sys-Ex-Daten besteht ebenfalls darin, *jeden Parameter des CS1x in Echtzeit* steuern zu können. Allerdings sollten Sie zuvor stets prüfen, ob diese Parameterwerte nicht besser mit den gebräuchlichen Controllern zu verändern sind. Das trifft vor allem auf Filterfrequenz, Resonanz, Panorama und die Effekt Sends zu.

Durch die Kombination verschiedener Controller und SysEx-Daten eröffnen sich ungeahnte Möglichkeiten der Klangbearbeitung, die im XG-System mehr denn je im musikalischen Kontext erfolgen kann. Dies kann so aussehen, daß Sie eine Baßsequenz in einer Schleife abspielen und dabei alle Sounds und die dazugehörigen Klangeinstellungen vom Sequenzer aus antesten können. Wenn Sie die richtige Einstellung gefunden haben, sind die entsprechenden Werte bereits Bestandteil der Sequenzerspur – so einfach kann es sein!

Wer sich mit Sys-Ex Daten befaßt, sollte zunächst wissen, daß alle dafür erforderlichen Werte *in hexadezimalem Zahlen* angegeben werden. Falls Ihr Sequenzer die Eingabe von Sys-Ex Daten nur in Dezimalzahlen zuläßt, ist eine Umrechnung erforderlich. Dazu können Sie sich die entsprechende Tabelle in der "DATA LIST" (Seite 18) oder die konkreten Angaben (Hexa/Dezimal) in den nachfolgenden Beispielen und Tabellen zunutze machen. Übrigens: *Hexadezimalzahlen sind oft an dem Zusatz H erkennbar. Manchmal wird stattdessen auch das \$-Zeichen vorangestellt.*

Zum Einstieg in die Sys-Ex-Thematik möchten wir den Grundaufbau eines sogenannten "**XG Native Parameter Change**" besprochen werden. Es handelt sich dabei um eine systemexklusive Nachricht, mit der ein bestimmter Parameter eines beliebigen XG-Modells verändert wird.

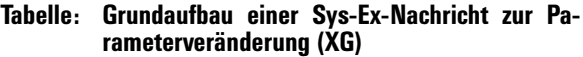

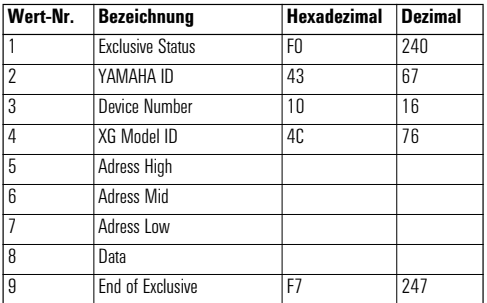

Wie Sie anhand dieser Tabelle erkennen können, sind lediglich die Bytes Nr. 5 bis 8 offen gelassen. Daraus ist zu schließen, daß die Bytes von Nr. 1 bis 4 und 9 bei jeder Sys-Ex-Nachricht gleich sind – allerdings mit einer Einschränkung: es wurde in der Tabelle für **DEVICE NUMBER** (Gerätenummer) der Wert 16 eingetragen. Der Wert 16 (10H) steht für die Gerätenummer 1, 17 für 2, 18 für 3 usw. Normalerweise reicht es aus, wenn Sie als Gerätenummer ein Wert im Bereich von 16 bis 31 (10H bis 1F) eingeben. Dann muß das XG-Modell aber auf Device Number ALL eingestellt sein (ALL PART). Falls mehrere XG-Geräte verwendet werden, können diese auf unterschiedliche Gerätenummern eingestellt wer-den. Die Sys-Ex-Nachrichten müssen danach entsprechend korrigiert werden.

Wir werden im folgenden immer den Wert 16 verwenden, da im Normalfall ein Gerät entweder auf **DEVICE NUMBER ALL** oder 1 eingestellt iat. Falls Ihr Gerät keine Sys-Ex-Daten empfängt, sollten Sie die Einstellung der Device Number überprüfen.

Zurück zur Tabelle. Die Bytes Nr.1 und 9 stehen immer am Anfang und am Ende einer Sys-Ex Nachricht. Daher ist eine Eingabe dieser Bytes bei den meisten Sequenzern nicht erforderlich und bei der Anwahl eines Sys-Ex-Events bereits vorgegeben. Dies kann auch im Verborgenen stattfinden. Lesen Sie dazu im Bedarfsfall den entsprechenden Abschnitt im Handbuch Ihres Sequenzerprogramms. Trotzdem werden auch diese Bytes in den folgenden Beispielen berücksichtigt – allerdings in Klammern, damit Sie jeweils daran denken,<br><sub>|</sub>daß eine Eintragung evtl. nicht erforderlich ist. nicht erforderlich

Um Ihre ersten Sys-Ex-Nachrichten programmieren zu können, benötigen Sie jetzt nur noch die **Bytes für die Adressen** (High, Mid, Low) und den **Regelbereich des entsprechenden Parameters**. Beides können Sie der Dokumentation "MIDI DATA FORMAT" entnehmen.

Damit das Ganze nicht zur grauen Theorie verstummt, sei Ihnen mit einigen praxisnahen Parameterveränderungen via SysEx hier weitergeholfen. Mit einigen nützlichen Parameter-Eingaben zeigen wir Ihnen, daß Sys-Ex auch Spaß machen kann! Für die folgenden drei Beispiele sollten Sie den CS1x mit der MULTI-Taste in den XG-Modus schalten. Die Bytes

für die ADRESSIERUNG und DATA sind fett gedruckt und heben sich somit von den immer wiederkehrenden Grundeinstellungen ab.

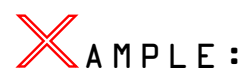

#### *Reverb Return*

Angenommen, Sie möchten auf den Hallanteil durch Rückführung des Effektsignals einwirken. Die richtige XG-Adressierung lautet dann "O2H 01H 0CH" (hexadezimal) bzw. "2 1 12" (dezimal). Hiermit sprechen Sie nämlich den Parameter REVERB RETURN an. Der Regelbereich ist von 00H – 7FH (0 – 127), die Grundeinstellung ist 40H (64). Um das REVERB RETURN Level auf 4EH (78) zu erhöhen, müssen Sie also folgende Sys-Ex-Nachricht eingeben:

(F0) 43 10 4C **02 01 0C 4E** (F7) = hexadezimal (240) 67 16 76 **2 1 12 78** (247) = dezimal

 $\mathbb X$ ample:

#### *Chorus Type*

Die Sys-Ex-Nachricht zur Anwahl des Chorus Type ist in diesem Fall um ein Byte länger, weil DATA in MSB und LSB unterteilt sind. Dies gilt ebenfalls für die Anwahl der anderen Effekttypen (Reverb + Variation) und einiger anderen Parametern. Die Adresse für CHORUS TYPE ist 02H 01H 20H (2 1 32). Die DATA-Werte (MSB + LSB) können der EFFECT TYPE LIST (S. 1 MIDI DATA) entnommen werden. Als DATA-Werte für CHORUS 4 nehmen wir einmal 41H (MSB) und 08H (LSB) bzw. 65 und 8.

Nun konkret. Die vollständige Sys-Ex-Nachricht lautet für dieses Beispiel also wie folgt:

(F0) 43 10 4C **02 01 20 41 08** (F7) = hexadezimal

(240) 67 16 76 **2 1 32 65 8** (247) = dezimal

 $\mathbb X$ ample:

#### *Decay Time*

Hier geht es um die Einstellung eines Klangparameters, der nicht über Controller regelbar ist, nämlich die AEG DECAY TIME. Diesen Hüllkurvenparamter haben Sie bereits im "Analog Workshop" kennengelernt. Die Adressierung hängt zunächst davon ab, welcher MULTI PART eingestellt werden soll. Für Part 1 lautet die Adresse 08 00 1B (8 0 27). Das mittlere Byte (00) ist für die Part-Wahl zuständig (Part 2 = 01, Part  $3 = 02$  usw.).

Eine Sys-Ex-Nachricht mit der Decay-Grundeinstellung (40H = 64) sieht also folgendermaßen aus:

(F0) 43 10 4C **08 00 1B 40** (F7) = hexadezimal

 $(240)$  67 16 76 **8 0 27 64** (247) = dezimal

Diese Sys-Ex-Nachricht führt übrigens bei den MIDI-Kanälen 5 – 16 im Performance-Modus zum gleichen Ergebnis.

Die beiden folgenden Beispiele zeigen auf, daß auch am Gerät einstellbare Parameter manchmal besser per Sys-Ex gesteuert werden sollten.

 $\mathbb X$  a m p l e :

#### *Scene-Modus*

Der An/Aus-Zustand der Scene-Schalter 1 und 2 kann nicht in einer Performance gespeichert werden. Es wäre jedoch umständlich, wenn während des Songablaufs die Scene-Tasten betätigt werden müßten. Stellen sie sich vor, Sie möchten mit dem Modulationsrad eine Überblendung zwischen Scene 1 und 2 abrufen ("Scene Control"). Anstatt jetzt zum Songbeginn oder an richtiger Position beide Scene-Tasten drücken zu müssen, geben Sie diese System-Exklusiv-Nachricht ein:

(F0) 43 10 4B **50 00 17 03** (F7) = hexadezimal

 $(240)$  67 16 75 80 0 23 03  $(247)$  = dezimal

Der Wert des 8. Bytes (03) steht für die Nachricht: Beide Scenes einschalten. Mit dem Wert 00 können Sie beide Scenes ausschalten, 01 schaltet Scene 1 und 02 Scene 2 ein.

 $\ll$  <code>AMPLE</code> :

*Arpeggio-Typ umschalten* 

*und MIDI-Sync einstellen*

Finden Sie es auch reizvoll, während eines Songs den Arpeggio-Typ zu wechseln? Dies ist bei entsprechender Programmierung der Performance mit dem Drehknopf 3 möglich. Allerdings ist eine präzise Anwahlauf diesem Wege schwierig.

Einfacher funktioniert dies mit der folgenden Sys-Ex-Nachricht:

(F0) 43 10 4B **60 00 2B 00** (F7) = hexadezimal

(240) 67 16 75 **96 0 43 0** (247) = dezimal

Mit dieser Meldung wurde der Arpeggio-Typ 1 (UpOct1) angewählt. Verantwortlich dafür ist wiederum das 8. Byte mit dem Wert 00. Der Wert 01 würde den Arpeggio-Typ 1 (UpOct2) anwählen usw.

Dabei sollte auch gleich das Arpeggio-Tempo per Sys-Ex auf MIDI geschaltet werden, damit der Arpeggiator an den Sequenzer gekoppelt wird und MIDI-Clock-Impulse empfangen kann.

(F0) 43 10 4B **60 00 29 00 00** (F7) = hexadezimal (240) 67 16 75 **96 0 41 0 0** (247) = dezimal

✇

# ongprod<br>10n:Noc Tips

# **Part Mode und Drum-Setups**

Für die insgesamt 11 XG-Drumkits stehen zwei Drum Setups zur Verfügung, die eine individuelle Bearbeitung der Instrumente je Taste erlauben. Die wichtigsten der dafür zur Auswahl stehenden Parameter wurden bereits in der Tabelle "NRPN-Parameter" aufgelistet.

Die XG-Drumkits stehen grundsätzlich für alle Parts zur Verfügung. In der Grundeinstellung sind jedoch alle Parts mit Ausnahme des Drum-Parts 10 auf den Part Mode "normal" eingestellt.

Für den Part 10 dagegen ist automatisch der **Part Mode Drum Setup 1** aktiviert.

Sobald Sie für einen weiteren Part ein XG-Drumset anwählen, schaltet dieser automatisch auf den Part Mode **Drum Setup 2** um.

Die individuelle Einstellung der Drumsounds kann mit den bereits besprochenen NRPN-Nachrichten oder mit System-Exklusiv-Meldungen erfolgen.

Wenn Sie letzteren Weg bevorzugen, können Sie die erforderlichen Daten der nachfolgenden Tabelle entnehmen. Die Angaben erfolgen für das Drum Setup 1, also MIDI-Kanal 10:

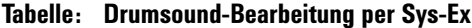

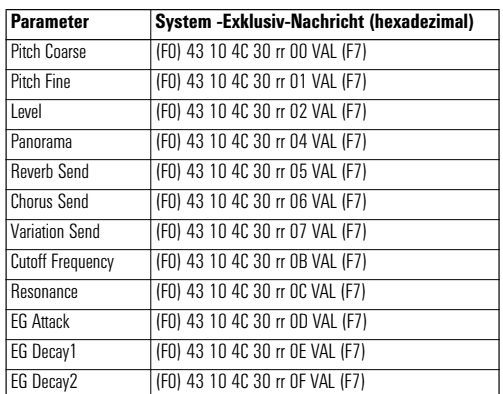

Mit dem 6. Byte ("rr") erfolgt jeweils die Wahl der Note **Number** und damit des zu bearbeitenden Schlag-Instruments. Welches Instrument welcher Note Number zuzuordnen ist, können Sie der XG Drum Map entnehmen. Anschließend ist eine Umrechnung in hexadezimal erforderlich. Beispiel: Snare H = Note #  $4\overline{0}$  = 28 (hexadezimal).

Wenn Sie für einen anderen Part das Drum Setup 2 einstellen wollen, müssen Sie lediglich jeweils das 5. Byte von 30 auf 31 abändern.

Die Sys-Ex-Meldungen dürfen erst im Anschluß an den Bank/Programmwechsel erfolgen, denn durch jeden Aufruf eines Drumkits werden dessen Einstellungen komplett initialisiert.

Übrigens: Die hier beschriebenen Drum Setup-Einstellungen sind nur für die XG-Drumkits (auch im Performance-Modus) anwendbar, nicht aber für die zusätzlichen CS1x Drumkits (Bänke MSB 063 / LSB 012, Prg 001 bis 006).

# **Wissenswertes zum Variation-Effekt**

Die Effekte des CS1x wurde bereits ausführlich beschrieben. An dieser Stelle möchten wir noch einmal speziell auf den Effekteinsatz bei Songproduktionen eingehen.

Die Effektmöglichkeiten sind im Performance- und Multi-Modus im Prinzip gleich. Es gibt aber zwei wichtige Unterschiede:

- *Im Performance-Modus können alle Einstellungen mit Ausnahme der Send Level für die Parts 5 – 16 am Gerät erfolgen. Im Multi-Modus werden die Effekte mit Sys-Ex-NACHRICHTEN UND Controllern eingestellt.*
- *Im Performance-Modus steht der Variation-Effekt nur für die Layer 1 – 4 und nicht für die Multi Parts 5 – 16 zur Verfügung. Je Layer ist nur die ON/OFF-Schaltung möglich. Im Multi-Modus (XG) kann der Variation-Effekt in der Insert Schaltung für einen Part oder in der System-Schaltung mit individuell einstellbarem Send Level für jeden Part genutzt werden.*

Dies hat folgende Konsequenz: Wenn Sie Wert darauf legen, in allen Parts 3 Effekte einschleifen zu können, ist es möglicherweise ratsam, im Multi-Modus aufzunehmen. Sie müssen allerdings auf die besonderen Möglichkeiten des Performance-Modus verzichten (Arpeggio, Scenes, Material-Voices…). Sollten Sie sich für den Multi-Modus entscheiden, steht Ihnen eine sehr umfangreiche Auswahl an Effektparametern offen, die allesamt per Sys-Ex steuerbar sind. Oftmals reicht jedoch allein die Anwahl der voreingestellten Effekt-Typen aus, um das gewünschte Ergebnis zu erzielen.

Mit Hilfe folgenden Tabelle können Sie die Effekt-Typen für Chorus, Reverb und Variation-Effekt einstellen. Dazu müssen Sie lediglich noch die jeweiligen MSB- und LSB-Werte hinzufügen, die Sie aus der **Liste der Effekt-Typen** der Bedienungsanleitung ablesen können.

#### **Tabelle: Anwahl der Effekt-Typen per Sys-Ex**

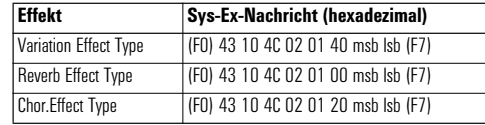

Die Einstellung der eigentlichen Effektparameter ist schon etwas für hartgesottene MIDI-Enthusiasten. Sie müssen dazu aus dem **Data List Book** die Sys-Ex-Adressen für die

gewünschten Effektparameter ablesen. Welche Parameter in den jeweiligen Effekten enthalten sind, entnehmen Sie wiederum der Liste "Effect Parameter".

Interessant dürfte vor allem die Einstellung der Variation-Effekte sein. Als Arbeitserleichterung haben wir für Sie deshalb eine Tabelle zusammengestellt, aus der Sie die Sys-Ex-Nachrichten für die Parameter 1–10 des Variation-Effektes ablesen können. Der Regelbereich der Parameter (VAL) ist vom jeweiligen Effekt-Typ abhängig. Für unsere Lieblingseffekte haben wir die Parameterbezeichnungen gleich mit aufgelistet.

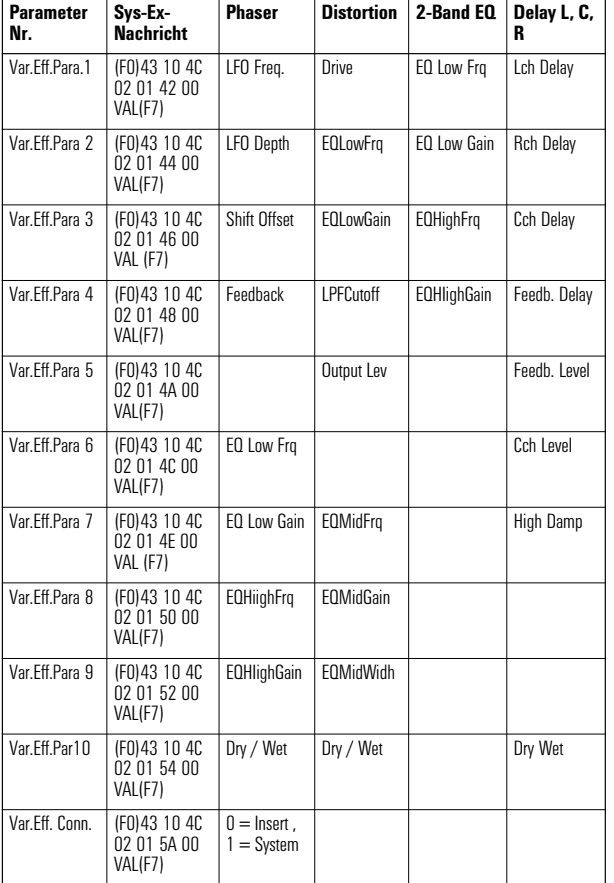

**Tabelle: Einstellung des Variation-Effektes per Sys-Ex**

Sie sehen, daß nicht in jedem Effekt alle 10 Parameter belegt sind.

Bei etlichen Parametern (z.B. Delay-Zeiten, EQ-Frequenzen) werden Sie noch die **Effect Data Assign Tables** im Anhang der Bedienungsanleitung zu Hilfe nehmen müssen. Daraus können Sie beispielsweise ersehen, daß mit dem Wert 34 eine EQ-Frequenz von 1.0k eingestellt wird.

# **Noch mehr Performances!**

Eigentlich steht Ihnen je Song nur 1 Performance zur Verfügung. Oft werden Sie sich wünschen, mehr als eine Performance gleichzeitig einsetzen zu können. Mit einem Trick ist auch dies möglich.

Im Abschnitt "Zur Klangstruktur des CS1x" haben Sie erfahren, daß die Layer der Performances in den Multi-Parts 5–16 als **Material-Voices** einzeln abrufbar sind. Wenn Sie also die Layer einer Performance auf verschiedene Parts verteilen und diese Parts mit der gleichen Sequenz ansteuern, haben Sie im Prinzip bereits den Klang der Performance mit den Multi-Parts realisiert, allerdings ohne den Variation-Effekt.

Gehen wir einmal davon aus, daß Sie in einem Song vier Performances gleichzeitig einsetzen möchten. Die folgende Tabelle zeigt Ihnen, wie das realisiert werden kann.

**Tabelle: 4 Performances in einem Song**

| Part        | <b>Performance</b>   | Layer | Layer $1 =$<br>MSB / LSB | Layer $2 =$<br>MSB / LSB |
|-------------|----------------------|-------|--------------------------|--------------------------|
| Performance | $U005 = Sc.Superarp$ |       |                          |                          |
| $5 + 6$     | $P048 = Ba:Basslin2$ |       | 063/000                  | 063 / 001                |
| $7 + 8$     | $U002 = Sq.PanSeq$   | 2     | 1063 / 004               | 063 / 005                |
| q           | $P015 = Sc$ :Thick   |       | 063/000                  |                          |

Als Performance wird der Klang mit den meisten Layern verwendet, in unserem Beispiel also "Superarp". Die anderen drei Performances enthalten insgesamt 5 Layer. Diese werden als Material-Voices auf die Parts 5 bis 9 verteilt (siehe Tabelle, Spalte 1).

Wenn Sie es unpraktisch finden, für jede Material-Voice eine eigene Sequenzerspur anzulegen, können Sie auch mehrere Parts auf den gleichen MIDI-Kanal schalten (UTILI-TY – Rcv Ch). Im obigen Beispiel würden dann die Parts 5 + 6 gemeinsam vom MIDI-Ch. 5 und die Parts 7 + 8 gemeinsam vom MIDI-Ch. 7 angesteuert werden. Part 6 wird dazu auf Receive Ch. 5, Part 8 auf Receive Ch. 7 eingestellt.

Sie müssen allerdings noch überprüfen, ob in den Performances Layer-Parameter von der Grundeinstellung (+00) abweichen. Dafür kommen in der Regel nur **Note Shift**, **Detune** und **Panorama** infrage. Mögliche Offsets müssen mit Controller- oder Sys-Ex-Nachrichten in die entsprechenden Multi Parts übertragen werden.

# AMPLE:

Die in der obigen Tabelle den Parts 7 + 8 zugeordnete Performance "Pan Seq" enthält folgende Offset-Werte für die Feinstimmung (Detune): Layer  $1 = -00.3$ , Layer  $2 = +00.3$ 

Um diese Verstimmung in die Parts 7 + 8 zu übertragen, werden folgende Sys-Ex-Meldungen programmiert:

#### **Part 7, Detune -00.3 = (F0) 43 10 4C 08 06 09 07 13 (F7)**

#### **Part 8, Detune +00.3 = (F0) 43 10 4C 08 07 09 08 03 (F7)**

Die Bytes Nr. 6 (06/07) wählen die Parts 7 und 8 an, die Bytes Nr. 7 und 8 wählen die Parameter negative und Positive Verstimmung auf, die Bytes Nr. 9 enthalten den Datenwert für Detune. Letztere sind etwas schwer durchschaubar und werden daher mit einer zusätzlichen Tabelle erläutert:

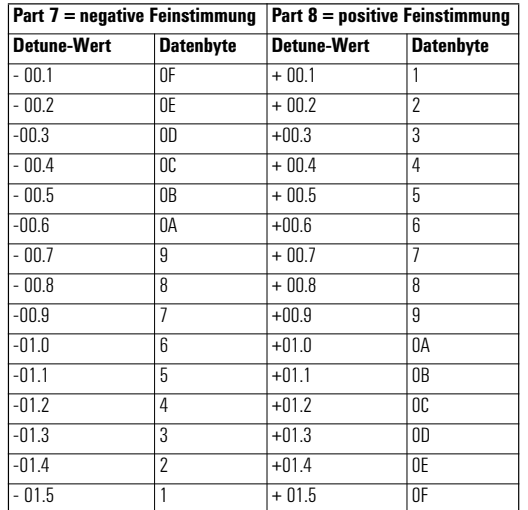

#### **Tabelle: Sys-Ex-Datenbytes für Detune**

Mit Hilfe der Tabelle können Sie die Werte für die gebräuchlichsten Verstimmungen ablesen und in die obige Sys-Ex-Meldung (9. Byte) eintragen.

Weniger kompliziert sind glücklicherweise die Parameter Note Shift (= ggf. Sequenzerspur transponieren!) und Panorama (Controller 10).

# **Split Performances – effektvoll eingesetzt**

Split-Sounds werden normalerweilse für Live-Einsätze programmiert – ein Klang für die rechte Hand, einer für die linke.

Beim CS1x kann es aber auch sehr effektiv sein – und dies im wahrsten Sinne des Wortes –, in Songproduktionen spezielle Split-Performances einzusetzen. Dies hat einen einfachen Grund: Der CS1x verfügt zusätzlich zu den obligatorischen Reverb- und Chorus-Effekten über hervorragende Variation-Effekte, die jedoch nur für die Layer 1–4, nicht aber für die Parts 5–16 abrufbar sind. Es wäre jedoch schade, wenn nur 1 Klang davon profitieren würde. Deshalb folgender Ausweg:

In der für einen Song vorgesehenen Performance werden – soweit möglich – alle Klänge untergebracht, die vom Variation-Effekt profitieren sollen. Dies ist durch Tastatur-Splits für maximal 4 Layer möglich. Immerhin stehen bei externer Ansteuerung 10 1/2 Oktaven zur Verfügung, das macht für jeden Klang 2–3 Oktaven.

Welche Art von Klängen für so eine solche Split-Performance infrage kommen, hängt vom Effekt-Typ ab. Die EQ-Effekte eignen sich beispielsweise gut für Sounds, die sehr druckvoll und durchsetzungsfähig sein müssen, etwa Baßdrum oder Baß. Delay-Effekte sind dagegen wichtig für Arpeggien, Sequenzen und Hooklines. Ein Phaser kann flächige Klänge unglaublich beleben. Mehr dazu im Abschnitt "Effekte".

Bei der Programmierung müssen Sie daran denken, daß bei der Einstellung "Var Send = on" die Chorus- und Reverb Send Level aller Layer gleichgeschaltet sind. In einer Split Performance sollten deshalb möglichst nur Klänge miteinander kombiniert werden, die ein einheitliches Level aller Effekte für alle Layer vertragen.

# **Vorbereitungen im Utility-Modus**

Bei der Arbeit mit externen Sequenzern ist es wichtig, daß Sie die eingespielten Parts bereits während der Aufnahme mit den richtigen Klangeinstellungen hören. Dafür muß der Sequenzer auf "MIDI Thru" eingestellt sein. Damit keine Notenverdoppelungen entstehen, wird der CS1x auf "**Local off**" geschaltet. Die Tastatur wird dabei von der Tonerzeugung abgekoppelt und sendet die MIDI-Daten nur noch zum Sequenzer (MIDI out). Dieser wiederum schickt die Daten zur Tonerzeugung des CS1x (MIDI in), wobei durch Abspielparameter der Sequenzerspuren bereits Modifikationen (z.B. Transpose, Velocity) erzeugt werden können.

Der MIDI-Sendekanal muß am CS1x nicht verändert werden, da die vom Sequenzer empfangenen Daten dort auf beliebige MIDI-Kanäle umgeleitet werden können.

Wichtiger sind die MIDI-Empfangskanäle (Rcv. Ch), die im Normalfall auf den Part mit gleicher Nummer eingestellt sind. Eine Abweichung davon kann sinnvoll sein, wenn von einer Sequenzerspur mehrere Parts angesteuert werden sollen. Auch wenn der CS1x als Teil eines MIDI-Equipments eingesetzt wird, kann diese Funktion sehr von Nutzen sein. In diesem Fall soll der CS1x vermutlich nur auf bestimmten MIDI-Kanälen Daten empfangen. Damit dies gelingt, werden die im CS1x nicht benötigten Parts abgeschaltet (Rcv Ch. = off).

# **Techno-/ Dance-Tuning**

Es ist bestimmt kein Geheimtip, daß sich der CS1x gerade in Techno, Dance, House und verwandten Stilen zu Hause fühlen wird. Für User, die in diesem Bereich produzieren, haben wir deshalb noch einige spezielle Tips & Tricks zusammengestellt.

#### ❯ Performance Drumkits

Im CS1x sind zusätzlich zu den aus Vorgängermodellen bekannten XG-Drumkits ein halbes Megabyte brandaktueller Drumsounds für Techno, Dance, House usw. enthalten. Von diesen Sounds können Sie am besten einen Eindruck gewinnen, wenn Sie einmal die **Performances 123 bis 128** antesten. Dort sind die neuen Drumsounds in 6 Kits zusammengefaßt.

Es handelt sich allerdings, wie bereits erwähnt, nicht um "Drumvoices", die wie die XG-Drumkits mit Hilfe von Drum Setups je Taste einstellbar sind, sondern um "normale Voices", die wie alle anderen Material-Voices einem Layer oder einem der Multi Parts 5–16 zugeordnet werden können. Im XG-Modus stehen diese Klänge nicht zur Auswahl. Die Bank/Programmwechsel entnehmen Sie bitte dem Abschnitt "*Die Qual der Wahl...*"

#### ❯ Demobank "Dancemachine"

Viele Klänge des für den YAMAHA QS-300 mitgelieferten Softwarepaketes "Dancemachine" sind bereits in den CS1x-Performances enthalten. Eine Auswahl der Dancemachine-Sounds finden Sie zudem etwas versteckt in einer nicht dokumentierten "Demobank", die eigens für werkseitige Demoproduktionen eingerichtet wurde. Diese Sounds sind glücklicherweise für den User als Material-Voices mit den folgenden Bank/Programmwechseln erreichbar: MSB 063, LSB 123, Prg 074 bis 128. Keine Frage, diese Sounds sind eine zusätzliche Fundgrube für Ihre Techno/Dance-Produktion.

#### ❯ Dance-Bassdrums

Lebenswichtig für jede Techno/Dance-Produktion ist die geeignete Baßdrum. Typische Dance-Baßdrums finden Sie im XG-Drumkit "Analog" und in den oben besprochenen Performance Drumkits des CS1x. Weiterhin sind in den Performances U127 (Dist Kick) und U128 (Euro Kit) spezielle Baßdrums enthalten, die sich bereits beim QS-300 großer Beliebtheit erfreuen. Diese Baßdrums wurden durch eine spezielle Bearbeitung des Drum-Instruments "HiQ!" aus dem Analog-Drumkit erzeugt.

Weitere Baßdrums dieser Art finden Sie in der im vorigen Abschnitt vorgestellten Demobank auf den Programmplätzen 121–128. Sehr wichtig: Die Root-Key für diese Baßdrums ist D#-1. Sie müssen also einen normalen Baßdrum-Track um -21 nach unten transponieren.

#### **>**Instrument-Part-Zuordnung

Bei Techno-Kits für andere YAMAHA-Synthesizer wurde mit einer festen Instrument–Part-Zurordnung gearbeitet. Erst dadurch wird das Produzieren nach dem Baukastenprinzip möglich, also das Arbeiten mit vorgefertigten Sequenzen, Grooves, Baß- und Chordlines usw. Aus Kompatibilitätsgründen empfehlen wir Ihnen, sich am folgenden System zu orientieren:

- **Part 9 = Baßdrum Part 10 = Hi Hat Part 11 = Andere Drums Part 12 = Baß Part 13 = Sequenz 1**
- 
- **Part 14 = Sequenz 2**  $=$  Chord 1 (rhythm.)
- **Part 16 = Chord 2 (Pad)**

## ❯ Random Pan

Lebendige Panorama-Modulationen lockern nun einmal jedes Sequenzer-Arrangement auf. Dies ist beim CS1x ebenso einfach wie wirkungsvoll mit der "Random Pan" zu realisieren. Diese Funktion steht in jedem Modus des CS1x bereit: In den Performance-Layern durch die Einstellung des Parameters Pan auf "Rndm" (unterhalb von -63), in den Multi-Parts durch Eingabe der folgenden Sys-Ex-Nachricht: (F0) 43 10 4C 08 nn OE 00 (F7). Anstelle von "nn" tragen Sie bitte den MIDI-Kanal (0–15!) ein. Beachten Sie, daß im Anschluß an diese Meldung keine Controller-Nachricht (010) für die Panorama-Einstellung folgen darf, da diese das Random-Pan wieder aufheben würde.

# ✇

# Songpraxis<br>Blick hint<br>Kulissen

# **Beispiel 1: Sweep Run**

In diesem Beispiel wird gezeigt:

- **Programmierung der Setup-Daten**
- **Einsatz des Arpeggiators in der Songproduktion**
- **Wechsel des Arpeggio-Typs in Echtzeit**
- **Echtzeitsteuerungen mit Drehreglern**
- **Fade Out mit Mastervolumen**

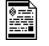

#### **Bitte laden Sie diesen Song von der Tutorial Disk: SWEEPRUN.MID**

Es handelt sich um eine im Performance-Modus eingespielte Dance-Sequenz mit einem sehr sparsamen Arrangement, das gut zum Kennenlernen wichtiger Techniken der Songproduktion geeignet ist.

Zunächst zu den wichtigsten Vorbereitungen. Als Grundlage dient die User-Performance 021 "Fx.Sweep Run", die für diesem Zweck folgendermaßen modifiziert worden ist: Als LFO-Wellenform wurde der Sägezahn ("Saw") gewählt. Dadurch wirkt die typische LFO-Modulation dieser Performance deutlich perkussiver. Die Anschlagdynamik wurde mit dem Parameter Velo Offset (+14) abgeschwächt. Schließlich wurde der Arpeggiator zwecks Synchonisation zum Songtempo noch auf "MIDI" gestellt. Um sicherzustellen, daß diese Veränderungen auch bei Ihrem Gerät wirksam werden, haben wir die so umprogrammierte Performance abgespeichert und danach per BULK DUMP ("1 Perf") zum Sequenzer gesendet.

### ❯ Setup Data (Takt 1)

Wie Sie bereits wissen dürften, sollte jedem Sequenzersong, den Sie mit dem CS1x abspielen möchten, eine Setup-Datei ("Setup Data") vorangestellt werden. Hier werden die Song-Einstellungen programmiert, die man bei anderen Synthesizern oder Workstations unter dem Begriff "Multi" kennt.

Um nicht den Überblick zu verlieren, haben wir die Daten bei allen Songbeispielen nach einem bestimmten Schema geordnet, das wir auch Ihnen nahelegen möchten:

Die 16 Sechzehntelnoten des Setup-Taktes entsprechen dabei den maximal 16 Parts (Multi-Mode) beziehungsweise den in der Regel korrespondierenden Midi-Kanälen. Die Einstellungen für einen bestimmten Part sind auf diese Weise schnell auffindbar – das ist wichtig, da die Eventliste der Setup-Datei ziemlich lang sein kann.

Im Performance-Modus kommen maximal 13 Parts zustande. Für die eigentliche Performance steht hier gleich ein ganzes Viertel – die ersten vier Sechzehntel – zur Verfügung.

Die Parts 2 bis 4 entfallen. In diesem Taktabschnitt müssen oft recht datenintensive Sys-Ex-Nachrichten untergebracht werden – um so besser.

Eine Analyse der Setup-Datei unseres Songbeispiels sollte Sie in die Lage versetzen, eigene Setups zu programmieren. Laden Sie bitte dazu den Song "Sweeprun" in Ihren Sequenzer, und sehen Sie sich dort die Eventliste an. Nachfolgend sehen Sie die Daten im ersten Viertel des Setup-Taktes.

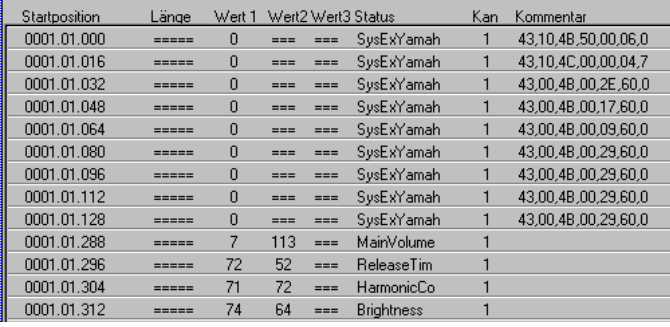

*Abb. Eventliste "Sweeprun" / Setup Data Performance*

Es kann durchaus vorkommen, daß Ihr Sequenzer – wie in der obigen Abbildung – die System-Exclusive-Daten nicht vollständig anzeigt. In diesem Fall müssen Sie jeweils den Datenblock (rechts) anklicken.

Die Position 1.01.000 enthält eine Sys-Ex-Nachricht, die den CS1x in den Performance-Modus schaltet und alle Parameter der dort zur Verfügung stehenden Multi-Kanäle 5-16 in die Ausgangsstellung zurücksetzt ("Performance Reset"). Dieser Reset ist wichtig und sollte zu Beginn jedes Songs erfolgen, damit noch wirksame Einstellungen eines anderen Songs rückgängig gemacht werden.

Auf der nächste Position (1.01.016) befindet sich eine Sys-Ex-Nachricht zur Steuerung des Master-Volumen, das hier auf den Maximalwert 127 gesetzt ist.

Dann eine Folge von 7 Sys-Ex-Datenblöcken (Positionen 1.01.032 bis 1.01.128), des bereits angesprochenen Performance Bulk Dump. Um diese Daten brauchen Sie sich nicht zu kümmern, da sie ja vom CS1x abgeworfen werden und nicht von Ihnen programmiert werden müssen. Damit entfällt auch für den MIDI-Kanal 1 die in den anderen Parts notwendige Bank-/Programmwahl. Danach sehen Sie die Lautstärke-Einstellung der Performance mit dem Controller 7.

Die nächsten Events bereiten schon die im Laufe der Sequenz folgenden Echtzeitsteuerungen mit den Drehreglern vor. Dies ist immer dann erforderlich, wenn bei der Modulation nicht am Ausgangswert in der Mittelstellung begonnen werden soll, wie hier bei Release (Controller #72), Cutoff (Controller #74) und Resonance (Controller #71).

Aufgepaßt, mit einem kleinen Trick können Sie mühelos die in der Eventliste enthaltenen Werte ermitteln. Sie dürfen uns gerne einmal über die Schulter schauen: Bei laufender Sequenz (Record) haben wir solange mit den Drehreglern experimentiert, bis wir die richtige Einstellung für den Beginn des Songs gefunden hatten. Anschließend wurde in der aufgenommenen Sequenz für jeden Parameter der letzte Controller-Wert abgelesen und in die Setup-Datei übernommen – fertig!

Ihnen ist vielleicht aufgefallen, daß die Events in der Setup-Datei in gleichmäßigen Abständen aufeinander folgen. Dies muß nicht unbedingt sein, erleichert aber enorm die Übersicht. Noch wichtiger: Dank dieser großzügigen Abstände zwischen den einzelnen Events ist die Datensicherheit hundertprozentig gewährleistet. Apropos, Sys-Ex-Nachrichten sollen laut XG-Norm in Abständen von nicht weniger 1/96 erfolgen. Bei Controller-Nachrichten dürften in der Regel Abstände von 1/192 ausreichen.

Die in dieser Sequenz ebenfalls angesprochenen Multi-Parts 9, 10, 12, 15 und 16 sind im Aufbau gleich. Exemplarisch der Part 16 (siehe Abbildung). Hier finden Sie alle wichtigen Controller-Daten.

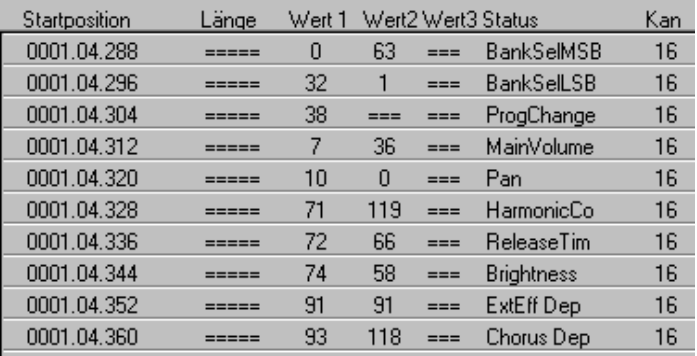

#### *Abb. Eventliste "Sweeprun" / Setup Data Part 16*

Den Anfang machen drei Events, die für den jeweiligen Part das gewünschte Klangprogramm aufrufen:

Controller 0 und 32, Program Change. Nochmals: Entscheidend ist, daß Sie diese Reihenfolge stets einhalten!

Danach werden die Einstellungen der Lautstärke (Controller #7), des Panorama (Controller #10), der Resonanz (Controller #71), der Ausschwingzeit (Controller #72) und der Filter Cutoff (Controller #74) wirksam. Zu guter Letzt werden noch die Send Level für den Reverb Effekt (Controller #91) und den Chorus-Effekt (Controller #93) feinfühlig dosiert.

Nicht berücksichtigt ist im Part 16 lediglich der Controller 73, da die Attack-Zeit in der Grundeinstellung belassen wurde.

Zusätzlich zu diesen Controller-Einstellungen sind in zwei Schlagzeug-Parts noch System Exclusive Nachrichen enthalten, die kurz erläutert werden sollen.

#### ❯ Schlagzeug-Bearbeitung **>Baßdrum (Part9) Position 1.03.056 = Shift (- 21)**

In dem Part wurde eine typische Dance-Baßdrum verwendet, die aus dem Sample "HiQ" abgeleitet ist. Diese Wave liegt auf der Taste D#-1. Die Baßdrum-Parts werden jedoch üblicherweise auf C1 eingespielt. Mit dieser Sys-Ex-Nachricht wird die notwendige Anpassung vorgenommen.

#### **>Komplettes Drumkit (Part 10) Position 1.03.152 = Part Mode (DrumS1)**

Der für Drums vorgesehenen Midi Kanal 10 wird in den Part Mode "DrumS1" geschaltet. Damit sind wie bei einem "User-Drumset" individuelle Einstellungen für alle Drum-Instrumente per Sys-Ex möglich. In den nachfolgenden Positionen wird die Snaredrum (Taste E1) eingestellt. Zunächst werden die Decay-Zeiten verkürzt, um den Klang perkussiver zu machen. Im letzten Event für den Part 10 (Position 1.03.176) wird die Snare hochgestimmt (+4).

Weiter geht´s mit nützlichen Tips: Falls Sie die besprochenen Sys-Ex-Nachrichten in eigene Songs kopieren möch-ten, können Sie mit dem vorletzten Byte (vor F7H) den eweiligen Parameterwert verändern. Um also beispielsweise die Snaredrum noch höher zu stimmen, geben Sie statt 44H (+4) etwa 46H (+6) ein.

Bevor wir uns den folgenden Takten und damit der musikalischen Seite zuwenden, noch zwei wichtige Hinweise zum Abspielen des Sequenzersongs:

Ihr Sequenzer muß so eingestellt sein, daß MIDI-Clock-Signale gesendet werden. Ansonsten bleibt ausgerechnet der so wichtige Performance-Part stumm, weil der Arpeggiator vergebens auf externe Taktgeber wartet.

Ferner sollten Sie unbedingt darauf achten, daß sich der CS1x zumindest während des Abspielens des Setup-Taktes im Performance-Play-Modus und nicht im Edit-Modus befindet. Ansonsten werden die Controller- und Sys-Ex-Nachrichten der Multi Parts 5–16 unterschlagen.

Haben Sie vielleicht schon die Übersicht verloren? Hier der der gesamte Songablauf im Überblick.

|   | Spur              | Kanal |   |        |              | 19 |              |   |                                    |              | 25           |              |
|---|-------------------|-------|---|--------|--------------|----|--------------|---|------------------------------------|--------------|--------------|--------------|
|   | Arpeggio          |       | s |        |              |    |              |   | Arpeggio Arpeggio Arpeggio Arp4Okt | Arp4Okt      | Arp4Okt      | Arp4Okt      |
|   | <b>PerfContr</b>  | 1     |   | Filter |              |    |              | в | Filter                             | Filter       | Filter       | Filter       |
|   | Kick              | 9     |   | Set    | Kick         |    | Kick         |   | Kick                               | Kick         | Kick         | Kick         |
| ь | HiHat             | 10    |   | Set    | <b>HiHat</b> |    | <b>HiHat</b> |   | <b>HiHat</b>                       | <b>HiHat</b> | <b>HiHat</b> | <b>HiHat</b> |
|   | Snarefill         | 10    |   |        |              |    | Fill         |   |                                    |              |              |              |
|   | <b>Dancebass</b>  | 12    |   | Set    | Bass         |    | Bass         |   | Bass                               | <b>Bass</b>  | Bass         | <b>Bass</b>  |
|   | <b>Bassfilter</b> | 12    |   |        |              |    |              |   | <b>Bassfilter</b>                  |              |              |              |
|   | Sweep1            | 15    |   | Set    |              |    |              |   | $\mathsf{Pad}$                     |              | Pad          |              |
|   | Sweep2            | 16    |   | İSed   |              |    |              |   | $_{\rm Pad}$                       |              | Pad          |              |
|   | Fade out          | Alle  |   |        |              |    |              |   |                                    |              | Fade out     |              |

*Abb. Arrangement "Sweeprun"*

#### $\blacktriangleright$  Arpeggiator – unterschiedlich eingesetzt (Takte 2-21)

Im Intro hören Sie auschließlich das Arpeggio (Typ "Sweep Line") des Performance-Parts (Midi-Kanal 1), das im Unterschied zu den nachfolgenden Takten nicht durchgend läuft, sondern nach etwa 5 Achtelschlägen unterbrochen wird. Ab Takt 4 setzt eine mit den Drehknöpfen eingespielte gleichzeitige Steuerung von Cutoff und Resonance ein (siehe Špur "PerfContr").

*Takte 6 bis 13:* Das Arpeggio läuft nun durchgehend und wird vom Filter moduliert. Baßdrum, HiHat und Bass setzen gleichzeitig mit einem typischen Dance-Groove ein (die Baßdrum und Baß im Wechsel). In den Takten 10 bis 13 kommt noch ein superlanger Snare-Fill hinzu.

Eine Wende kündigt sich gegen Ende des 13. Taktes an; sehen Sie sich dazu einen Ausschnitt der Spur 2 an:

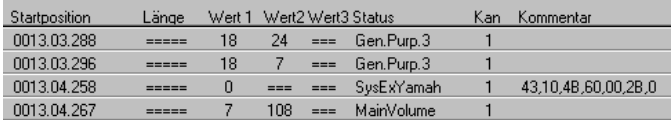

#### *Abb. Eventliste "Sweeprun" / Takt 13*

Die ersten beiden Events (Controller 18) wurden durch eine Linksdrehung von Knob 6 (Assign 2) erzeugt. Damit wird im LFO anstelle der bisherigen Filtermodulation eine Amplitudenmodulation eingestellt. Der Arpeggio-Sound wird noch perkussiver.

Die dann folgende Sys-Ex-Nachricht erzeugt eine Umschaltung des Arpeggio-Typs; nun ist "UpDwBOct4" angewählt. Ferner wird die Lautstärke des Arpeggios geringfügig abgesenkt.

*Takte 14–21:* Die zum Ende von Takt 13 programmierten Änderungen für das Arpeggio werden jetzt wirksam. Zudem wird das Arpeggio jetzt nicht mehr von wechselnden Noten, sondern durchlaufend von G2 und C2 getriggert. Ferner findet nun jeweils über 4 Takte eine periodische Filtermodulation statt (siehe Parts "Filter" in der Spur "PerfContr").

So, das Arpeggio hat seine Aufgabe erfüllt, jetzt sind andere Parts dran.

Die Baßsequenz erfährt jetzt zur Abwechslung eine typische Filtermodualtion über mehrere Takte. Außerdem werden die Parts 15 und 16 für ein Stereo-Pad eingesetzt.

#### $\blacktriangleright$  Fade Out der klassische Schluss  $(Takte<sub>1</sub>14-Z1)$

Das Arrangement wird innerhalb von 8 Takten langsam ausgeblendet. Dazu werden Sys-Ex-Nachrichten eingesetzt, die auf die "Master Volume" Einfluß nehmen. Dadurch können Sie den Song weitaus gleichmäßiger ausblenden als mit Controller-Events für jeden Track!

Allerdings birgt dieses Vorgehen eine Gefahr in sich: Angenommen, Sie stoppen den Song kurz vor Ende des Fade outs. Das Master Volume ist bereits auf einem sehr niedrigen Wert. Sie brechen Ihre Session ab, um später weiterzuarbeiten. Nun trauen Sie Ihren Ohren nicht, denn der gesamte CS1x ist extrem leise geworden und Sie befürchten, daß er sogar defekt sei. Keine Panik: Es ist nur die letzte Sys-Ex-Nachricht für die Gesamtlautstärke noch wirksam. Dies läßt sich auch durch noch so häufiges Drehen am Volumen-Regler nicht ändern, sondern nur durch eine neue Sys-Ex-Nachricht. Hätten Sie den Song nur zu Ende gespielt! Denn nach Beendigung des Fade outs wird die Gesamtlautstärke mit einer abschließenden Meldung wieder auf den Maximalwert 127 gesetzt.

Wenn Sie also der Versuchung nicht wiederstehen können und mit Master-Volume per Sys-Ex perfekte Fade-outs erzeugen möchten, sollten Sie folgende Punkte beachten:

- *Fügen Sie jeweils zum Songbeginn eine Sys-Ex-Nachricht mit dem gewünschten Master Volume ein;*
- *stoppen Sie den Song keinesfalls während des Fades;*
- *setzen Sie "Master Volume" am Ende des Fades wieder auf 127.*

Soweit unsere Tips zum Thema "Master Volume". Im folgenden möchten wir Ihnen zwei weitere Demo-Songs in Kurzform vorstellen.

# **Beispiel 2: "Blue Fuzz"**

In diesem Beispiel wird gezeigt:

- **Einsatz des Distortion-Effektes**
- **Echtzeitsteuerungen mit Drehreglern**
- **Fade Out mit Mastervolumen**
- H **Bitte laden Sie diesen Song von der Tutorial Disk: BLUE FUZZ.MID**

| Spur            |                | Kanal   Ausgang  |           |                                                                       |       |                      | in 17 in in 20innin 13⁄0 |      |           |           |                   |                                                       |
|-----------------|----------------|------------------|-----------|-----------------------------------------------------------------------|-------|----------------------|--------------------------|------|-----------|-----------|-------------------|-------------------------------------------------------|
| <b>Chord1</b>   |                | <b>SB16 MID</b>  |           | ravesd ravesd ravesd ravesd ravesd ravesd ravesd ravesd ravesd ravesd |       |                      |                          |      |           |           |                   |                                                       |
| perfcontr       | <b>Alle</b>    | SR16 MID         | perfcontr |                                                                       |       |                      |                          |      | perfcontr |           |                   |                                                       |
| <b>HH1</b>      | R              | <b>SB16 MID</b>  |           |                                                                       |       | <b>hihat4</b> hihat4 |                          |      |           |           |                   | hihat4 hihat4 hihat4 hihat4                           |
| Kick            | $\overline{9}$ | <b>SB16 MID</b>  |           |                                                                       |       |                      |                          |      |           |           |                   | BEsta EDsta BDsta BDsta BDsta BEsta EDsta BDsta BDsta |
| Snarelill       | 10             | <b>SB16 MID.</b> | п         |                                                                       |       |                      |                          |      |           |           |                   |                                                       |
| patamb          | 10             | <b>SB16 MID</b>  |           |                                                                       |       | oatami potami        |                          |      |           |           |                   | potem pateni poteni poteni                            |
| <b>HH</b> off   | 11             | <b>SB16 MID</b>  |           | <b>aglib</b>                                                          | nghli | pgah                 | right                    | pchh | halh      | pjhk      | pgah <sup>1</sup> | <b>I</b> rghn                                         |
| Bass            | 12             | SB16 MID.        |           |                                                                       |       |                      |                          |      |           |           |                   | dancha dancha dancha dancha dancha dancha             |
| <b>Bassfilt</b> | 12             | <b>SB16 MID</b>  |           |                                                                       |       |                      | <b>Basslilt</b>          |      |           | bassfilt2 |                   |                                                       |
| bastchorut      | 12             | <b>SB16 MID</b>  |           |                                                                       |       |                      | basschorus               |      |           |           |                   |                                                       |
| bastvol         | 12             | <b>SB16 MID</b>  |           |                                                                       |       |                      | bassuolume               |      |           |           |                   |                                                       |
| Pad             | 15             | SB16 MID.        |           |                                                                       |       |                      |                          |      | Pad       | Pad       | Pad               | Pad                                                   |
| PadR            | 16             | SB16 MID.        |           |                                                                       |       |                      |                          |      | Pad       | Pad       | Pad               | Pad                                                   |
| Fadoout         | Allc           | <b>SB16 MID</b>  |           |                                                                       |       |                      |                          |      |           |           | Fadeout           |                                                       |

*Arrangement "Blue Fuzz"*

#### ❯ Chordsequenz (MIDI Ch.1)

Das charakteristische Element dieses Hörbeispiels ist die Chordsequenz. Mit dieser speziellen Sequenz wird die modifzierte Performance U127 "Dist Kick" ansteuert. Der Variation-Effekt "Distortion" kommt hier in Verbindung mit den Filtermodulationen und den Echtzeitsteuerungen des Chorus Send sehr gut zur Geltung.

Der Aufbau der Setup-Daten entspricht dem ersten Beispiel. Nach den Sys-Ex-Nachrichten PERFORMANCE RESET, MASTER VOLUME und PERFORMANCE BULK folgen einige Controller-Einstellungen, die als Ausgangsbasis für spätere Echtzeitsteuerungen mit den Knobs fungieren.

#### **Controller #17 = 70 (Knob 3) Distortion Drive Controller #74 = 44 (Knob 4) Cutoff Controller #71 = 127(Knob 5) RESONANCE Controller #18 = 00 (Knob 6) Chorus Send**

Diese Werte sind als Einstellungen der Knobs nach Aufruf der Performance, aber vor Beginn der Sequenz zu betrachten. Ohne diese Voreinstellungen würden bei späteren Echtzeitsteuerungen Klangsprünge entstehen.

Die Chordsequenz ist während der ersten Takte des Intros zunächst ohne Filtersteuerung zu hören, die erst ab Takt 6 beginnt. Ebenfalls benerkenswert: In den Takten 10 bis 11 erfolgt mit dem Knob 6 eine Echtzeitsteuerung des Chorus-Levels von 0 auf 100.

Im Mittelteil (Takt 18–25) tritt die Chordsequenz in den Hintergrund: Keine Filtersteuerung, Distortion Drive wird auf den Wert 44 reduziert.

Im Schlußpart (Takt 26–41) wird der Verzerrer wieder wirksam (Drive 79) und die Filtersteuerung setzt erneut ein, entgegengesetzt zu den Filterbewegungen der Baßsequenz.

## ❯ Drums (Ch.8Ð11)

Wichtig ist die Einstellung der Part Modes per Sys-Ex für die MIDI-Kanäle 8 und 10. Dadurch wird die Verwendung unterschiedlicher Drumsets möglich. Für Part 8 wird die HiHat des "Standard Kit" benötigt. Dazu wird der Part Mode 01 ("Drum") eingestellt. Der Part 10 (Snare + Tambourine) wird auf den Part Mode "DrumS1" (Drum Setup 1) justiert, in dem auch individuelle Bearbeitungen des Schlagzeug-Sets realisiert werden können, wie zum Beispiel die hochgestimmte Snare.

Die typische Dance-Baßdrum (MIDI Ch. 9) wurde bereits im ersten Beispiel besprochen.

Zusätzlich zur filigranen Hi Hat des Part 8 wird eine Dancetypische Offbeat-HiHat aus dem 909-Set eingesetzt (MIDI-Ch. 11).

# $\angle$  Bass (Ch.12)

Der filtermodulierte Baß setzt erst im Mittelteil ein. In den Takten 22 bis 24 verändert sich der Baßklang dramatisch. Das Chorus-Level wird extrem erhöht und das Filter wird voll geöffnet (Cutoff 127). Um die dadurch verursachte Pegel-Zunahme zu kompensieren, wird die Lautstärke (Volume) ein wenig reduziert. Bis zum Takt 29 bleibt der Klang dann unverändert. Danach setzt wieder die Filtermodulation ein.

## $\angle$  Pads (Ch.15/Ch.15)

Der auf zwei Kanäle verteilte Stereo-Pad setzt erst im Schlußteil (ab Takt 26) ein und trägt zu einer deutlichen Veränderung des gesamten Klangbildes bei.

# $\blacktriangleright$  Fade out

Wie im ersten Beispiel wird das Fade out durch Sys-Ex-Steuerung des Master-Volumen erzeugt. Auch hier gilt wieder: Bis zum Ende ausspielen, damit die Rücksetzung auf den Wert 127 noch zur Geltung kommt.

# **Beispiel 3: "Tekk it"**

In diesem Beispiel wird gezeigt:

**Einsatz des Phasing-Effektes Filtersteuerungen in Echtzeit**

Ħ **Bitte laden Sie diesen Song von der Tutorial Disk: TEKKIT.MID**

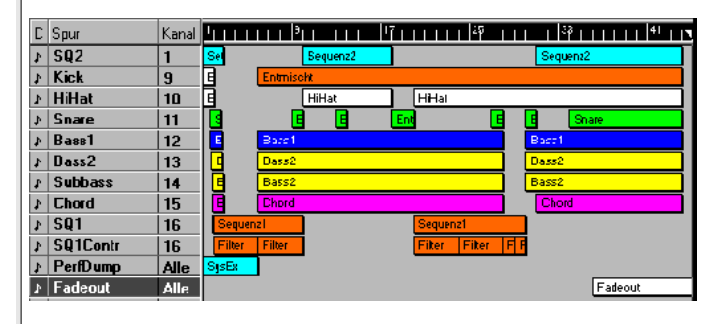

*Arrangement "Tekk it"*

#### ❯ Sequenzen

In diesem Song werden abwechselnd die Sequenzen 1 und 2 eingesetzt. Die erste Sequenz (MIDI-Ch. 16) lebt von der periodischen Filtersteuerung, während sich die Sequenz 2  $(MIDI-Ch. 1 = Performance)$  durch den intensiven Stereo-Phasing Effekt von den anderen Klängen abhebt (s. auch Abschnitt "Effekte" im Performance-Abschnitt). Zusätzlich kommen in allen Parts eingestellte (enorm belebende) Panorama-Modulationen (Pan = "Rndm") zum tragen.

#### ❯ Drums

Hier hat sich nicht viel verändert – die Baßdrum (Kanal 9) ist wie in den vorangegangenen Beispielen eingestellt, ebenso die Drumsets "Standard" und "Analog" (Kan. 10/11).

#### ❯ Bassequenzen (Ch.12-14)

Der Baßsound setzt sich aus drei Einzelklängen zusammen, die auf die MIDI-Kanäle 12 bis 14 verteilt wurden; es handelt sich also im Grunde um eine Performance auf Multi-Part-Ebene. Lassen Sie die Spuren einmal einzeln ablaufen. Sehr aufschlußreich ist die Analyse des Subbaß, den Sie eigentlich nicht bewußt hören, der aber deutlich zur Stabilität der Baßsequenzen trägt. Falls Sie die Spur ein- und abschalten, werden Sie die Wirkung des Subbaß-Tracks besser ver-stehen.

# ➺ Anhang **Übersicht: Files auf der "Tutorial Disk"**

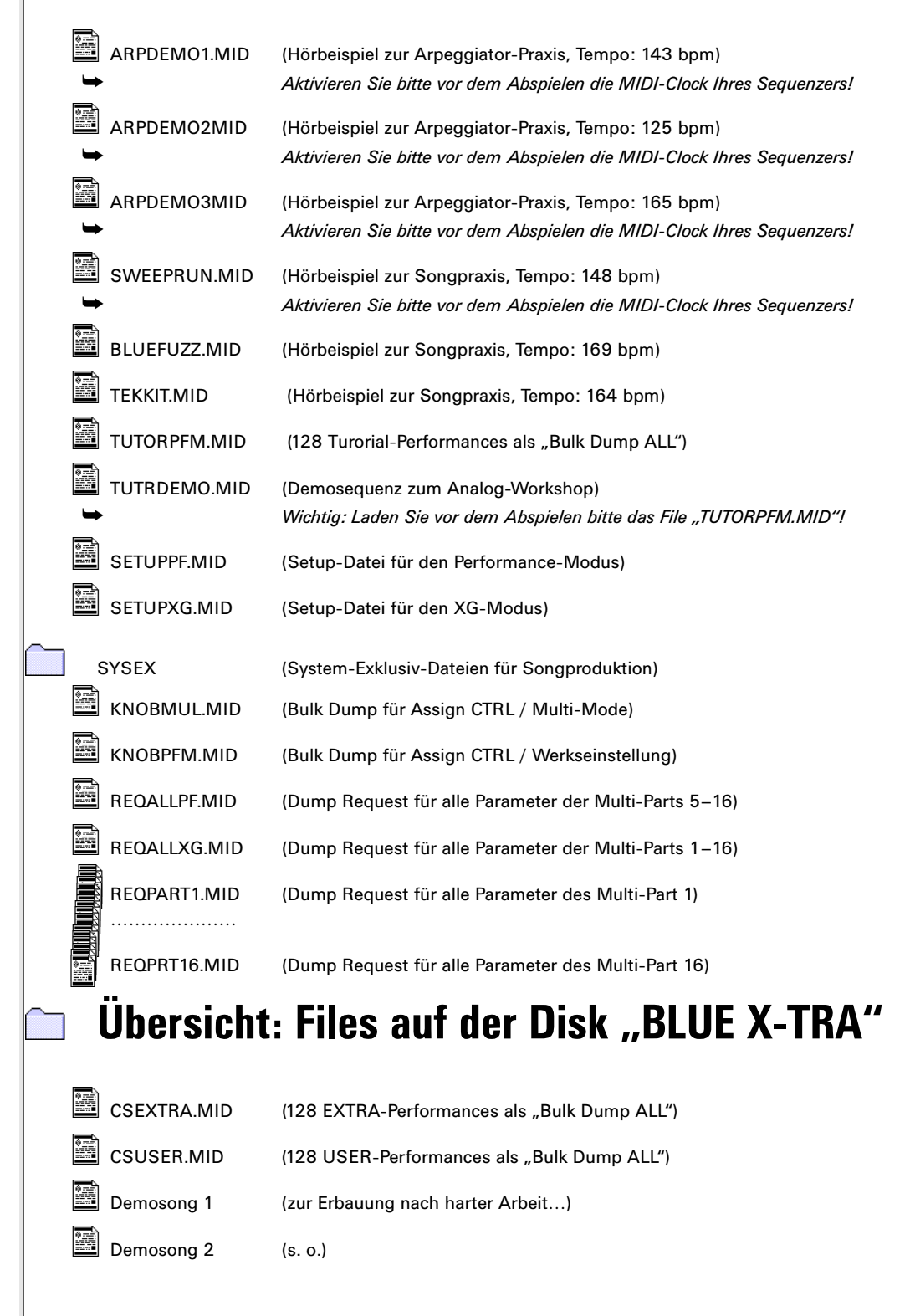

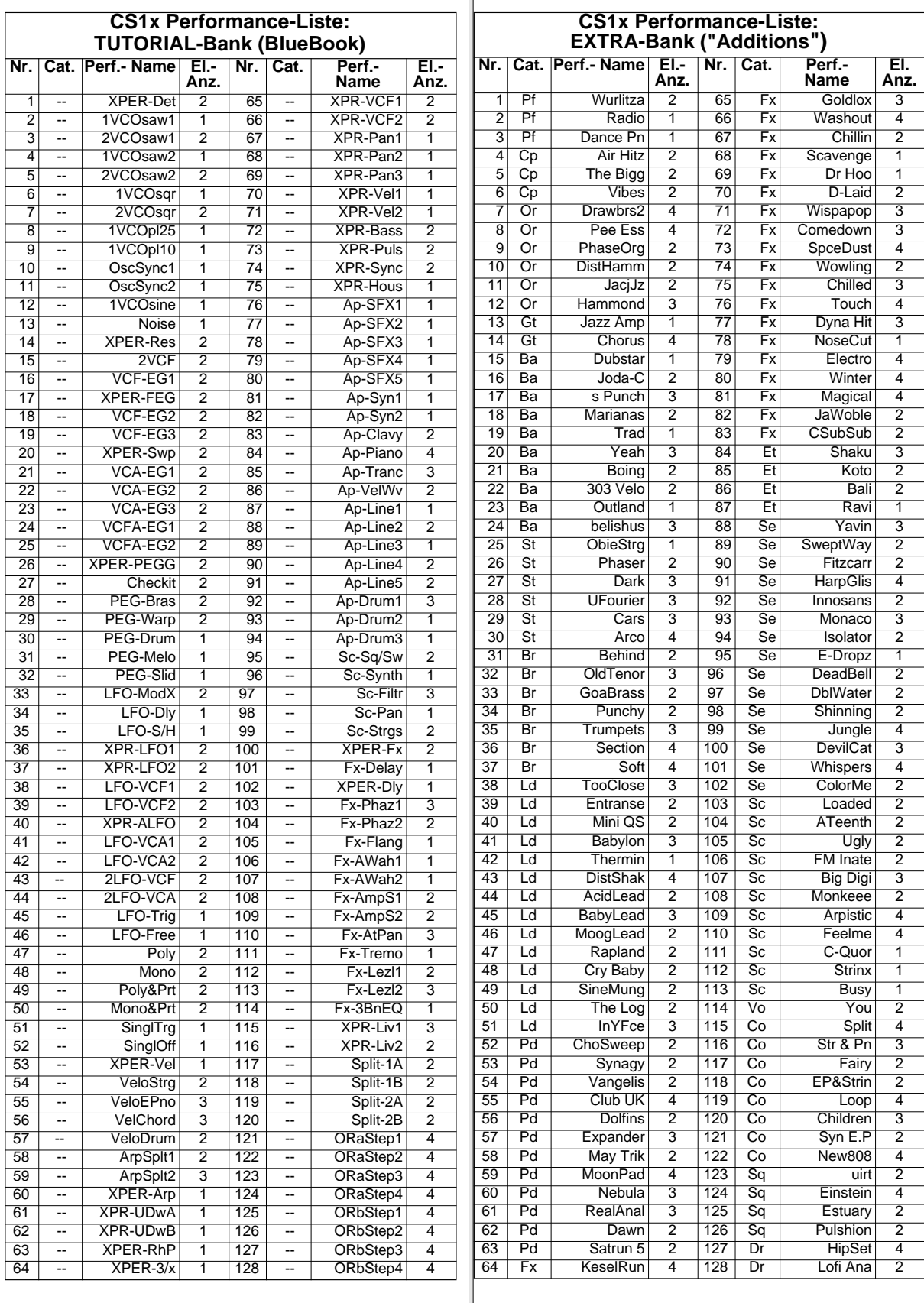

# **Der kleine Pannenhelfer**

Ergänzend zum Abschnitt "Fehlersuche" der Bedienungsanleitung haben wir für Sie einige typische Problemfälle beschrieben, die in der Praxis immer wieder auftreten können. Selbstverständlich zeigen wir Ihnen auch gleich den Weg aus der Misere. Bevor Sie also viel Geld für HOTLINE-Telefonate ausgeben oder den nächsten SERVICE in Anspruch nehmen, sollten Sie zuvor einen Blick in diesen Abschnitt werfen.

#### **> CS1x gibt keinen Ton mehr von sich**

Haben Sie zuletzt einen Sequenzersong mit einem Fade Out abgespielt? Wenn dieses Fade out mit SysEx-Events erzeugt wurde, muß das Master Volume mit einer weiteren Sys-Ex-Nachricht wieder auf 127 zurückgesetzt werden. Bei den Hörbeispielen zur Songpraxis erfolgt dies beispielsweise automatisch zu Beginn oder am Ende des Songs. Also, einfach einen dieser Songs kurz anspielen. Notfalls RESET vornehmen (siehe Bedienungsanleitung, S. 46). **Doch Vorsicht:** Die werkseitigen Voreinstellungen werden aufgerufen, eigene USER-Performances gehen verloren!

Eine ebenfalls häufige Fehlerquelle: Ist der CS1x noch auf "LOCAL OFF" (UTILITY) eingestellt? Die Tastatur ist von der Tonerzeugung abgekoppelt und Sie hören den CS1x nur im Sequenzerbetrieb. Aktivieren Sie LOCAL ON.

#### **> Einzelne Performances sind beim Anspielen nicht hörbar**

Ursache hierfür kann die Tempo-Einstellung der Arpeggiator-Einheit sein. Wenn der Arpeggiator eingeschaltet und dessen Tempo auf "MIDI" steht, kann der Klang nicht auf der Tastatur gespielt werden, ebenso kann das Arpeggio nicht von der Tastatur ausgelöst werden, weil der Arpeggiator MIDI-Clock Signale erwartet. Schalten Sie den Arpeggiator ab, ändern Sie die Einstellung des Tempos oder aktivieren Sie die entsprechende Funktionen am Sequenzer, so daß er MIDI-Clock-Impulse zum CS1x sendet.

#### **> Drehregler arbeiten nicht korrekt**

Überprüfen Sie, ob die in UTILITY – ASSIGN CTRL programmierten Zuordnungen noch den Grundeinstellungen entsprechen. Wahrscheinlich haben Sie diese während Ihrer Songproduktion verändert. Es gibt übrigens gleich mehrere Möglichkeiten, die ursprünglichen Einstellungen wiederherzustellen: manuelle Einstellung, Übertragung mit dem File KNOBPERF.MID (Tutorial Disk), RESET oder Laden einer Performance Bank, in der diese Einstellungen mit enthalten sind (z.B. "CSUSER.MID"). Oder: Haben Sie die Scene-Taster aktiviert? Alle Veränderungen durch die Drehregler werden währenddessen ignoriert.

#### **> Sequenzersong klingt unvollständig oder merkwürdig**

Ist in der vom Song verwendeten Performance der Arpeggiator eingeschaltet und das Tempo auf MIDI eingestellt? Dann muß im Sequenzer die MIDI-Clock aktiviert werden, um eine Synchronisation mit dem CS1x zu ermöglichen.

Sind die MIDI-Kanäle für die Multi Parts im Performance Modus richtig eingestellt? Bitte in UTILITY – RCV CH nachsehen.

Befindet sich der CS1x momentan im EDIT-Modus? Dann können die Einstellungen der Multi Parts im Performance Modus nicht korrekt empfangen werden. Schalten Sie mit der PERFORMANCE-Taste in den PLAY-Modus.

#### **> Ein Arpeggio läßt sich nicht über die gesamte Tastatur triggern**

In diesem Fall müssen Sie die Arpeggio-Split Funktion deaktivieren. Zielen Sie als erstes mit dem Panel-Switch auf die erste Layer-Ebene mit den Arpeggiator-Funktionen. Halten Sie nun die beiden oberen Taster links vom LC-Display und drücken Sie auf den Down-Taster für Arpeggio-Type unterhalb der Parameter-Matrix. Darauf verschwindet das "S" im Display, und Ihnen steht die gesamte Tastatur des CS1x für den Arpeggiator zur Verfügung.

#### **> Arpeggio-Split Funktion arbeitet nicht wie gewünscht**

Der Splitpunkt ist auf C3 festgelegt. Wenn Sie einen Arpeggio-Typ gewählt haben, dessen Spielbereich in die obere Tastaturhälfte hineinreicht, werden die betreffenden Noten mit dem dort eingestellten Sound gespielt. Stellen Sie den Arpeggio-Typ so ein, daß keine Noten über C3 gespielt werden (z.B. UpOct1 oder DwOct1).

#### **> Klang ist um eine oder mehrere Oktaven verschoben**

Möglicherweise haben Sie eine Performance mit den entsprechenden Tastenkombinationen oktaviert und nicht mehr daran gedacht. Um dies zu korrigieren, halten Sie einfach die Shift-Taste (direkt links oben vom LC-Display) und verschieben Sie global alle Klänge mittels PART/LAYER-Tasten um +- 3 Oktaven in die ursprüngliche Oktavlage (+0), die Sie stets im Display ablesen können.

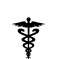

# **Stichwortverzeichnis**

**A** Adressen 41 AEG 10 AEG DECAY TIME 42 Aftertouch 36 Aliasing 19 ALL 41 AM Depth 26 AMOD 11 Amp Simulation 26 Amplituden-LFO 12 Analog 8 Analog Workshop 5 Angleichen der Gesamtlautstärke 27 Arbeitsspeicher 7 Arpeggiator 5 Arpeggiator Split 15 Arpeggio-Typen 17 Attack 10, 38 Auf $b$ sung 15 Auto Pan 26 Auto Wah 13, 26

#### **B**

Bank 7 BaseLineB 18 BaseLineC 18 Baukastenprinzip 33 Bulk Dump 7

**C** Cutoff 9, 38

#### **D**

DAHouse 20 DATA ENTRY 40 Datenübertragung 7 Decay 10 DECAY TIME 40 Delay 25 Delay-Zeit 44 Demos 5 Demo-Songs 49 Detune 8, 44 DEVICE NUMBER 41 Distortion 49 Drum Map 40 Dry/Wet 27 Dump Request 32

**E** Echo 12 Echo&Pan 18, 20 Eckfrequenz 9 Effect Data Assign Tables 44 Effect-Sends 39 Effekte 25 Enhancer 9 EQ- Frequenzen 44 Equalizer 27 EXTRA-Bank 6 Extra-Bank 7 EXTRA-Performance 6

**N**

nicht dokumentiert: Dancemachine 45 Note Limit 28

**S**

#### **F**

FEG 10 FEGAtkTime 24 Filter-LFO 12 Flanger 19, 26 FMOD 11 Formanten 10 Free Run 14

**G** GM 5, 6 Groove 20

**H** Hold 15

**I**

Init Phase 12 Insertion 25

**K** Keyboard Split 28 KNOBMUL.MID 33

**L** Layer 6, 12, 29 Leslie 27, 29 LFO 8, 11, 24 LFO Fq 26 Local off 45 **LSB 39** 

#### **M** M.Gain 27 M.Width 27 Material-Voices 6, 36 MIDI-Clock 15 MIDI-Controller 37 morphen 6 Morphing 24 MSB 39 Multimode 6

Multi-Modus 36, 43 Multi-Parts 6 MULTIREQ 33

Note Number 43 Note Shift 28, 44 NRPN 39 **P** Panorama 38, 44 Parts 31 PEG 11 Perf Level 27 Performance 23 Performance Bulk Dump 47 Performance Dump 32 Performance- Modus 36 Performance Reset 47 Performance-Modus 43 Performances 6 Phaser 26 Pitch Bend 36 PITCH COARSE 40 Pitch-LFO 11 PMOD 11 Poly/ Mono 14 Poly/Mono 20 Portamento 13 PRESET-Bank 6 Programm 6 Programmwechsel-Befehle 37 PulseLine 18, 20 Pulswellen 9 **R** Random 15 Random Pan 46 Rauschgenerator 9 Reckteckwelle 9 Release 10, 38 REQPFALL.MID 33 Request 32 REQUESTS 32 REQXGALL.MID 32 Reset 36 Resonance 38 Resonanz 9 REVERB RETURN 42 Rotary Speaker 27 RPN 39

Sägezahnwelle 9 Sample&Hold 12 Scene 5, 23 Scene Control 42 Scene-Morphing 23 Schlagzeug 20 Setup- Datei 47 Setup-Datei 36 Setup-Daten 31 SETUPPF 39 SETUPPF.MID 31 SETUPXG 39 Sinuswelle 9 Spielhilfe 25 Stimmung 8 STORE 7 Subdivide 15 Sustain 10 Sweep 10 SweepLine 17 SyncopaA 18 Sys-Ex-Adressen 43 System-Exklusiv-Nachrichten 37 **T** Techno-A 17 Techno-B 20 Techno-C 20 Techno-D 18 TekkEcho 18 Transposition 8 Tremolo 12, 26 Trigger-Mode 13 Triller 13 Tutorial-Disk 21 **U** Up/Down 16 User-Ban 7 USER-Bank 6 USER-Performance 6 Utility-Einstellungen 33 UTILITY-Mode 23 **V** Var Send 18 Variation 25 VCA 8 VCF 9  $\overline{\text{VCO}}$  8, 10 Velocity Depth 13 Velocity Offset 13 Volume 39 **W** WahWah 12 **X** XG 6 XG Native 41 **Z** Zielparameter 25 Zufall 12

**YAMAHA Europa GmbH** Siemensstraße 22–34 25462 Rellingen

**Zweigniederlassung Zürich** Seefeldtstraße 94 CH-8008 Zürich

**Zweigniederlassung Wien** Schleiergasse 20 A-1100 Wien

**YAMAHA Music Belgium, Keiberg** Imperiastraat 8 B-1930 Zaventem

**YAMAHA Music Nederland** Kanaalweg 18G NL-3526 Utrecht